# ITKeeper/NETBegin BB パック ホスティングサービス

# ご利用の手引き (ドメイン管理者用)

第 1.6 版

#### 注意

1. 本書の内容の一部または全部を無断で複写することは禁止されております。

2. 本書の内容は事前の予告無く変更されることがあります。

3. 運用した結果の影響については責任を負いかねますので、ご注意ください。

2010 年 11 月 22 日 Plesk9.5 版 初版発行

2012 年 2 月 20 日 Plesk9.5 版 第 1.1 版発行

2013 年 10 月 28 日 Plesk9.5 版 第 1.2 版発行

2013 年 12 月 18 日 Plesk9.5 版 第 1.3 版発行

2014 年 5 月 26 日 Plesk9.5 版 第 1.4 版発行

2014 年 7 月 1 日 Plesk9.5 版 第 1.5 版発行

2014 年 7 月 28 日 Plesk9.5 版 第 1.6 版発行

フリーダイヤル:0120-060-799 リコージャパン株式会社

リコープロバイダ担当

ご質問はリコーセンターサービスホームページ (http://itkeeper.ricoh.co.jp/isp/) の「お問い合わせ」ページよりお問い 合わせフォームにてお願いいたします。 ご契約内容の変更等、各種お手続きに関しましては最寄りの事業所までお問い合わせください。

(C) Ricoh Company, Ltd / RICOH JAPAN Corporation 2

# 必ずお読みください

- ・ 株式会社リコーが提供する、ホスティングサービス(スタートアップクラスⅡ・オーディナリークラスⅡ・ユースフ ルクラスⅡ・パワーアップクラスⅡ・スーパークラスⅡ、および NETBegin BB パック)の取扱い操作説明・管理 操作説明・注意事項・制約事項に付いて記述しています。
- ・ ご契約者にご提供するディスク領域はご契約クラスにより異なります。
- ご契約いただいたホスティングサービスの管理 ID の変更はできません。
- ・ ご契約ホスティングサービスを直接制御するためのログインアカウント(Shell アカウント)の提供はいたしておりま せん。
- ・ ご契約ホスティングサービスの収納サーバの root 権限は提供できません。
- **匿名 FTP サーバとしての運用はできません。**
- ・ ウェブデータ、メールデータ、お客様にて追加・修正されたアカウント等、お客様データについての保証は一切行い ません。
- ・ サーバへの負荷が著しく高い CGI の設置や大量メール送信などにより他のユーザ様のご利用サービスに影響が出る 場合は、ご利用を制限させていただく場合がございます。
- ・ サポート対応やメンテナンス後の動作チェックなどサービスの正常提供に必要な範囲において、お客様管理画面へロ グインさせていただく場合があります。管理画面へのログイン状況はセッション画面でご確認いただけます。
- ・ ホスティングサービスの追加機能としてご提供するアプリケーションをご利用の場合、お客様のサーバへのインスト ール方法までをサポート対象範囲といたします。各アプリケーションの詳細な設定、操作方法、機能説明はサポート 対象範囲外となります。
- ・ 以下の場合において一時的にサービスをご利用いただけない場合があります。
	- 弊社の電気通信設備の保守上または障害上やむをえない場合
	- 弊社が接続しているインターネット側の電気通信設備等の保守、または障害が発生した場合

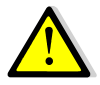

お客様にて追加、修正されたアカウント情報、ウェブデータの管理等はお客様にてお願いいたします。機器 障害が発生した際はサーバ設定の初期状態まで復旧を行います。ウェブコンテンツの復旧はお客様に行なっ て頂きます。メールデータの保証は行ないません。 また、ダウンタイムについては障害の度合、内容により異なります。予めご了承くださいますようお願いい たします。

システム要件:管理画面は次のブラウザでご利用いただけます。

- ・ Microsoft Internet Explorer 6 または 7 または 8
- Mozilla Firefox 2
- ・ Mozilla 1.7 以上
- Safari  $2x$  (MacOS10.4  $\forall$ k E)
- Safari 3.x (MacOS10.4 以上)
- ※ ログインするには、Web ブラウザで javascript が有効になっている必要があります。

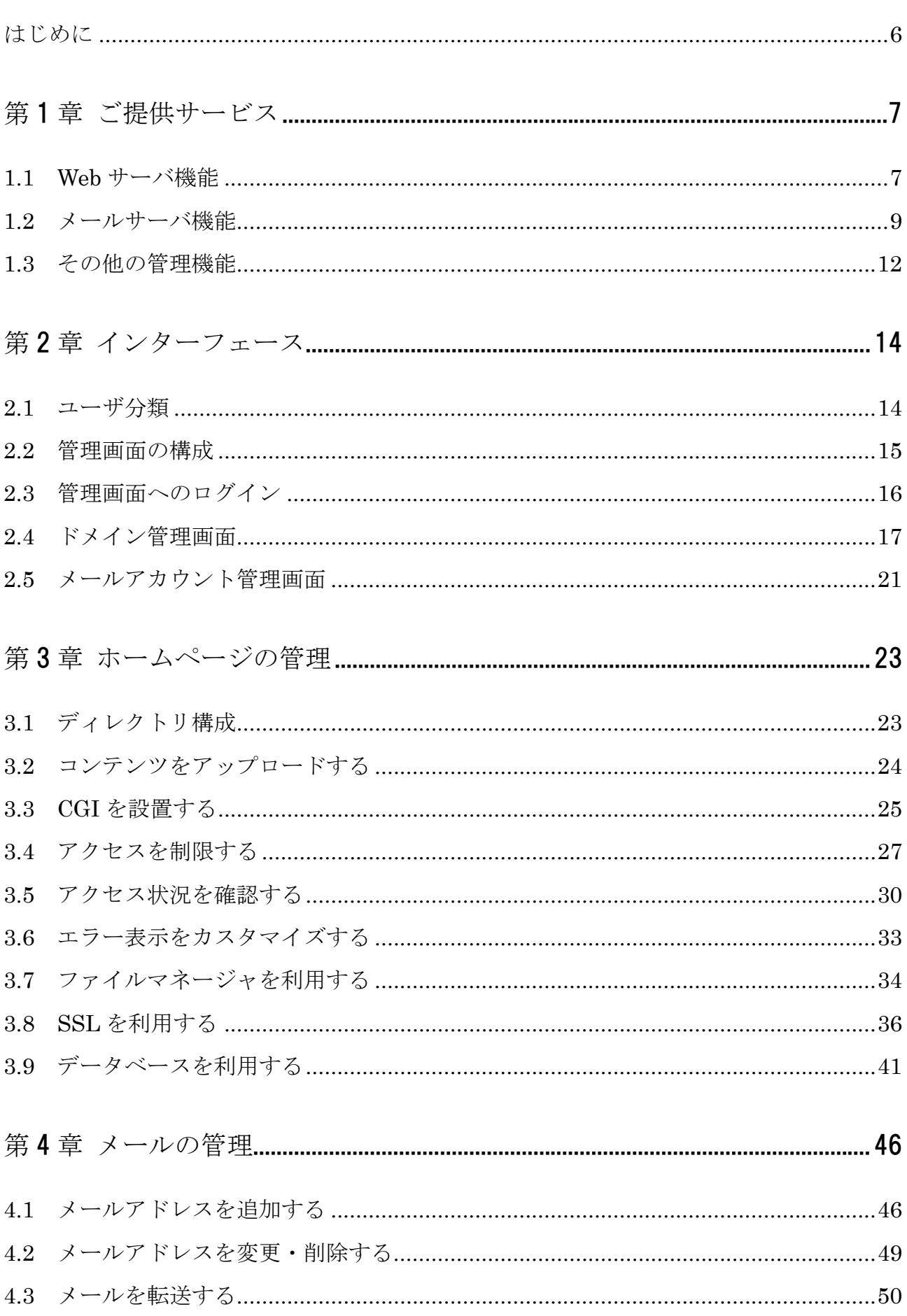

(C) Ricoh Company, Ltd / RICOH JAPAN Corporation

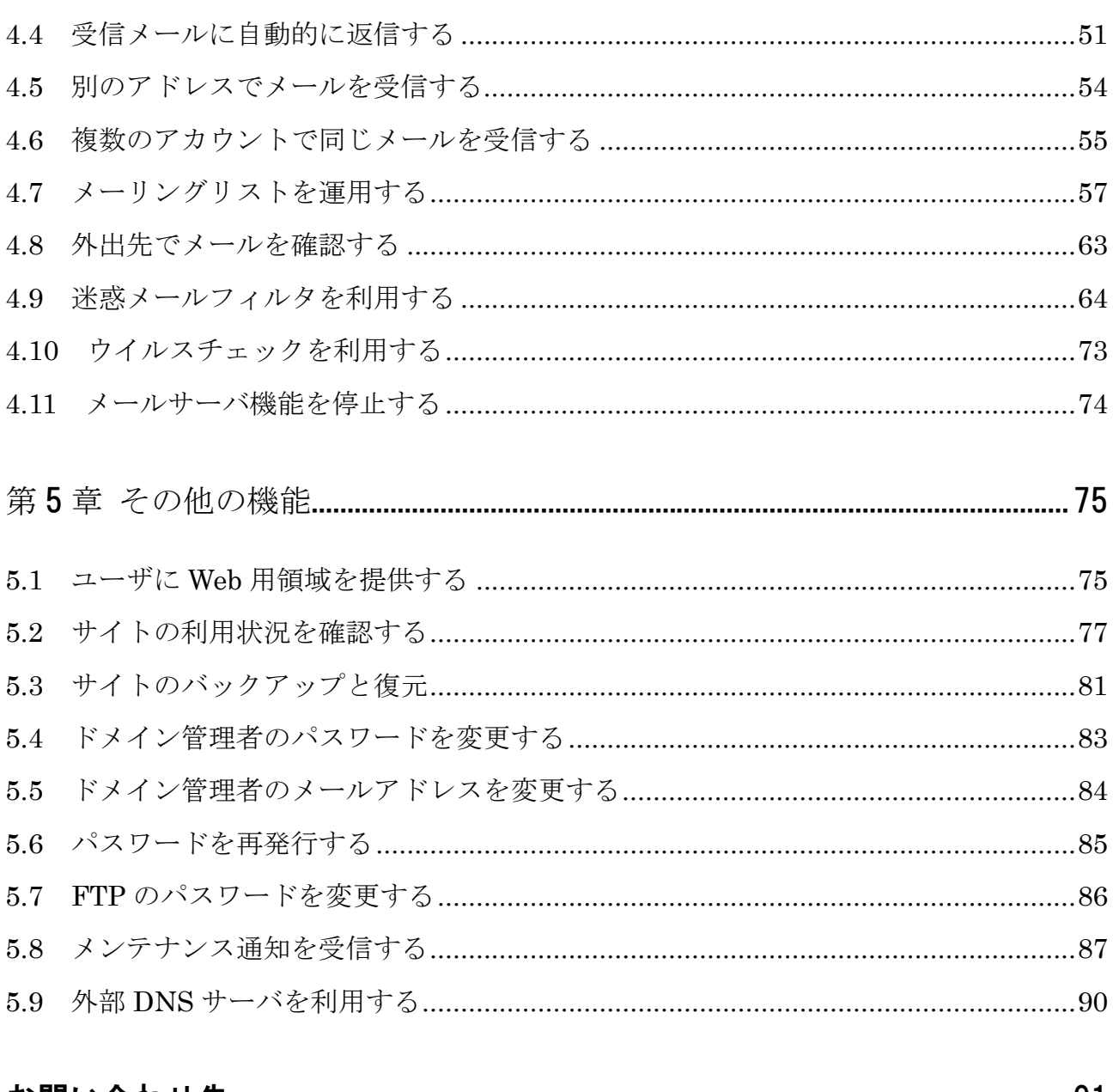

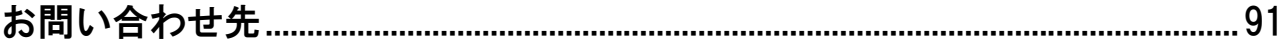

#### はじめに

 本書は、ホスティングサービスをご契約いただいたお客様でドメイン管理者となられる方を対象とした、導入手順等を 記述したマニュアルです。本書は以下のような構成になっています。

## 第1章 ご提供サービス

ホスティングサービスにてご提供するサービスの概要について説明します。

# 第2章 インターフェース

お客様が実際に操作される管理画面について説明します。

#### 第3章 ホームページの管理

ホームページの公開に関する各種設定方法について説明します。

#### 第4章 メールの管理

電子メールの利用に関する各種設定方法について説明します。

# 第5章 その他の機能

管理パスワードの変更やサイトのバックアップ方法について説明します。

#### 重要なお願い

初めてホスティングサービスをご利用になる際は、webadmin 宛メールの受信設定を必ず実施してください。詳しく は 第 5 章 5.8「メンテナンス通知を受信する」をご覧ください。

#### ※本文中の記号について

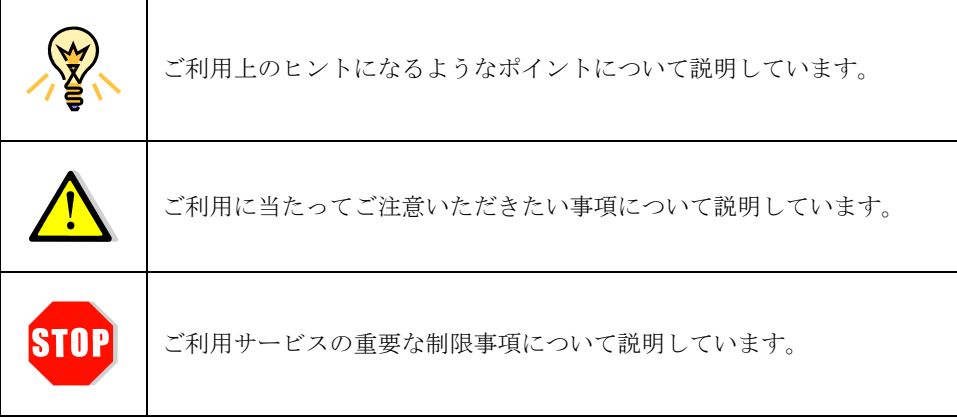

# 第1章 ご提供サービス

 ホスティングサービスでは、お客様のドメイン名でホームページを公開していただける「Web サーバ機能」と、<ユー ザ名@お客様ドメイン名>形式のメールアドレスをご利用いただける「メールサーバ機能」の、大きく 2 種類の機能をご 提供いたします。また、ホームページやメールの管理に必要な様々な機能を標準でご提供しています。

本章では、ホスティングサービスにおいてご提供するこれらのサービスの概要について説明します。

# 1.1 Web サーバ機能

ホスティングサービスでは以下の Web サーバ機能を提供いたします。

- CGI (Perl, SSI, Python, PHP) 機能
- アクセス制限(保護ディレクトリ)
- アクセス解析
- カスタムエラー
- ファイルマネージャ
- SSL 通信機能(SSL 用 IP アドレスオプション/SSL 設定代行サービスオプションのご契約が必要です/ お客様にてサーバ証明書をご用意ください)

## 1.1.1 CGI (Perl, SSI, Python, PHP) 機能

ホスティングサービスではお客様の作成された独自 CGI のご利用が可能です。ご利用にあたっては第33章 3.3「CGI お設置する」をご参照いただき、制限事項の範囲内でご利用ください。

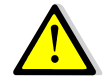

CGI の作成および設置方法につきましてはサポート外となります。

# 1.1.2 アクセス制限(保護ディレクトリ)

 保護ディレクトリ機能を使用することで、お客様のホームページにパスワード認証によるアクセス制限を簡単に導入で きます。

詳しくは第3章3.4「アクセスを制限する」をご参照ください。

#### 1.1.3 アクセス解析

Web サーバへのアクセスログを分析し、Web サイト使用状況レポートを自動的に生成します。生成されたレポートは ブラウザ上で表示されます。

詳しくは第3章3.5「アクセス状況を確認する」をご参照ください。

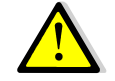

Webalizer は英語版のみのご提供となっております。また、フリーウェアとして提供されて おりますので、ご利用方法のサポートは行っておりません。

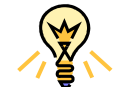

ログマネージャを利用すると、アクセス解析の元データとなる Web サーバのログファイルを 直接参照できます。詳しくは第3章3.5.1「ログマネージャ」をご参照ください。

# 1.1.4 カスタムエラー カスタムエラー

Web サーバが返す"Error 404"などのエラーメッセージをカスタマイズし、任意の HTML ファイルを表示させること ができます。

詳しくは第3章3.6「エラー表示をカスタマイズする」をご参照ください。

# 1.1.5 ファイルマネージャ

FTP ソフトを使用せず、ドメイン管理画面上でお客様の Web コンテンツファイルを管理することができます。 詳しくは第3章3.7「ファイルマネージャを利用する」をご参照ください。

#### 1.1.6 SSL 通信機能(SSL 用 IP アドレスオプション/SSL 設定代行サービスオプション契約限定)

SSL 用 IP アドレスオプション/SSL 設定代行サービスオプションをご契約の場合、認証局にて取得された電子証明書 (サーバ証明書)をドメイン管理画面からインストールしていただくことにより、お客様のホームページ上で安全なデー タのやり取りを可能にする SSL 通信の利用が可能になります。

詳しくは第3章3.8「SSL を利用する」をご参照ください。

# 1.2 メールサーバ機能

ホスティングサービスでは以下のメールサーバ機能を提供いたします。

- **SMTP認証 + サブミッションポート (587番)**
- メール転送
- 自動応答
- メールエイリアス
- メールグループ
- メーリングリスト
- Web メール
- 迷惑メールフィルタ
- ウイルスチェック

#### 1.2.1 SMTP 認証 + サブミッションポート(587 番)

SMTP 認証は、メール送信ごとに SMTP(送信)サーバによってユーザ認証を行う機能です。

サブミッションポート(587番)はメールソフトからのメール送信を受け付けるための専用ポートです。これまで一般 的に利用されてきた 25 番ポートの代わりに 587 番ポートを使用するため、迷惑メール対策として 25 番ポートブロック (Outbound Port25 Blocking)を実施しているプロバイダからでもメール送信を行うことが可能です。

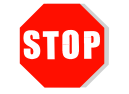

ホスティングサービスでは、SMTP 認証+サブミッションポート (587番)機能のご利用が 必須となっております。お使いのメールソフトのマニュアルをご参照の上、SMTP 認証の有 効化と送信ポートの設定変更(25番→587番)を必ず実施してください。

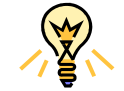

Outlook Express で SMTP 認証+サブミッションポート(587 番)機能を使用するための設 定方法につきましては、別冊の『ホスティングサービスご利用の手引き(エンドユーザ用)』 をご参照ください。

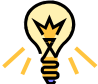

ホスティングサービスの SMTP 認証機能は、PLAIN、LOGIN および CRAM-MD5 に対応 しております。

#### 1.2.2 メール転送

 ユーザが受信したメールを、自動的に他のメールアドレス(1個)に転送することができます。メール転送の設定は、 ドメイン管理画面およびメールユーザ管理画面から行うことができます。

詳しくは第4章4.3「メールを転送する」をご参照ください。

#### 1.2.3 自動応答

 ユーザがメールを受信した際に、あらかじめ作成しておいたメッセージを送信者に自動的に返信します。自動応答には、 プレーンテキストまたは HTML 形式で事前に作成されたメッセージを含めることや、添付ファイルを含めることもでき ます。自動応答の設定は、ドメイン管理画面およびメールユーザ管理画面から行うことができます。

詳しくは第4章 4.4「受信メールに自動的に返信する」をご参照ください。

#### 1.2.4 メールエイリアス

 ユーザのメールアドレスに対して、受信専用の別名(エイリアス)を設定することができます。メールエイリアスの設 定は、ドメイン管理画面およびメールユーザ管理画面から行うことができます。

詳しくは第4章4.5「別のアドレスでメールを受信する」をご参照ください。

#### 1.2.5 メールグループ メールグループ メールグループ

 ユーザが受信したメールを、自動的に他のメールアドレス(複数)に転送することができます。メールグループの設定 は、ドメイン管理画面およびメールユーザ管理画面から行うことができます。例えば、info@example.co.jp のような代 表アドレスに届いたメールを複数の担当者が受信するような場合に適しています。

詳しくは第4章 4.6「複数のアカウントで同じメールを受信する」をご参照ください。

#### 1.2.6 メーリングリスト

 ホスティングサービスでは Mailman を使用した本格的なメーリングリストを運用することができます。メーリングリ ストの作成とメンバーの追加・削除はドメイン管理画面から行うことができます。また、専用のメーリングリスト管理画 面にアクセスすることで、さらに詳細なオプションを設定することが可能です。

詳しくは第4章4.7「メーリングリストを運用する」をご参照ください。

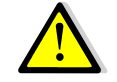

Mailman はフリーウェアとして提供されておりますので、初期設定以外の運用方法はサポー ト外となります。

#### 1.2.7 Web メール機能

 メールユーザは、Horde を使用した Web メール機能を利用することができます。インターネットに接続できる環境で あれば、自宅や外出先など、どこからでもブラウザ上でメールを送受信することができます。

詳しくは第4章4.8「外出先でメールを確認する」をご参照ください。

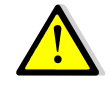

Horde はフリーウェアとして提供されておりますので、ご利用方法のサポートは行っており ません。

# 1.2.8 迷惑メールフィルタ

 メールユーザは、SpamAssassin を使用した迷惑メールフィルタ機能を利用することができます。ドメイン管理者は、 メールユーザ単位でブラックリスト・ホワイトリストの設定や SPAM 判定時の処理方法を選択できます。

詳しくは第4章4.9「迷惑メールフィルタを利用する」をご参照ください。

#### 1.2.9 ウイルスチェック ウイルスチェック

 メールユーザが送受信するメールに対して、ウイルスチェックを行います。ウイルスが発見された場合、ウイルスを削 除して宛先に送信し、同時に英文の検知メールを送信します。ウイルスチェックはメールアカウント単位で有効・無効を 選択できます。

詳しくは第4章 4.10「ウイルスチェックを利用する」をご参照ください。

#### 1.2.10 メールの制限事項 メールの制限事項

ホスティングサービスでご提供するメールサーバ機能には以下の制限事項があります。

- 送受信可能なメールサイズ 20MB
- 同報メールの宛先数制限 300 件(メーリングリスト含む)
- 配信メール数制限 1000 通/時間(1 アカウントから時間単に送れる件数)

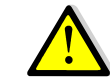

メールボックスの容量制限により 20MB 未満のメールでも受信できない場合があります。

お客様ご利用メールアカウント(@より前の部分)については以下の制限事項があります。

- 半角英数小文字と"."(ピリオド) "-"(ハイフン) "\_"(アンダーバー)で構成されていること。
- "."(ピリオド)が連続していないこと。
- 先頭および最後に"."(ピリオド)が使用されていないこと。
- 以下の記号は利用できません(送受信とも)

( ) < > , ; : ¥ " [ ] @

携帯メール等へ転送設定されている場合、上記記号を利用されるケースがみられますので、十分ご注意く ださい。

- 上記以外の記号や文字の使用方法についてもシステム上ご利用が制限される場合がございます。

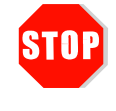

nPOP、メールチェッカーなど、メールサーバへ直接アクセスするソフトウェアをお使いに なると、メールが正常に受信できなくなる等の不具合が発生する場合があります。これらの ソフトウェアのご利用により発生したトラブルについてはサポート外となりますのでご注意 ください。

# $1.3$  その他の管理機能

ホスティングサービスでは Web サーバ機能、メールサーバ機能と合わせて以下の管理機能を提供いたします。

- サイトレポート
- サイトのバックアップと復元
- ドメイン管理者用パスワードの変更
- ドメイン管理者用メールアドレス
- パスワードリマインダー
- 外部 DNS サーバの利用 (BB パックは不可/別途申込が必要です)

#### 1.3.1 サイトレポート サイトレポート サイトレポート

 お客様ドメインのホームページやメールアカウント、トラフィック(データ転送量)や各種機能の利用状況を確認する ことができます。

詳しくは第5章5.1「サイトの利用状況を確認する」をご参照ください。

# 1.3.2 サイトのバックアップと復元

 お客様ドメインの Web コンテンツやメールデータをバックアップし、サーバ上もしくはお使いのコンピュータに保存 します。バックアップデータから、いつでもサイトをバックアップ時の状態に復元することができます。

詳しくは第5章5.2「サイトのバックアップと復元」をご参照ください。

#### 1.3.3 ドメイン管理者用パスワードの変更

 ドメイン管理者は、ドメイン管理画面用のパスワードを変更することができます。初期パスワードはご契約時にお渡し する設定情報確認書に記載されておりますが、セキュリティを高めるために定期的にパスワードを変更してください。 詳しくは第5章5.3「ドメイン管理者のパスワードを変更する」をご参照ください。

# 1.3.4 ドメイン管理者用メールアドレス ドメイン管理者用メールアドレス ドメイン管理者用メールアドレス

 ホスティングサービスではお客様ドメインの管理者用メールアドレスとして、webadmin@<お客様ドメイン名>をご提 供しています。webadmin はメールアカウント数の制限には含まれません。webadmin には以下のようなメールが配信 されます。

- メンテナンス通知などの弊社から重要なお知らせ
- どこにも送信できないエラーメールなど postmaster@<お客様ドメイン名>宛のメール

 管理者の方はご利用開始時に、webadmin 宛のメールを受信できるようお使いのメールソフトを設定していただく必要 があります。詳しくは第5章5.6「メンテナンス通知を受信する」をご参照ください。

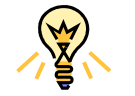

ドメイン管理者のメールアドレスはお客様ご自身で任意のメールアドレスに変更することが できます。詳しくは第5章5.4「ドメイン管理者のメールアドレスを変更する」をご参照く ださい。

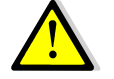

webadmin メールアカウントの設定を変更または削除されますと重要なメールが受信できな くなる可能性がありますのでご注意ください。

# 1.3.5 パスワードリマインダー

 ドメイン管理画面やメールアカウント管理画面へのログインパスワードを忘れてしまった場合、ドメイン管理者のメー ルアドレス(メールアカウントのパスワードの場合は自分自身のメールアドレス)にパスワードを通知することができま す。

詳しくは第5章5.5「パスワードを再発行する」をご参照ください。

#### 1.3.6 外部 DNS サーバの利用

BB パックを除くホスティングサービスでは、外部 DNS サーバを利用してドメインを運用することも可能です。外部 DNS サーバを利用される場合、プライマリ DNS サーバの正引きゾーンファイルに弊社の指定するレコード設定を実施 していただく必要があります。

詳しくは第5章5.7「外部 DNS サーバを利用する」をご参照ください。

# 第2章 インターフェース

本章では、お客様が実際に操作される管理画面について説明します。

# 2.1 ユーザ分類

ホスティングサービスにおけるユーザには以下の 3 種類があります。

- 1. ドメイン管理者 ドメイン全体を管理する権限を持つユーザ
- 2. メールアカウント 電子メールを利用することができるユーザ
- 3. Web ユーザ Web 用領域を利用することができるユーザ

## 2.1.1 ドメイン管理者 ドメイン管理者

ドメイン管理者は、ドメイン管理画面にログインして次の操作を実行することができます。

- メールアカウントの追加・編集(転送、自動応答、メールグループ)・削除
- SPAM フィルタ、ウイルスチェックの設定
- メーリングリストの追加・削除
- 保護ディレクトリの追加・削除
- サイト使用状況の確認
- アクセスログ・エラーログ・FTP ログの確認
- セッション管理
- サイトのプレビュー
- サイトのバックアップおよび復元

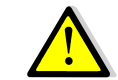

ドメイン管理者には、サーバ全体を管理する権限(サーバ管理者の root 権限)はありません。

## 2.1.2 メールアカウント

メールアカウントの利用者は、メールアカウント管理画面にログインして次の操作を実行することができます。

- メールパスワードの変更
- メール転送の設定
- メールグループの作成・編集
- 自動応答機能の追加・編集
- SPAM フィルタ、ウイルスチェックの設定確認
- Web  $\times -\nu$

# 2.2 管理画面の構成 管理画面の構成

 ホスティングサービスの主な操作は、インターネットからお客様専用の管理画面にログインして行います。管理画面は、 ログインするユーザによって「ドメイン管理画面」と「メールアカウント管理画面」の 2 つに分かれています。

 どちらの管理画面にログインする場合も、設定情報確認書の「ドメイン管理画面情報」欄に記載されております参照 アドレス(下記の形式)に、WWW ブラウザでアクセスします。

http://hs.technowave.ne.jp/h\*\*\*\*\*

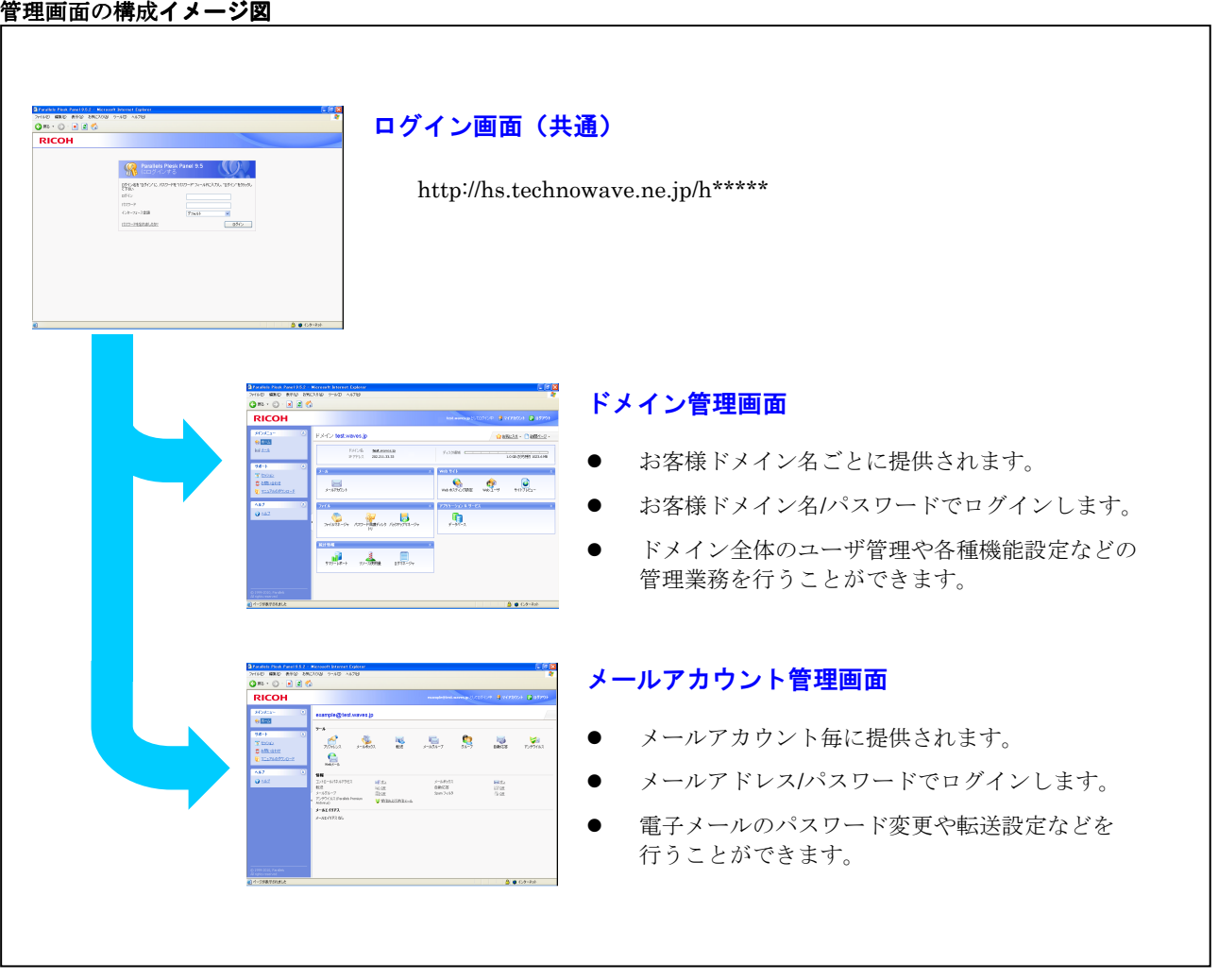

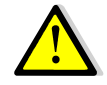

下記の URL からでもログインすることができますが、セキュリティ上の理由により推奨で きません。

https://<お客様ドメイン名>:8443/

# 2.3 管理画面へのログイン 管理画面へのログイン

参照アドレスにアクセスすると、下記のようなログイン画面が表示されます。

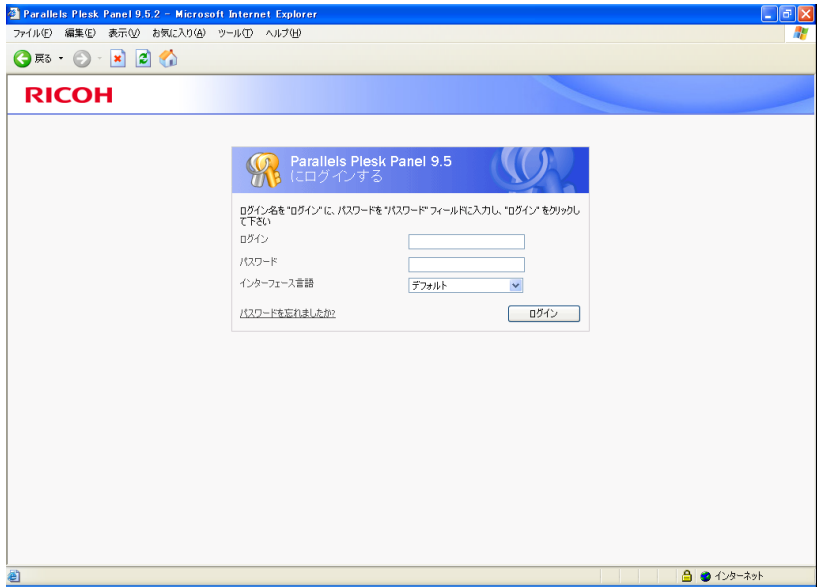

- 1. ドメイン管理者としてログインする場合 お客様ドメイン名と初期パスワードを入力してください。
- 2. メールアカウントとしてログインする場合 お使いのメールアドレスとメールアカウント作成時に指定されたパスワードを入力してください。

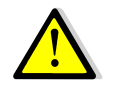

お使いのファイアウォール等の設定で 8443 番ポートへの通信が許可されていない場合、管 理画面にアクセスすることができません。このような場合はセキュリティ設定の変更が必要 となりますので、お客様のネットワーク管理者にご相談ください。

# 2.4 ドメイン管理画面 ドメイン管理画面

ドメイン管理者としてログインすると、以下の画面が表示されます。

 管理画面は、上部右端にログアウトボタンの設置されたヘッダ部分と、画面左側のナビゲーションペイン、および中央 部の作業エリアから構成されます。ドメイン管理画面の詳細については、「第 3 章 ドメイン管理」で解説します。

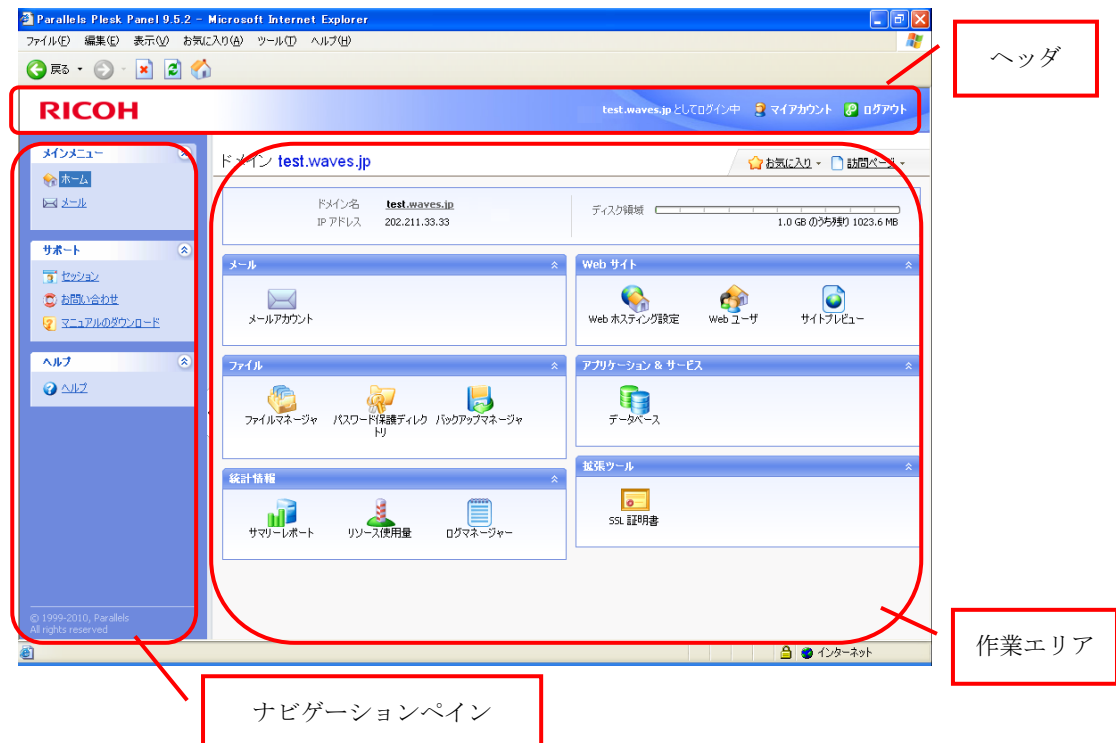

#### 2.4.1 ホーム

ナビゲーションペインの一般グループから「ホーム」をクリックすると、ホーム画面が表示されます。ホームにはサー ビスの情報と各種ツールへのショートカットが表示されます。また、ホームは管理画面へのログイン時に最初に表示され るページでもあります。以下、表示される各項目について説明します。

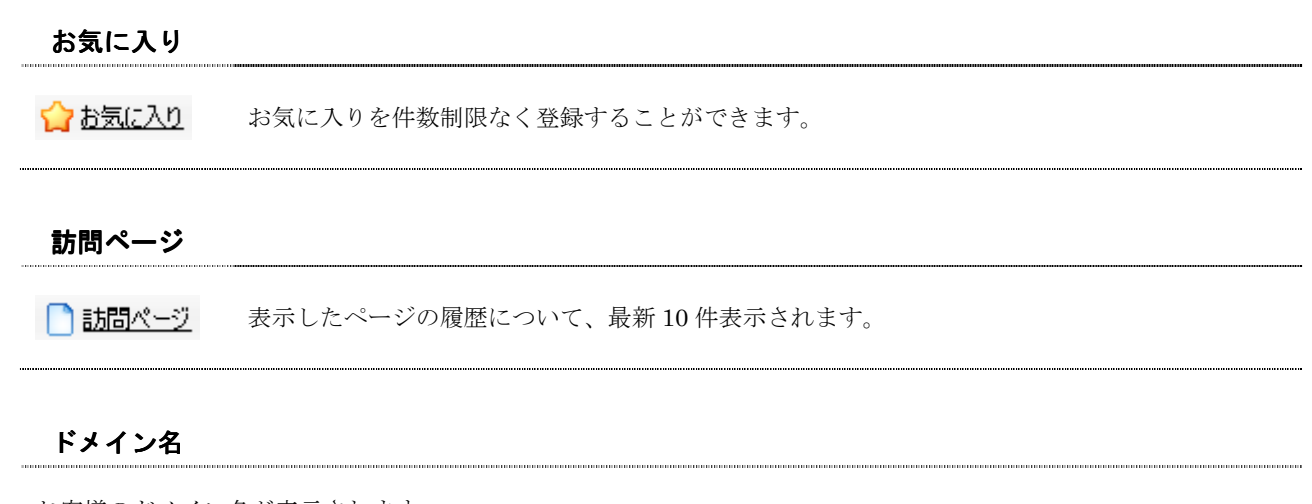

お客様のドメイン名が表示されます。

<sup>(</sup>C) Ricoh Company, Ltd / RICOH JAPAN Corporation 17

# IP アドレス

お客様が現在ご利用の IP アドレスが表示されます。

# ディスク容量

現状のディスク容量情報が一日に一度更新されます。

1. メール メールアカウント メールアカウントやメーリングリストの設定を行います。 ◆ ◆ ◆ ◆ → ナビゲーションペインの → <u>オール</u> をクリックしても同じ設定が行えます。 2. Web サイト Web ホスティング web ホペティンツ お客様ドメイン環境の設定を行います。<br>設定 Web ユーザ お客様エンドユーザ用のホームページ公開環境の設定を行います。

# サイトプレビュー お客様ドメインのサイトをプレビューします。

# 3. ファイル ファイルマネージャ 管理画面上でお客様の Web コンテンツファイルを管理します。 パスワード保護 ハハッ<sup>ー</sup> トポ<sub>啰</sub><br>ディレクトリ ブィレクトリにユーザ名とパスワードによるアクセス制限を設定します。 バックアップ <sup>ハ</sup>ッッ/ッ/<br>マネージャ サイトのバックアップおよび復元を行います。

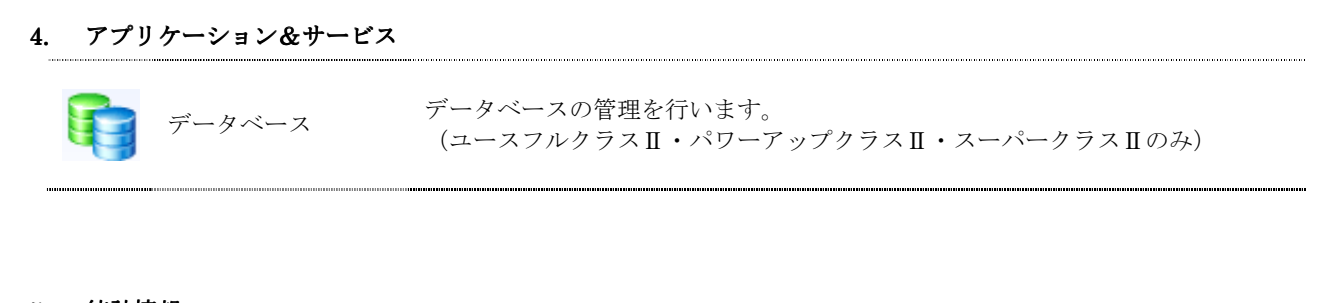

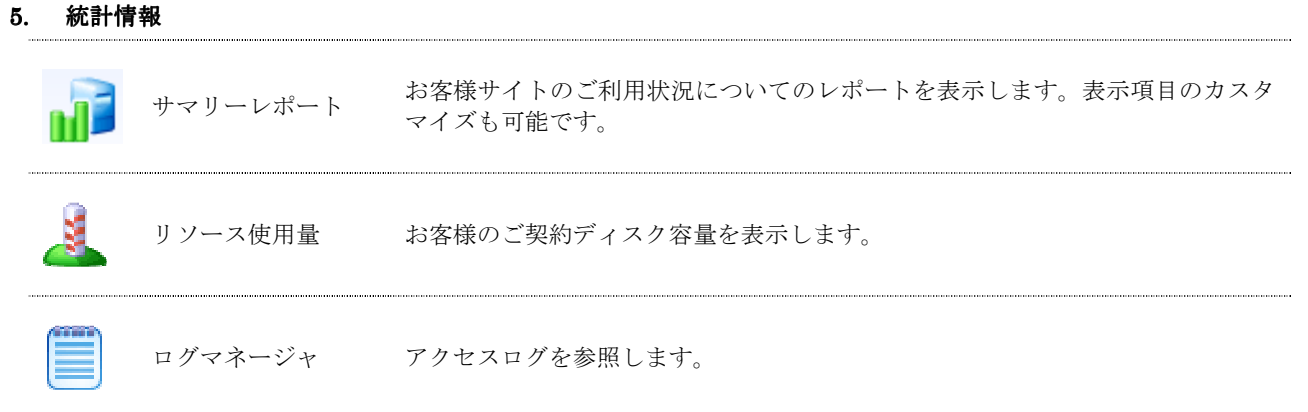

#### 6. 拡張ツール

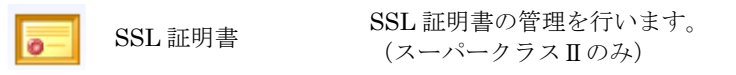

# 2.4.2 セッション

 ホスティングサービスでは、複数のユーザが管理画面に同時にログインできます。「セッション」では各アカウントに よる接続状況を管理します。

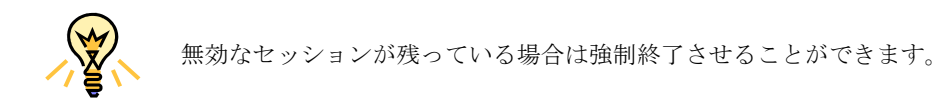

# 1. アクティブセッション

ドメイン管理画面およびメールアカウント管理画面への接続状況を表示します。

#### 2. FTP セッション

FTP アカウントの接続状況を表示します。

# 2.4.3 マイアカウント

2マイアカウント管理者アカウントの設定を行うことができます。

# 2.4.4 ログアウト

ドメイン管理画面での作業が終了したら、このアイコンをクリックしログアウトして終了します。

₽ ログアウト ドメイン管理画面からログアウトします。

# 2.5 メールアカウント管理画面 メールアカウント管理画面

 メールアカウントとしてログインすると、以下の画面が表示されます。メールアカウント管理画面の詳細については、 「第 4 章 メールの管理」で解説します。

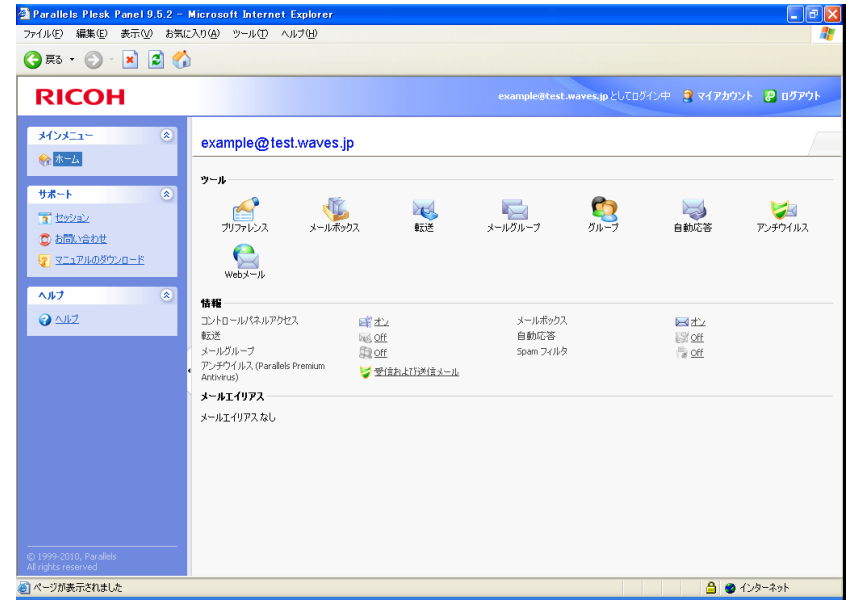

# 2.5.1 ホーム

ナビゲーションペインの一般グループから「ホーム」をクリックするとホーム画面が表示されます。ホームには Web サイトおよびメールの管理ツールがアイコン形式で表示されます。以下、表示される各項目について説明します。

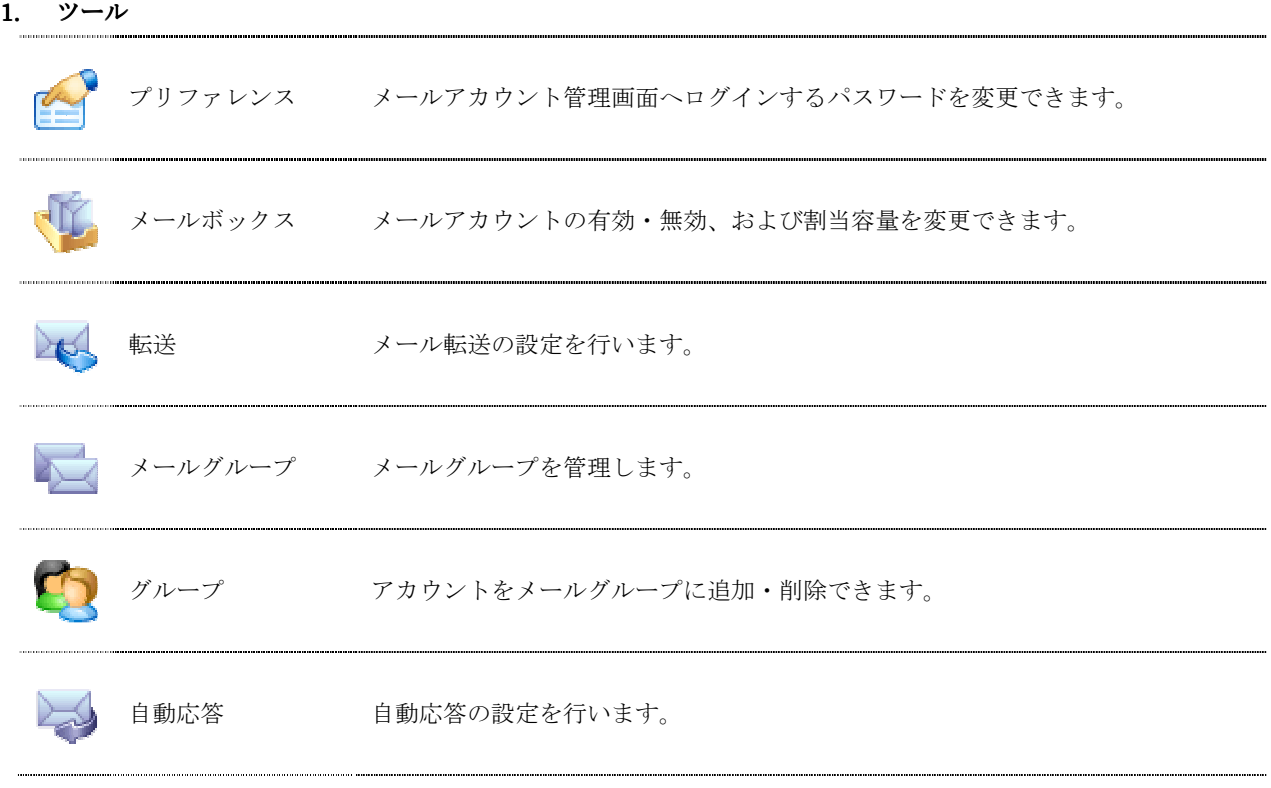

(C) Ricoh Company, Ltd / RICOH JAPAN Corporation 21

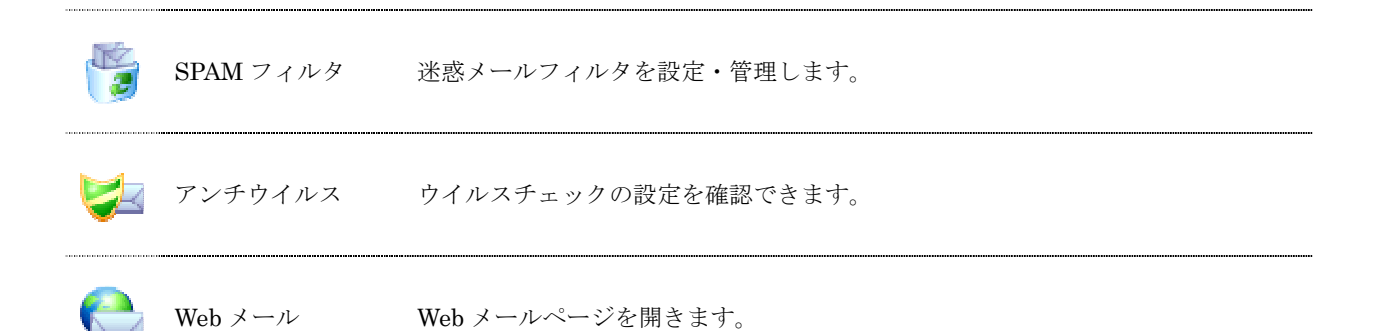

```
2. 情報
```
メールアカウントの各種機能の状態を表示します。

#### 3. メールエイリアス

メールアカウントのメールエイリアスの状態を表示します。

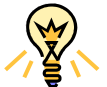

未設定の場合は「メールエイリアスなし」と表示されます。

# 2.5.2 セッション

メールアカウント管理画面への接続状況を管理します。

# 2.5.3 マイアカウント

**2**マイアカウント メールアカウントの設定を行うことができます。

# 2.5.4 ログアウト

メールアカウント管理画面での作業が終了したら、このアイコンをクリックしログアウトして終了します。

# 第 3 章 ホームページの管理

本章では、ホームページ管理に関する各種設定方法について説明します。

# 3.1 ディレクトリ構成

 お客様が作成された Web コンテンツを格納するため、ホスティングサーバのディスク上にお客様の Web 領域(ホーム ディレクトリ)をご用意しています。

 ホームディレクトリの内部は以下のようなディレクトリ構成となっています。/httpdocs 以下はドキュメントルートと 呼ばれ、WWW ブラウザからアクセス可能な領域となっています。お客様の Web コンテンツは/httpdocs ディレクトリ の中に転送してください。

/(ルートディレクトリ)

│

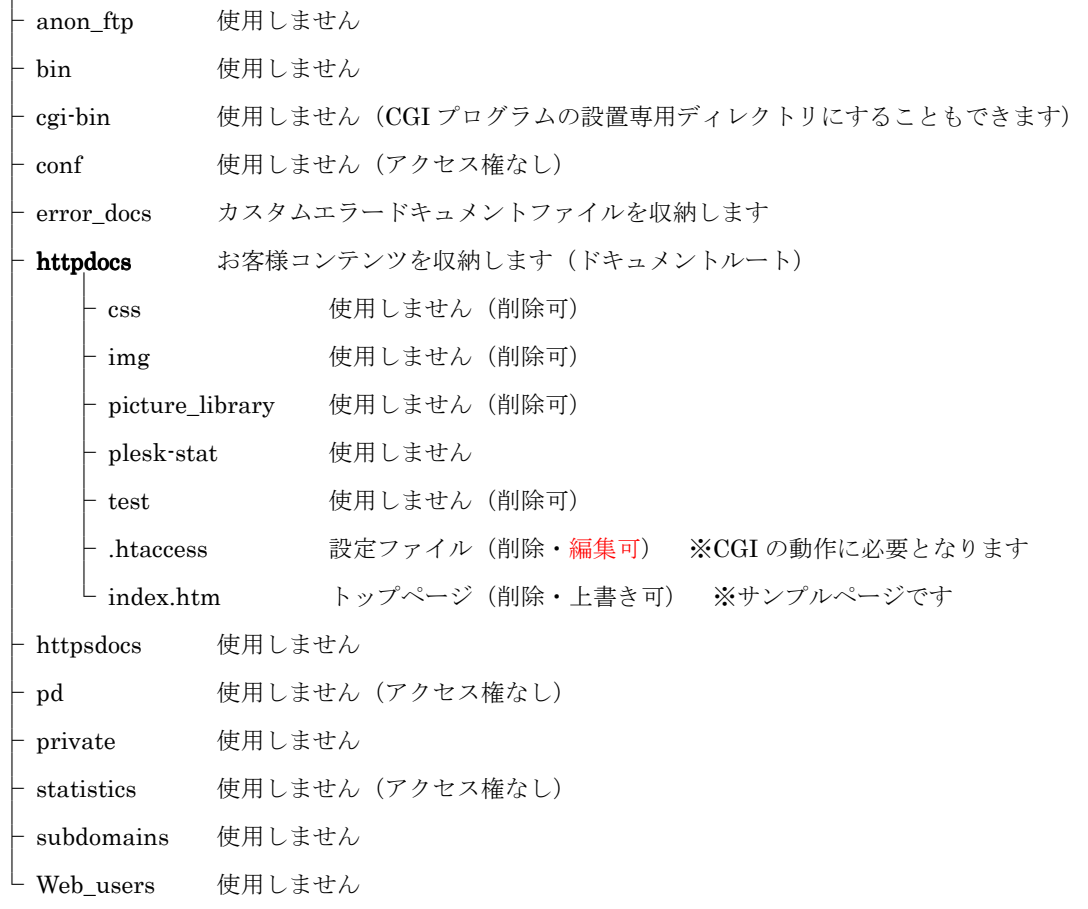

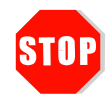

.htaccess ファイルは CGI の動作に必要となります。削除されますと CGI が正常に稼動しな くなりますのでご注意ください。 また、編集は可能ですが、弊社のご案内内容を除き、変更後の動作につきまして弊社では責 任を負いかねますので、ご注意ください。

# 3.2 コンテンツをアップロードする コンテンツをアップロードする

 お客様が作成された Web コンテンツ(HTML ファイル、イメージ画像など)をホームページにアップロードするには、 ftp コマンドや FTP ソフトを使用してサーバに接続し、ファイルを転送してください。

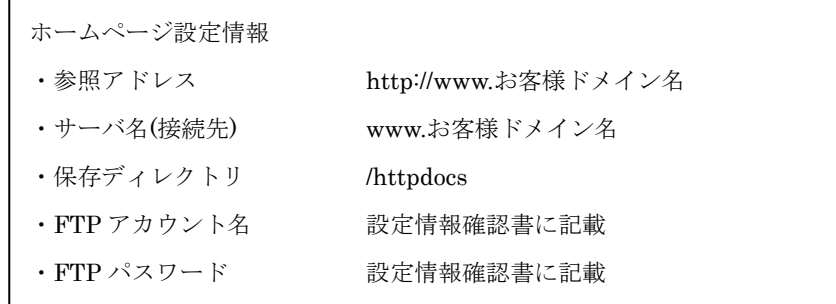

# 参考:FFFTP の設定例

ホストの設定画面にて以下のように設定してください。

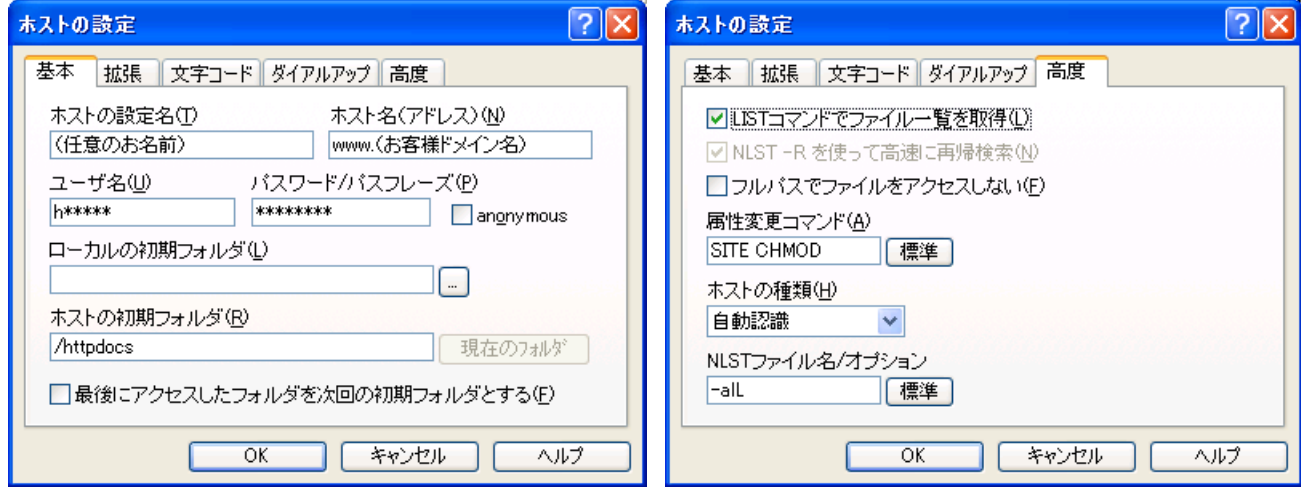

「LIST コマンドでファイル一覧を取得」チェックボックスが無効の場合、ファイル一覧が表示されません。基本タ ブ入力後、高度タブが右図のように設定されていることを確認して [OK] をクリックします。

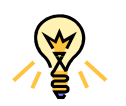

保存ディレクトリ内に「index.html」と「index.htm」が同時に存在する場合、前者が優先 的に表示されます。

index ファイルの表示優先度は index.php > index.html > index.shtml > index.htm です。

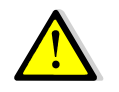

ディレクトリ名(フォルダ名)に「cgi-bin」を使用した場合、ホスティングサーバではホー ムディレクトリ最上位階層にある /cgi-bin ディレクトリに強制的にリダイレクトされます。

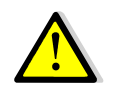

cgi-bin はプログラム専用ディレクトリであり、HTML ファイル等のコンテンツを設置する ことはできません。

# 3.3 CGI を設置する

 ホスティングサービスではお客様の作成された独自 CGI のご利用が可能です。CGI の作成および設置方法につきまし てはサポート外となります。ご利用にあたっては下記の注意事項をご確認のうえ、制限事項の範囲内でご利用ください。

- 以下のパスは CGI プログラムを記述する際に必要となる場合があります。
	- perl: /usr/bin/perl
	- nkf: /usr/bin/nkf
	- sendmail: /usr/sbin/sendmail
- ・ CGI プログラムの拡張子は「.cgi」または「.pl」となります。
- ・ CGI プログラムは「cgi-bin」以外の任意のディレクトリに設置することができます。
- ・ SSI の拡張子は「.shtml」となります。exec コマンドは使用できません。
- ・ PHP の拡張子は「.php」となります。

php のバージョンはサーバのデフォルトでは、php5.1.6 となっておりますが、お客様側にて php5.3.3 も選択可能 です。

php5.3.3 を選択するためには、.htaccess に下記を追記していただきますようお願いいたします。

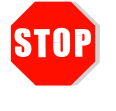

.htaccess のデフォルトの記載は削除しないようにご注意ください。

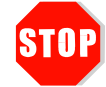

php5.3.3 については cgi 版、fast-cgi 版でのご提供となります。 モジュール版は対応不可となっております。

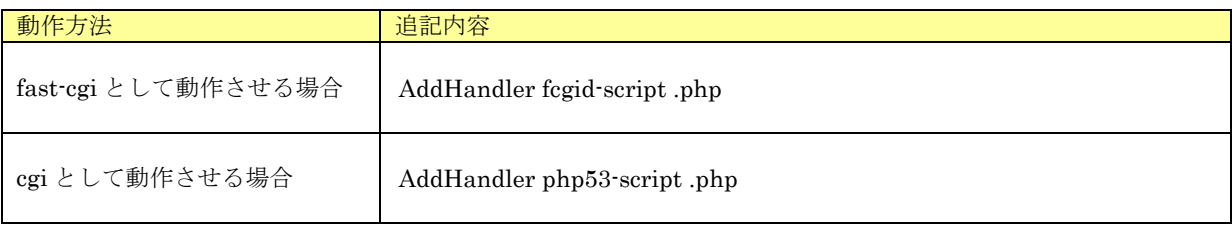

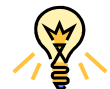

fast-cgi とは、プロセスを一定期間サーバ側に保持することによって、動作速度の向上を可能 とするインターフェース仕様の一つです。

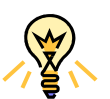

fast-cgi として動作させることにより、アクセスの多いプログラムほど動作の高速化が期待さ れますので fast-cgi を選択することをお勧めいたします。

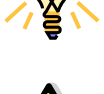

ただし、一部のプログラムが fast-cgi で動作しない場合もございます。その際は通常の cgi をお使いいただくようお願いいたします。

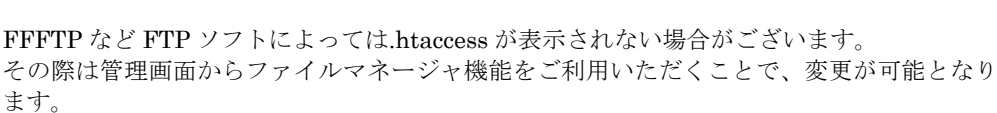

<ファイルマネージャでの追記例>

・fast-cgi 版をご利用の場合

ホーム>ファイルマネージャ> ファイルマネージャ

ファイル example.co.jp / httpdocs / .htaccess の編集 以下のエンコードにてオリジナルファイルを表示する: UTF-8 #このファイルを編集または削除することを禁じます Options +ExecCGI +IncludesNOEXEC Allow from all AddHandler cgi-script .cgi

AddHandler fcgid-script .php

・cgi 版をご利用の場合

ホーム > ファイルマネージャ > ファイルマネージャ

ファイル example.co.jp / httpdocs / .htaccess の編集

以下のエンコードにてオリジナルファイルを表示する: UTF-8

#このファイルを編集または削除することを禁じます Options +ExecCGI +IndudesNOEXEC Allow from all AddHandler cgi-script .cgi

AddHandler php53-script .php

# 3.4 アクセスを制限する

Web サイトの一部もしくは全部にパスワード認証機能を追加します。パスワードを知っているユーザだけがアクセス 可能な Web ページを簡単に作成できます。

1. ナビゲーションペインの [ホーム] をクリックします。[ファイル] グループの [パスワード保護ディレクトリ] アイコンをクリックします。

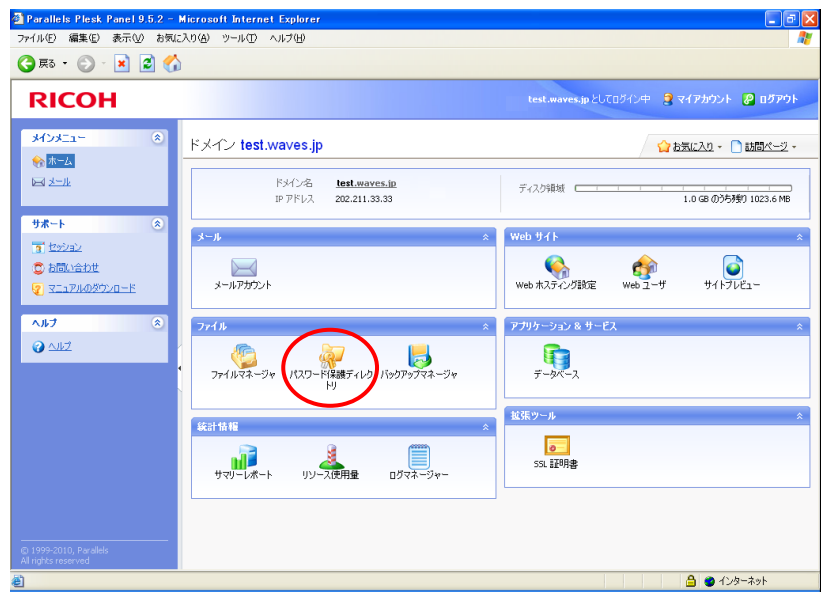

2. [保護ディレクトリの追加]をクリックします。

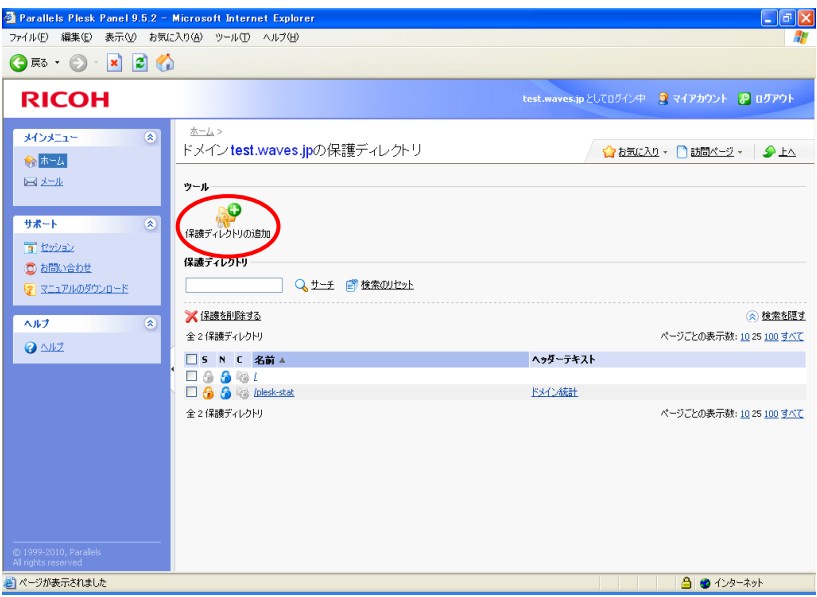

3. パスワード保護の必要なディレクトリの詳細を入力します。

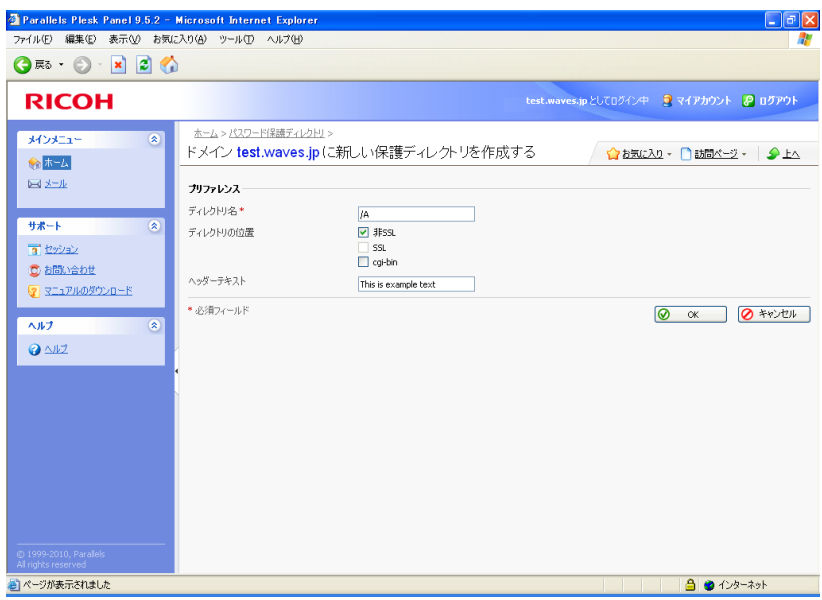

# ディレクトリ名 ディレクトリ名

あらかじめ作成しておいた対象ディレクトリの名前を入力します。指定されたディレクトリが作成されて いない場合、自動的に作成されます。

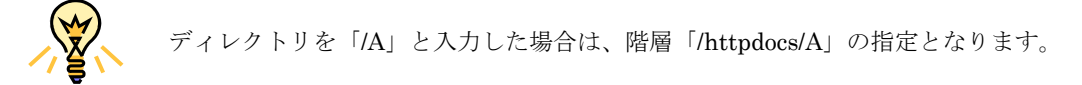

# ● ディレクトリの位置

「非 SSL」を選択してください。

# ヘッダーテキスト

保護領域の詳細、または訪問者が保護付き領域にアクセスしたときに表示されるメッセージを入力します。 日本語を使用すると文字化けしますので半角英数字で入力してください。

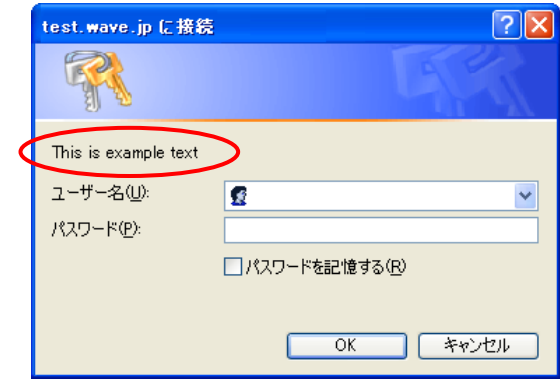

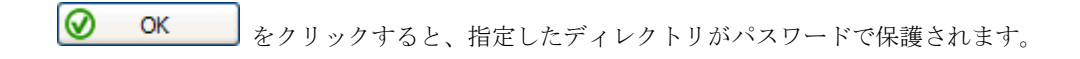

4. 続けて [新しいユーザの追加]をクリックし、アクセスを許可されるユーザを追加していきます。

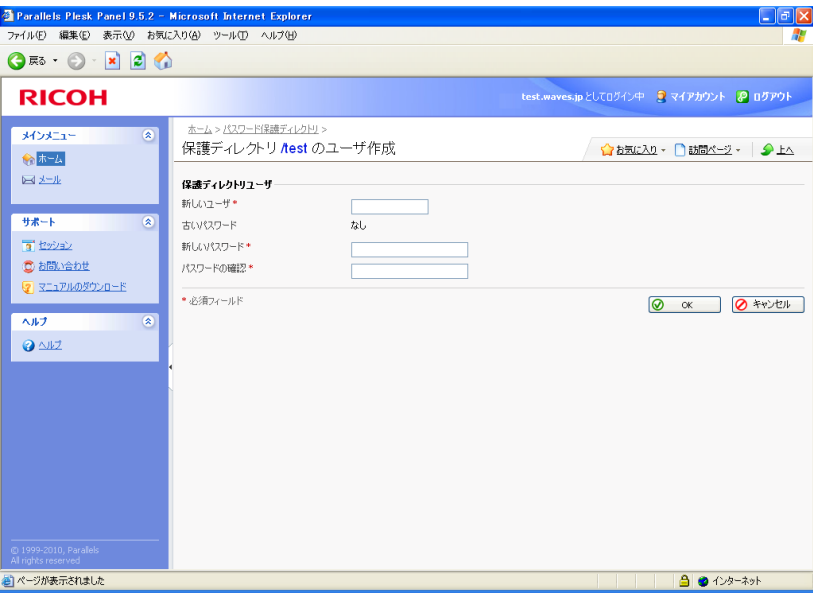

新しいユーザ

保護された領域へのアクセスに使用するログイン名を指定します。

# ● 新しいパスワード

認証に使用するパスワードを入力します。パスワードは半角英数 5〜14 文字で指定します。空欄、2 バイ ト文字、引用記号(')やユーザ名と同じ文字列を含めることはできません。

#### ● パスワードの確認

確認のために同じパスワードをもう一度入力します。

|⊗ OK をクリックすると、指定したユーザ名とパスワードで保護ディレクトリにアクセスできるようになり

ます。

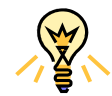

保護されたリソースに対して、許可されたユーザを追加するには、上記 4 の作業を繰り返し 実行します。 追加できるユーザ数は、無制限です。

# 3.5 アクセス状況を確認する

 ホームページへのアクセス状況を調べるために、ホスティングサービスには「ログマネージャ」と「Webalizer」とい う 2 つのツールが用意されています。必要に応じてお好きな方法を選択してください。

# 3.5.1 ログマネージャ

1. ナビゲーションペインの [ホーム] をクリックします。[統計情報] グループの [ログマネージャ] アイコンをク リックすると、サーバ上に保存されているログファイルのリストが表示されます。

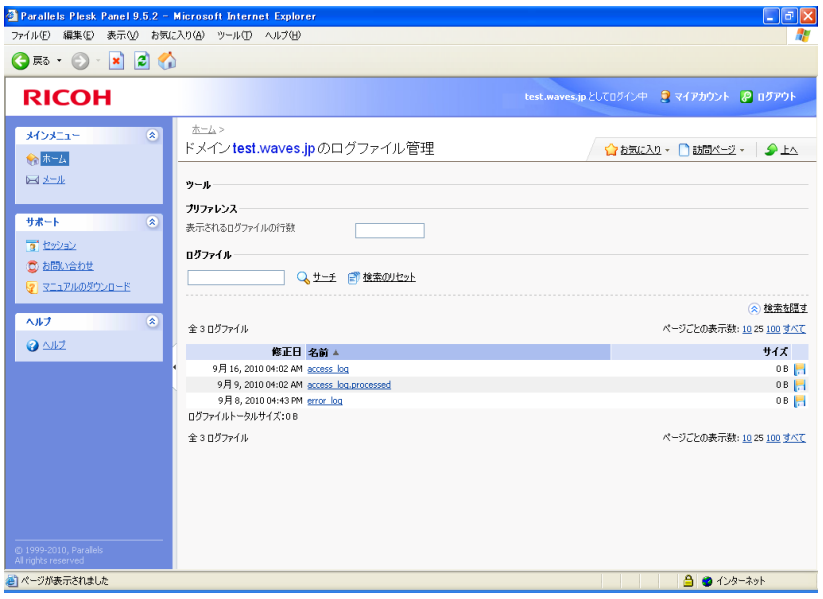

- 2. 「表示されるログファイルの行数」をログの末尾から数えた行数で指定します。
- 3. ログファイル名をクリックすると、別ウィンドウでログファイルの内容が表示されます。
- 4. ログファイルをダウンロードするには、必要なファイルに対応するアイコンをクリックします。

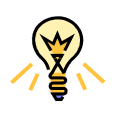

ログファイルの種類について

- access\_log には、アクセス元・日時・要求内容・Web サーバの応答が記録されます。
- error\_log には、Web サーバで発生したエラーの内容が記録されます。

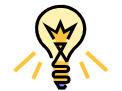

ログファイルは 1MB を超えると圧縮・ローテートされます。過去のログファイルは 5 世代 前まで保存され、それ以上古いものは自動的に削除されます。

# 3.5.2 Webalizer

Web サーバへのアクセスログを分析し、Web サイト使用状況レポートを自動的に生成します。

# 主な解析項目

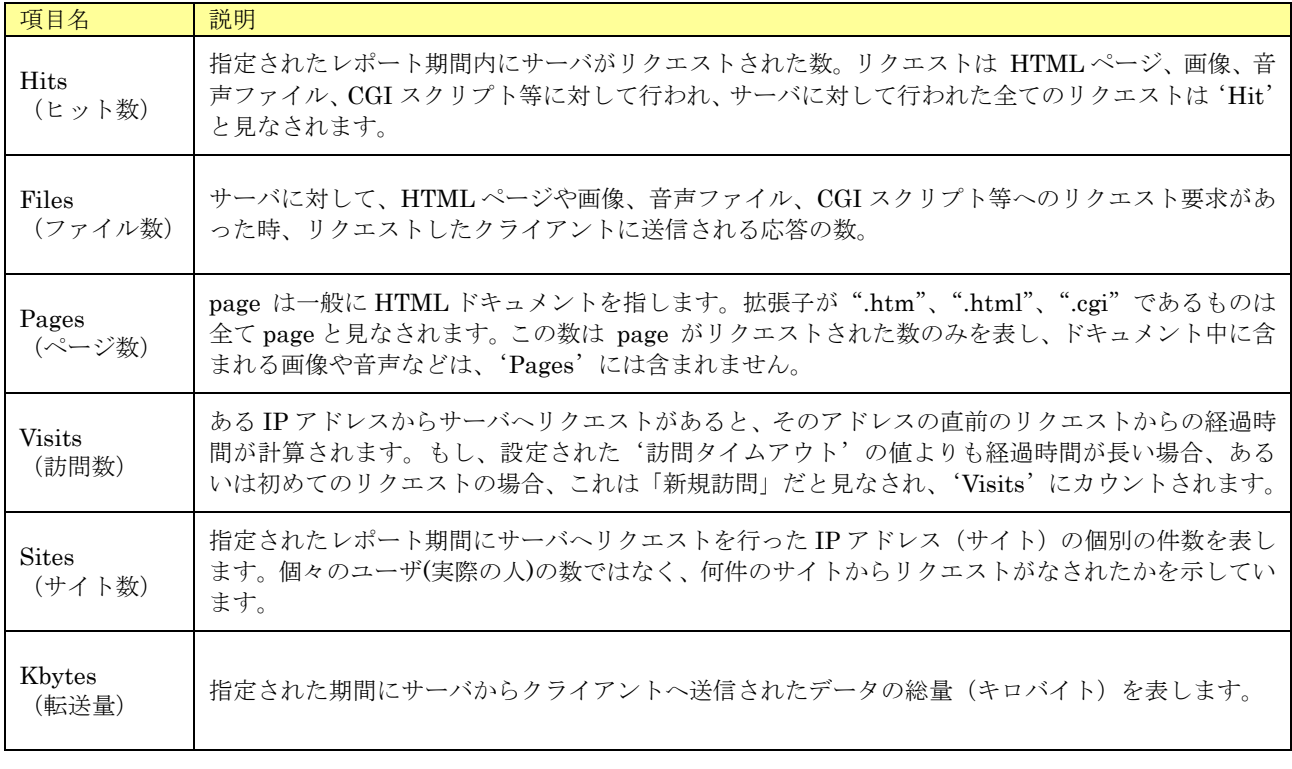

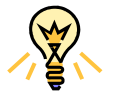

'Hits'と'Files'の関係は、'リクエスト入力'と'レスポンス出力'と考えることもで きます。

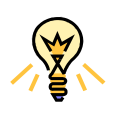

Webalizer についてのさらに詳しい情報を入手するには、http://www.webalizer.com/(英語 版公式サイト)をご参照ください。

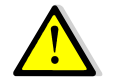

Webalizer はフリーウェアとして提供されておりますので、ご利用方法のサポートは行って おりません。

1. ナビゲーションペインの [ホーム] をクリックします。[統計情報] グループの [サマリーレポート] アイコンを クリックすると、Web サイトレポート画面が表示されます。Webalizer によるアクセス解析結果を表示するには [ツール] グループの [Web 統計] アイコンをクリックします。

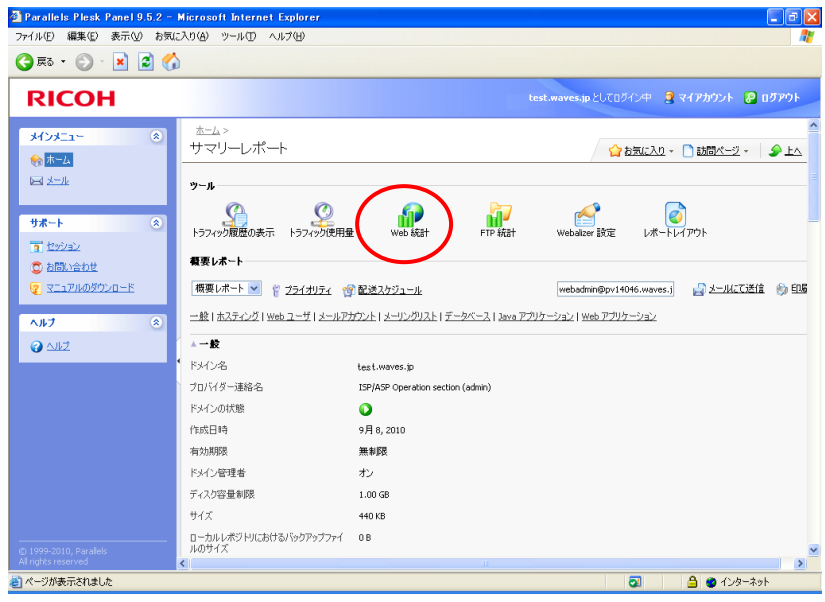

#### 2. Webalizer 設定

デフォルトでは、Webalizer は自分のサイトから、すなわち Web ページから行った Web ページおよびその他の ファイルに対する要求をカウントし、報告します。 よって、ユーザのブラウザが自分のサイトから、スクリプト、 カスケードスタイルシート、メディアファイルなどの他のファイルの参照を含む単一の Web ページを要求した場 合、Webalizer はこれらのファイルの参照を、自分の Web ページが外部から閲覧されたかのように報告します。 これによる統計の不正確さを回避するため、次のような操作が可能です。

- 上記のような内部参照、および他のサイトからの参照を隠す。
- 複数のサイトからの参照をグループ化し、単一の場所から参照されたかのように見せかける。
- ダイレクトリクエストを隠す。ユーザがブラウザに URL を入力した自分のサイトにアクセスした場合、 ダイレクトリクエストが自分の Web サーバに送信されます。

#### 3. Web 統計

FTP ログインに使用するユーザ名とパスワードを入力すると、Webalizer によるアクセス解析結果が別ウィンド ウで表示されます。「Summary by Month」にて解析対象期間を選択すると詳細な月次レポートを表示します。

#### 4. レポートレイアウト

レポートに表示される情報の量を調整することができます。新しいレイアウトの追加や、デフォルトレポートの 変更も可能です。

# 3.6 エラー表示をカスタマイズする

Web サーバが返す"Error 404"などのエラーメッセージをカスタマイズし、エラーの内容に応じて任意の HTML ファ イルを表示させることができます。具体的には、あらかじめ定められた名前のエラーメッセージ・ファイルを所定のディ レクトリに FTP で転送することにより、ブラウザ上に表示されるエラーメッセージをカスタマイズします。

- 1. 表示させたいエラーメッセージ・ファイルを作成し、所定のファイル名(下表参照)で保存します。
- 2. FTP でログインし、/error\_docs ディレクトリに移動します。
- 3. エラーメッセージ・ファイルをアップロードします。

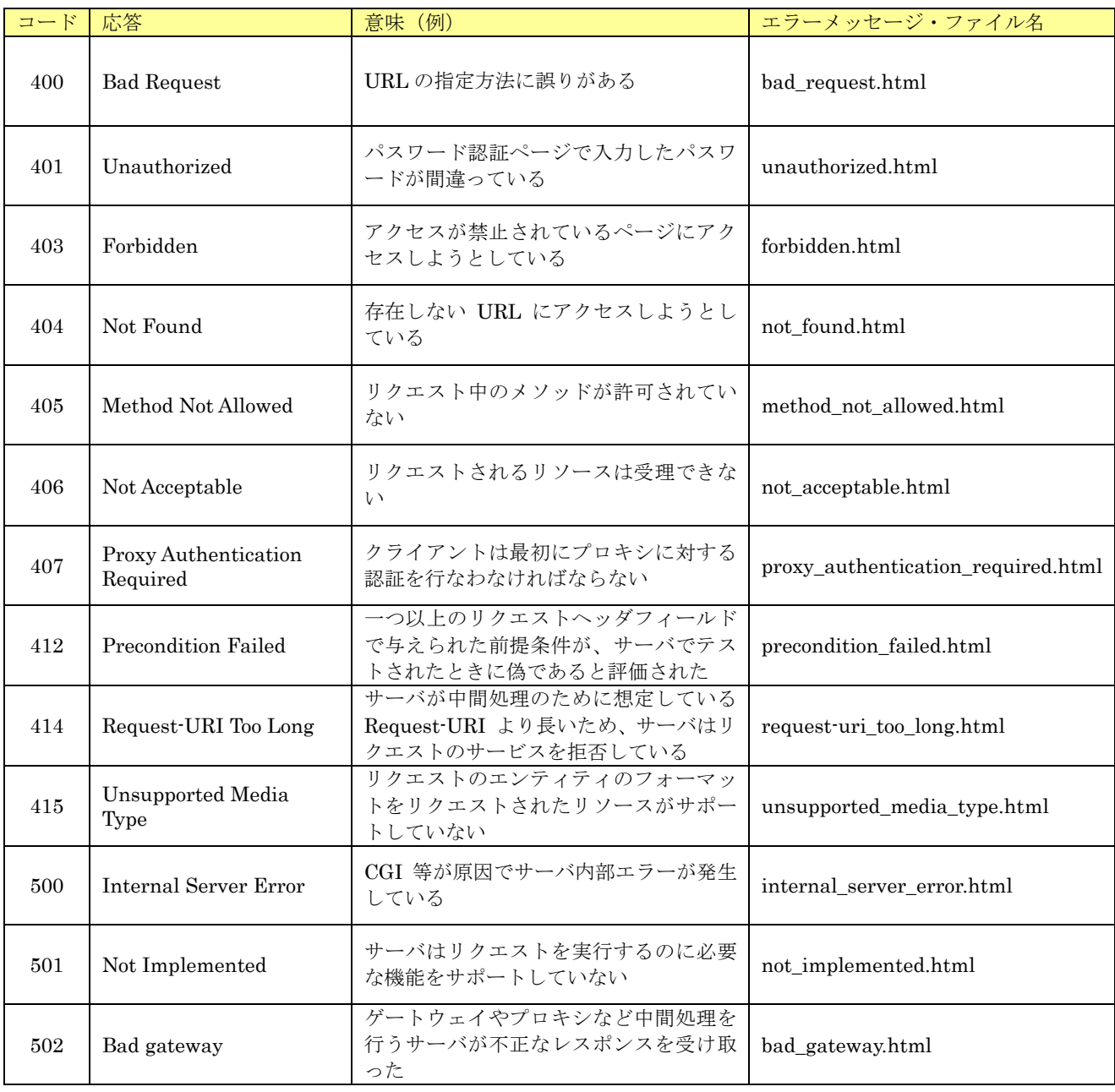

(C) Ricoh Company, Ltd / RICOH JAPAN Corporation 33

# 3.7 ファイルマネージャを利用する

FTP ソフトを使用せず、ドメイン管理画面上でお客様の Web コンテンツファイルを管理・編集することができます。

1. [ファイル]グループの [ファイルマネージャ] アイコンをクリックすると、次の画面が表示されます。

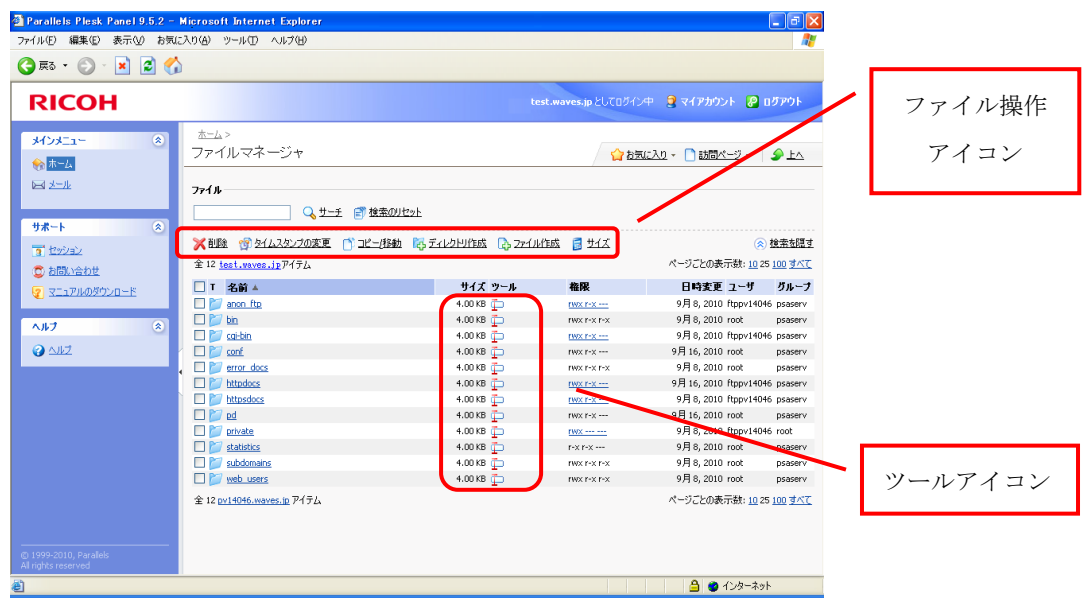

- 2. ファイル操作アイコンを使用して、チェックボックスで選択されたファイルやディレクトリに対して次の操作を実 行できます。
	- 【削除】 ファイルやディレクトリを削除します。
	- ■ [タイムスタンプの変更] タイムスタンプが現在のローカルタイムで更新されます。
	- □ [コピー/移動] ディレクトリやファイルを新しい位置にコピーまたは移動します。
	- **「キ**」「ディレクトリ作成」 現在のディレクトリ内に新しいディレクトリを作成します。
	- 【 「ファイル作成」 ディレクトリに新しいファイルをアップロード、または作成します。

- ファイルアップロード お使いの PC からファイルをアップロードするには、[新しいファイルを追加]をクリックし、[ファイル ソース]ボックス(または[参照]ボタンでファイルの場所を指定します)でそのファイルの保存場所へ のパスを指定して[OK]をクリックします。

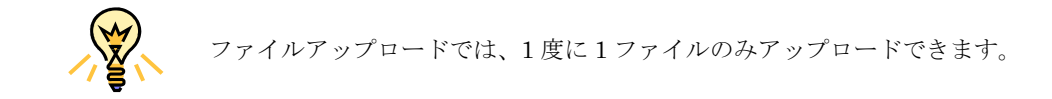

- ファイル作成

ファイル名を入力します。新しいファイルに HTML タグを挿入できるようにするには、[HTML テンプ レートを使用します]チェックボックスを選択して [OK] をクリックしてください。編集画面が表示さ れ、新しいファイルのソースを入力することができます。編集が完了したら、エンコード、改行タイプを 選択して [OK] をクリックします。

- [サイズ] まちにされたファイルやディレクトリの容量を計算します。
- 3. ツールアイコンを使用して、以下の操作を実行することができます。
	- エ [名前変更] ファイルまたはディレクトリの名前を変更します。
	- 2 [ブラウザで開く] ファイルまたはディレクトリをブラウザで開きます。
	- [ファイル閲覧] ファイルの内容を閲覧します。
	- ● [ファイル編集] ファイルのソースコードを編集します。
	- **TO [WYSIWYGエディタ]** ファイルをビジュアルエディタで編集します。

(Microsoft Internet Explorer ユーザのみ利用可能)

4. ファイルやディレクトリのアクセス権を変更するには、[権限] 列に表示されたハイパーリンクをクリックします。 必要に応じて権限を修正し [OK] をクリックします。

# 3.8 SSL を利用する

SSL 用 IP アドレスオプション/SSL 設定代行サービスオプションをご契約の場合、認証局にて取得された電子証明書 (サーバ証明書)をドメイン管理画面からインストールしていただくことにより、お客様のホームページ上で安全なデー タのやり取りを可能にする SSL 通信の利用が可能になります。

## 3.8.1 SSL の概要

 個人情報保護法が 2005 年 4 月より施行されるなど、セキュリティに対する関心が高まる中、ホームページ上での情報 のやりとりにもセキュリティ向上が求められてきています。通常、ホームページ上でやりとりされるデータは暗号化され ておらず、悪意のある人物によってデータを盗み見られたり、改ざん等がなされたりする危険性が潜んでいます。

SSL(Secure Socket Layer)通信機能を利用すると、サイトごとに独自に用意された秘密鍵と公開鍵を用いてデータを暗 号化して通信することにより、訪問者がホームページ上で難しい操作を意識せずに、安全にデータのやり取りを行う事が できます。

#### SSL 通信イメージ図

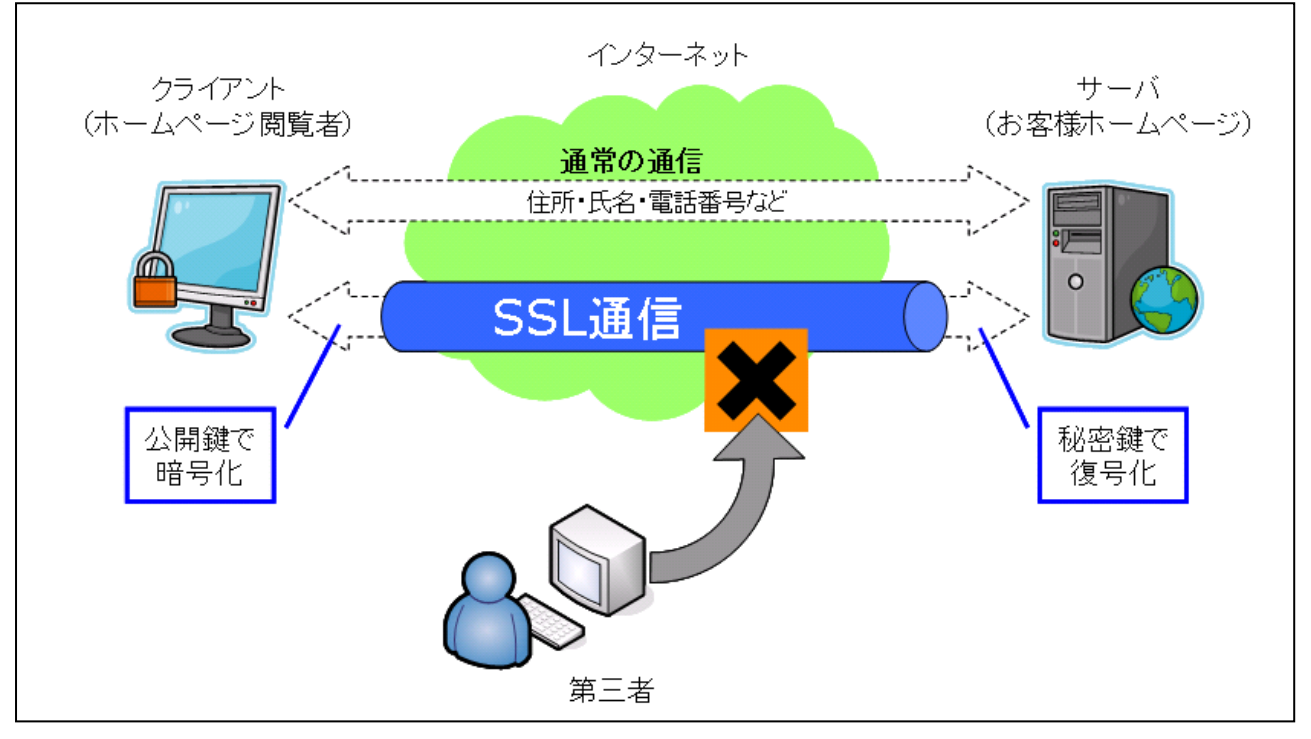

 オンラインショッピングサイトやアンケートページ、資料請求ページを公開される場合、氏名、住所、電話番号等の個 人情報や、クレジットカード番号等の重要な情報のやり取りが発生します。サイトからこのような情報を送信するページ を設けている場合には、セキュリティ向上のため、SSL 通信機能を備えることが望ましいといえます。

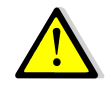

SSL のご利用はスーパークラスⅡ限定の追加機能となります。 ITkeeper および NETBegin BB パック各クラスのお客様は、ご契約変更が必要となり、BB パック select のお客様は「SSL オプション」のご契約が必要となります。
#### 3.8.2 SSL 導入までの流れ

SSL 機能を利用するためには、認証局と呼ばれる SSL 証明書発行機関が発行する SSL 証明書をサーバにインストール する必要があります。また、SSL 証明書の申し込みには CSR (証明書署名リクエスト)と呼ばれるデータファイルが必 要となります。

 ホスティングサービスでは、CSR の作成、取得から SSL 証明書のインストールまでの一連の作業を、お客様ご自身で 実施していただくことができます。

SSL 証明書のインストールが終わりましたら、弊社技術担当にて SSL 通信機能の有効化作業を実施いたしますので、 巻末に記載しております弊社サポート担当窓口までご一報ください。

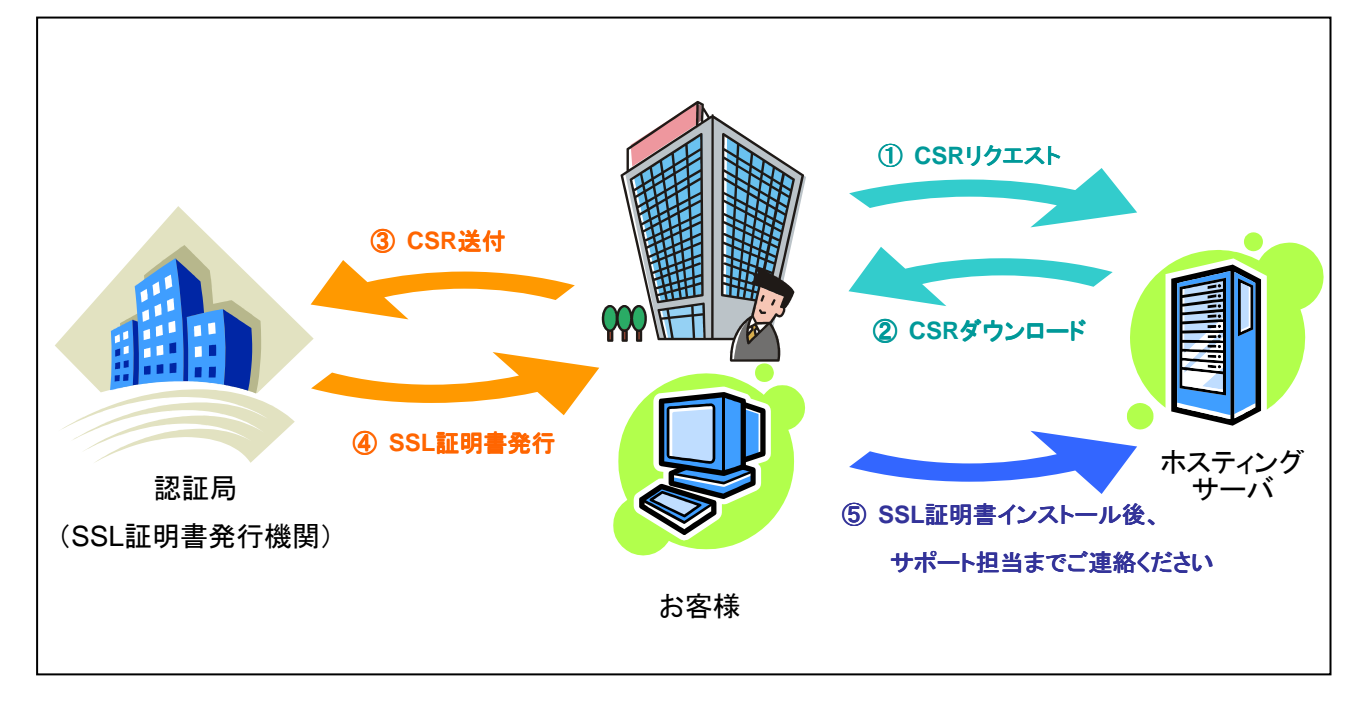

#### SSL 導入手順のイメージ図

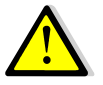

SSL 証明書の取得には別途費用が発生いたします。料金やお手続き等の詳細につきましては 証明書を申し込まれる認証局までお問い合わせください。

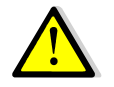

SSL 証明書には有効期限があります。期限切れを避けるためには更新のお手続きが必要とな ります。有効期限の確認方法や更新のお手続きにつきましては、ご契約されている認証局ま でお問い合わせください。

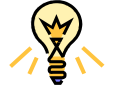

弊社ホスティングサービスでは Web サーバアプリケーションとして Apache + OpenSSL を使用しております(認証局へのお手続き時にこの情報が必要になる場合があります)。

### 3.8.3 SSL の導入方法

1. ナビゲーションペインの一般グループから [ホーム] をクリックします。[サービス] グループの [証明書] アイ コンをクリックすると証明書設定画面が表示されますので、[証明書の追加]をクリックします。

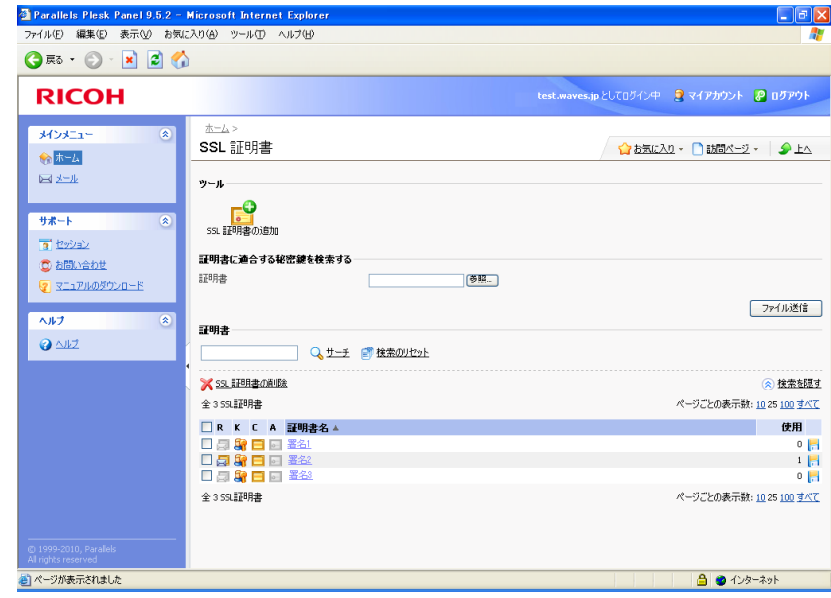

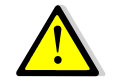

SSL用IPアドレスオプション/SSL設定代行サービスオプションをご契約いただいた場合の み、[証明書]アイコンが表示されます。

2. 証明書のプロパティを指定します。この情報をもとに暗号化された通信を復号化するのに必要な秘密鍵が生成さ れるため、間違いがないかよく確認してください。

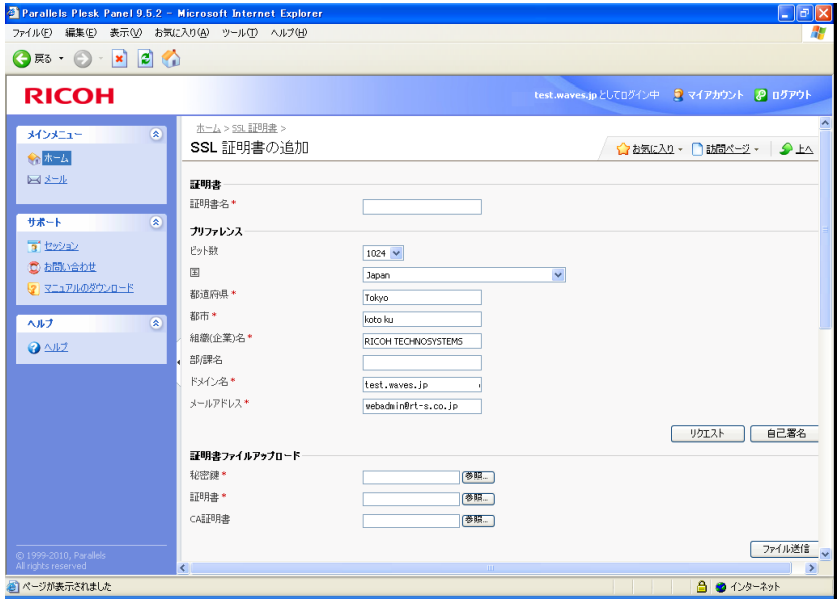

- 証明書名 管理画面上で証明書を識別するのに役立ちます。
- ビット数 証明書の暗号化レベルを選択します。1024 ビット以上を推奨します。
- 場所、組織名 入力できるのは 64 文字までです。
- ドメイン名 SSL 証明書を購入するドメインの名前の指定。省略形でないものにしてください。 参考:ホームページアドレスが http://www.example.co.jp/ の場合

(正しい例) www.example.co.jp

(不十分な例) example.co.jp

- メールアドレス ドメイン管理者のメールアドレスを入力します。
- 3. [リクエスト]をクリックします。秘密鍵と証明書署名リクエストが生成され、サーバ内の所定の場所(リポジ トリ)に格納されます。
- 4. 証明書一覧が表示されます。 <mark>に</mark> をクリックし、CSR ファイルをダウンロードしてお使いの PC に保存します。
- 5. ダウンロードが完了したら、ファイルをテキストエディタで開き、----BEGIN CERTIFICATE REQUEST----- と -----END CERTIFICATE REQUEST----で囲まれたテキストをクリップボードにコピーします。
- 6. お使いのメールソフトを起動してメッセージを新規作成し、テキストをクリップボードから貼り付けます。
- 7. このメッセージを認証局に送信します。認証局は提供された CSR の情報に応じて SSL 証明書を作成します。

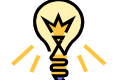

認証局によってはホームページ上の入力フォームに CSR のテキスト入力を求められる場合 もあります。詳しくは認証局の問い合わせ窓口までご相談ください。

- 8. 認証局から SSL 証明書がメールにて送信されて参りましたら、お使いの PC に保存してください。
- 9. ドメイン管理画面の[証明書の追加]へ戻ります。
- 10. [証明書ファイルアップロード]の[参照]をクリックし、お使いの PC に保存された証明書を指定します。対 応する秘密鍵に対する証明書がアップロードされインストールされます。

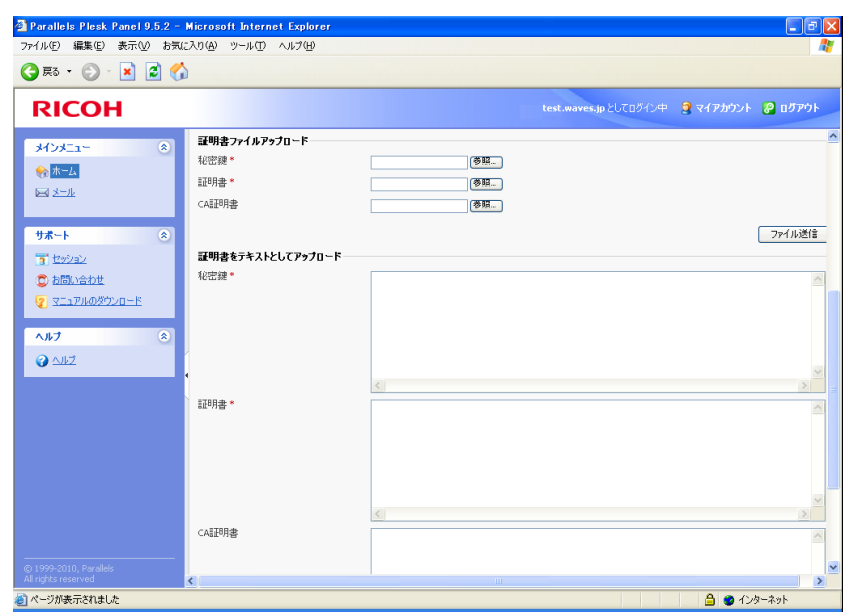

以上の作業が終わりましたら、巻末に記載しております弊社サポート担当窓口までご連絡ください。弊社技術担当部門 にて、お客様サーバでの SSL 通信機能を有効化する作業を実施させていただきます。

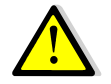

ご連絡いただけない場合、SSL 通信のご利用を開始していただくことがでませんので、イン ストール完了後、なるべくお早目にご連絡ください。

# 3.9 データベースを利用する

 ユースフルクラスⅡ、パワーアップクラスⅡ、スーパークラスⅡをご契約の場合、MySQL によるデータベース機 能をご利用いただけます。

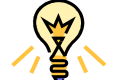

作成できるデータベースは 1 ドメインにつき 1 個までとなります。

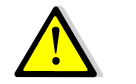

データベースの操作方法についてはサポート外となります。

### 3.9.1 新しいデータベースの追加

データベースを利用するためには、以下の手順を実行します。

1. ナビゲーションペインの [ホーム]から、[アプリケーション&サービス] グループの [データベース] アイコンを クリックします。

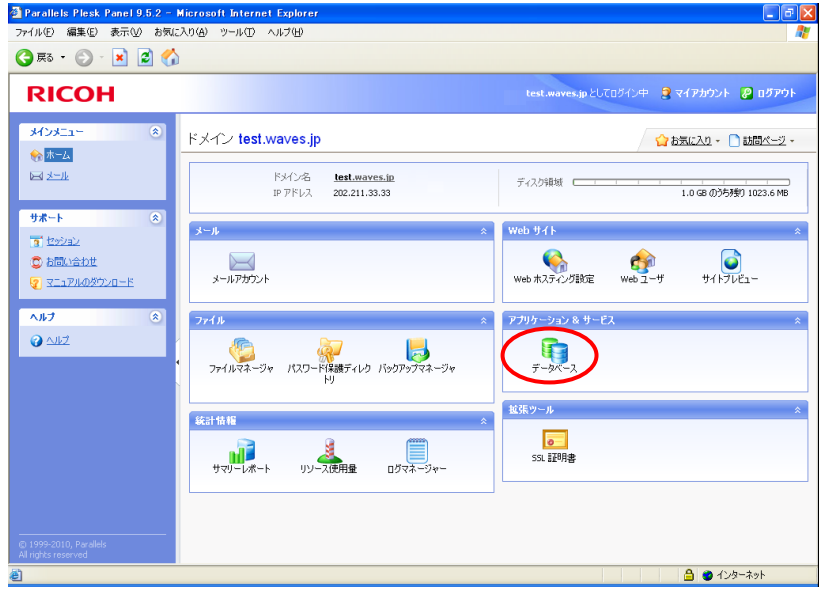

2. [新しいデータベースの追加]をクリックします。

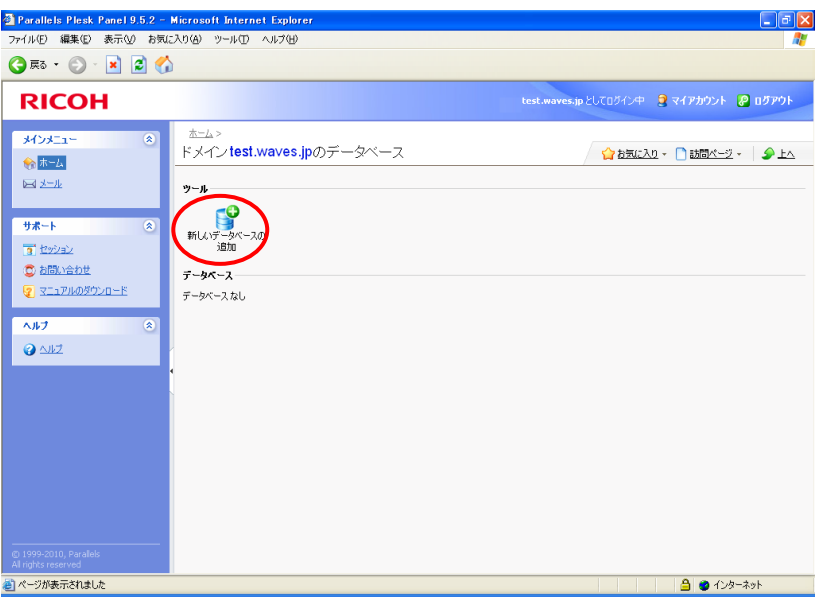

3. 任意のデータベース名を入力し、 **◎ OK お**ボタンをクリックします。

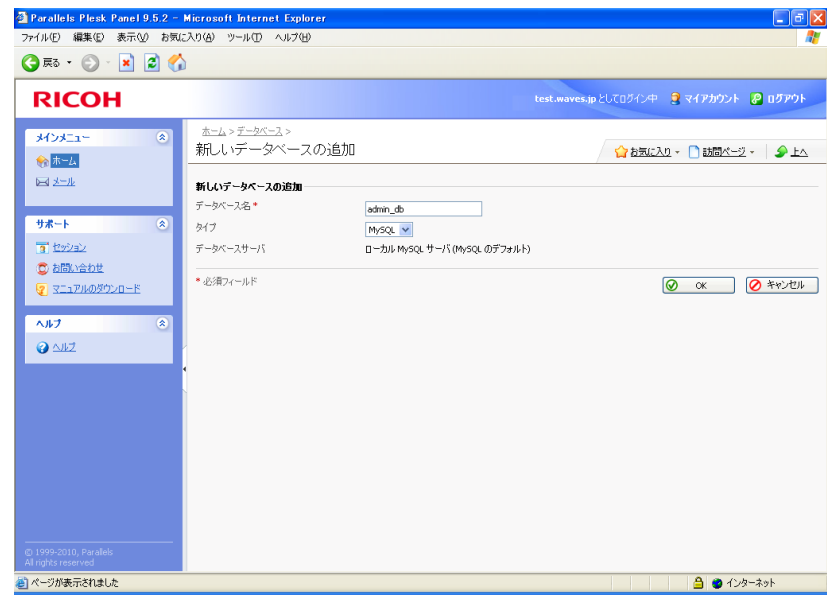

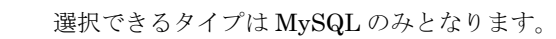

4. 続けて [新しいデータベースユーザの追加]をクリックします。

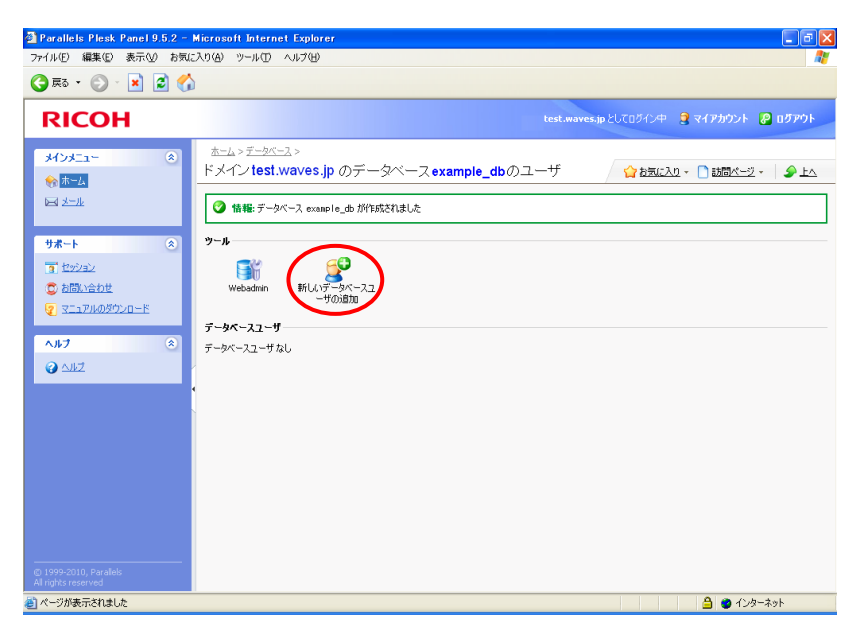

5. データベースユーザ名、およびデータベースのパスワードを指定して、 <u>◎ OK</u> ボタンをクリックします。

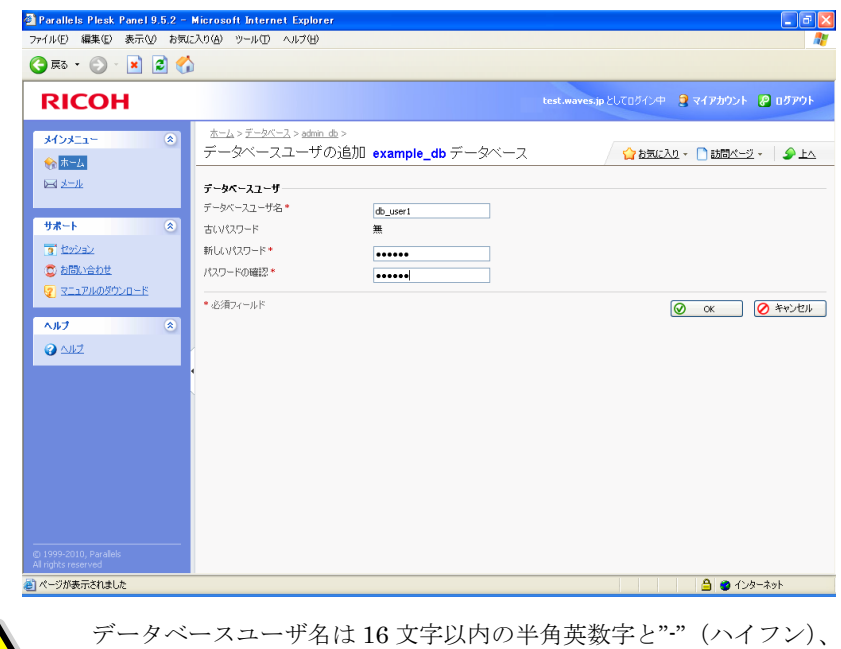

""(アンダーバー) を使用できます。記号または数字で始めることはできません。パスワードは 5~14 文字で指 定してください。

6. サイトに新しいデータベースユーザが追加され、データベース機能が利用可能となります。

### 3.9.2 データベース管理ツールの起動

ホスティングサービスでは、MySQL、データベースをブラウザ上で管理できる GUI ツール phpMyAdmin をご提供し ています。

1. ナビゲーションペインの [ホーム]から、[アプリケーション&サービス] グループの [データベース] アイコ ンをクリックします。

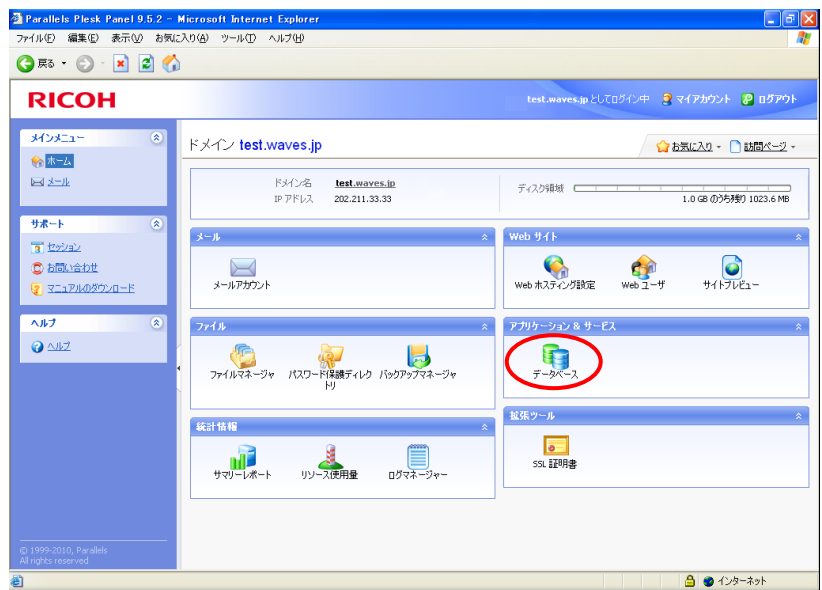

2. データベース一覧が表示されますので、作成済みのデータベース名をクリックします。

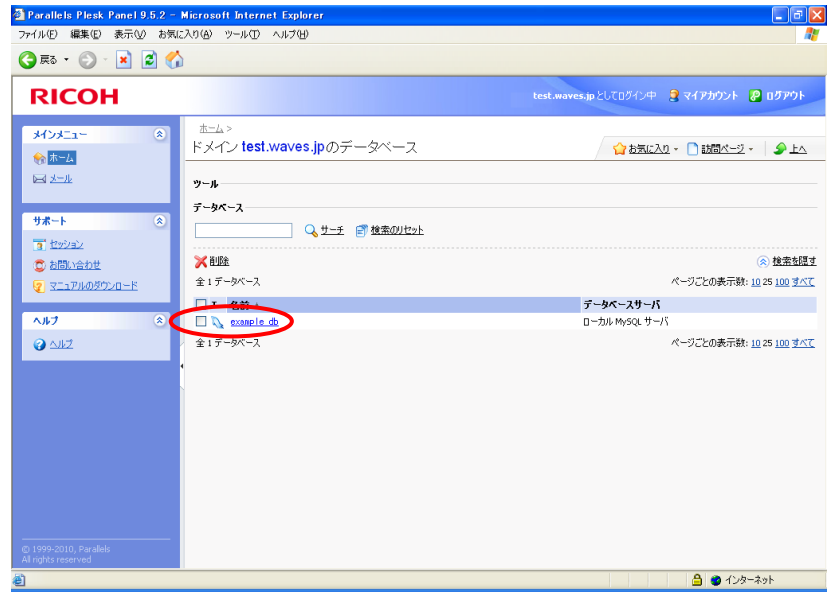

3. [ツール]グループの [WebAdmin] アイコンをクリックします。

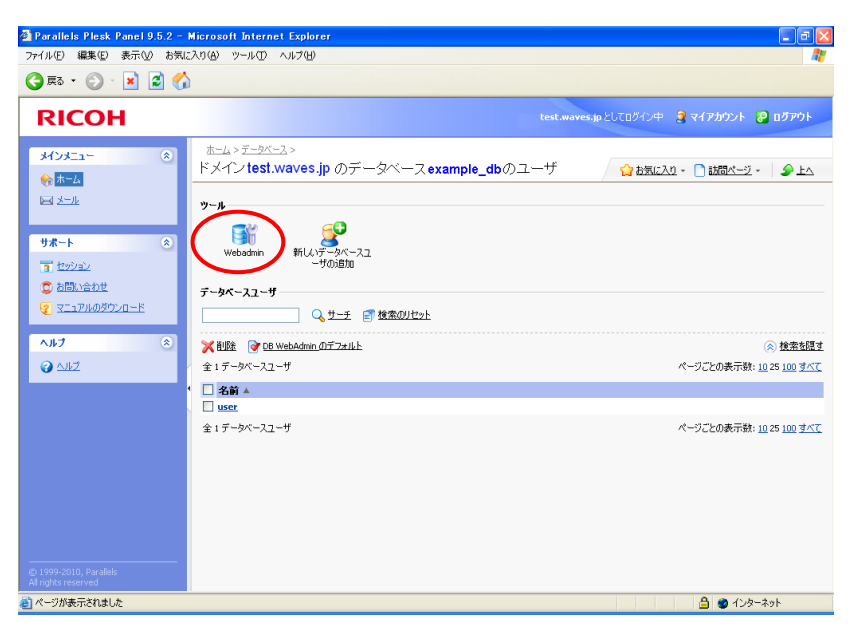

4. 別ウィンドウで phpMyAdmin のトップページが表示されます。

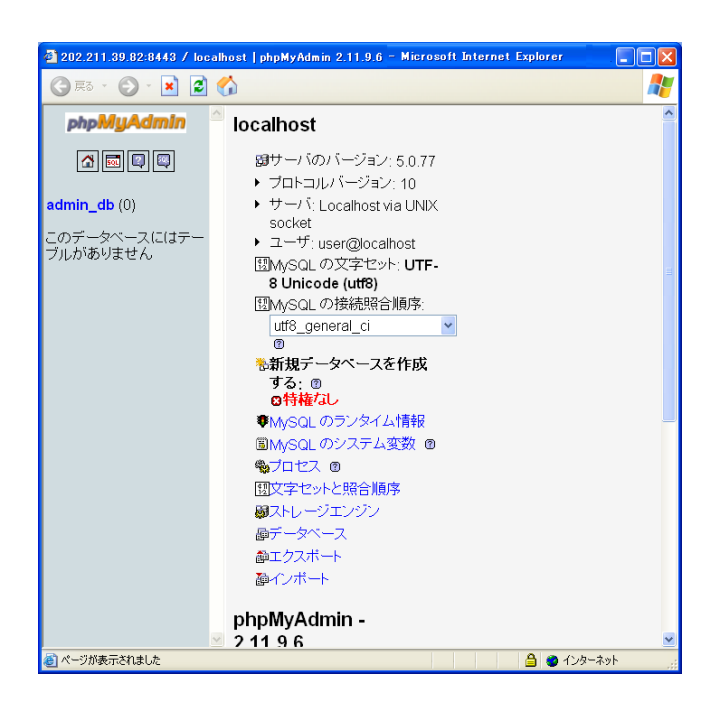

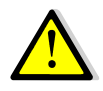

PhpMyAdmin の操作方法についてはサポート外となります。

# 第4章 メールの管理

ホスティングサービスでは 1 つのメールアカウントで様々なメールサービスを利用できます。

 例えば、標準的なメールボックスとしてメールを受け取ったり、多数の宛先へ転送したり、送信者へ自動的に応答する ようなメールアドレスを持つことができます。本章では、メールアカウントの様々なご利用方法について説明します。

# 4.1 メールアドレスを追加する

ここでは、メールアカウントを追加する方法について説明します。

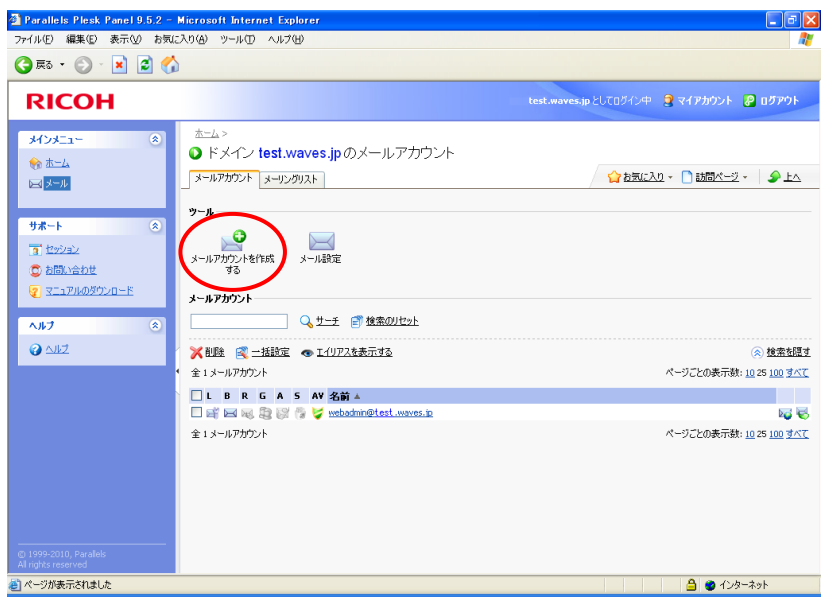

- 1. ナビゲーションペインの「ホーム」から、「メールアカウント」アイコンをクリックします。 (または、ナビゲーションペインの「メール」から同じ画面へ移行できます。)
- 2. 「メールアカウントを作成する」をクリックします。
- 3. メールアカウントの作成画面が表示されます。

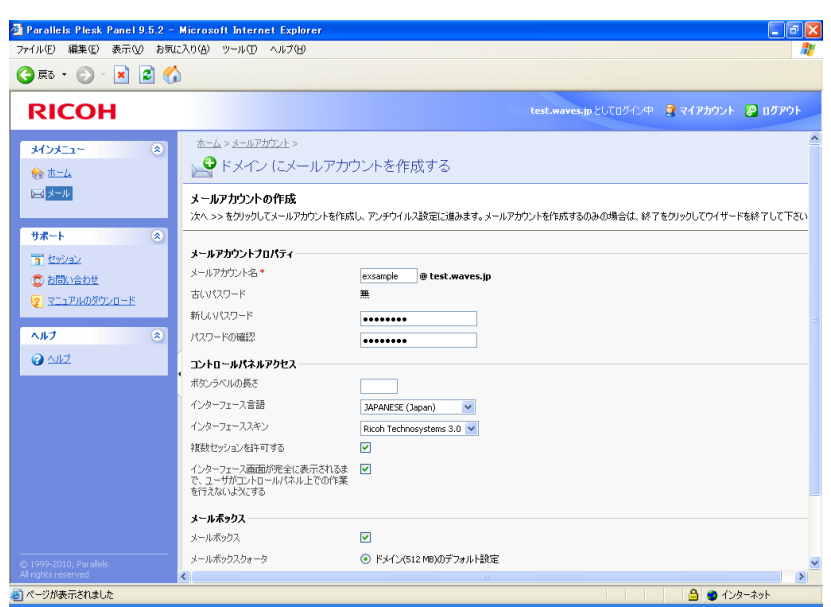

# (1) メールアカウントプロパティ

メールアカウント、およびメールの送受信に使用するパスワードを指定します。

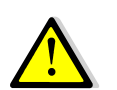

アカウント名には半角英数小文字と"."(ピリオド) "-"(ハイフン) "\_"(アンダーバー)を使用 できます。

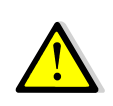

5 文字以上の半角英数字および記号が設定可能ですが、8 文字以上を推奨しております。 メールアカウント名と同じ文字列や一部にアカウント名を含むパスワードは設定できません。 また、辞書に明記されているような推測しやすい文字列はパスワードに使用できません。 http://itkeeper.ricoh.co.jp/isp/faq/faq.html#mailPW

### (2) コントロールパネルアクセス

メールアカウント管理画面の表示方法を設定します。通常は変更する必要はありません。

### (3) メールボックス

「Mailbox」のチェックボックスにチェックが入っていることを確認します。必要に応じて、このアカウントが サーバ上で使用できるメールボックスの最大容量をキロバイト単位で指定することもできます。

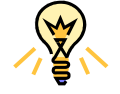

「Mailbox」のチェックを解除するとメールボックスを一時的に無効化できます。

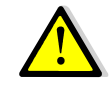

送信メールの容量制限は、ここで指定する値に関わらずメール 1 通あたり 20M バイトとな ります。

(1)~(3)の各項目に入力します。

「完了」ボタンをクリックすると、ウィルス保護設定は行わずに新しいメールアカウントが作成され、設定が完了します。 「次へ」ボタンをクリックすると、新しいメールアカウントに対してウィルス保護設定を行います。

4. ウイルスチェックを行う対象を選択し、「次へ」ボタンをクリックします。

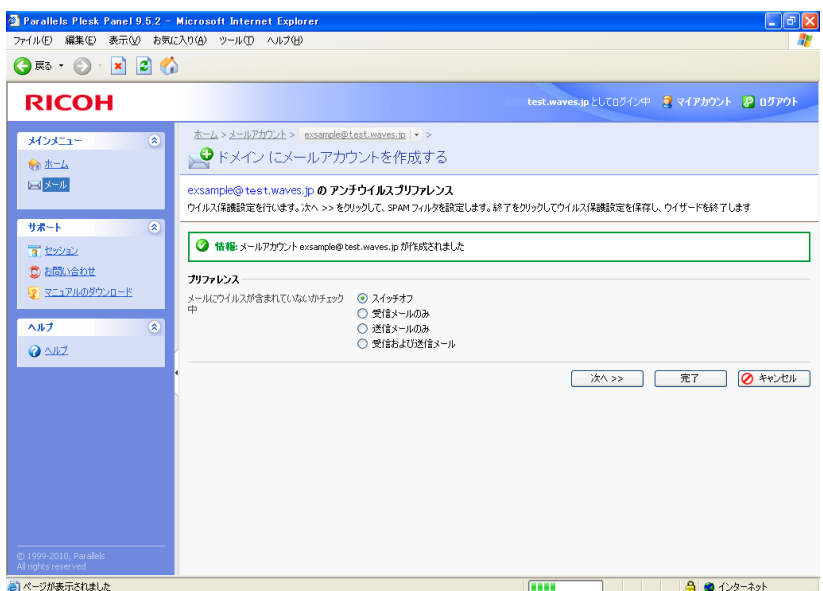

5. SPAM フィルタの設定を行います。詳しくは第4章9.1「迷惑フィルタの有効化」をご参照ください。

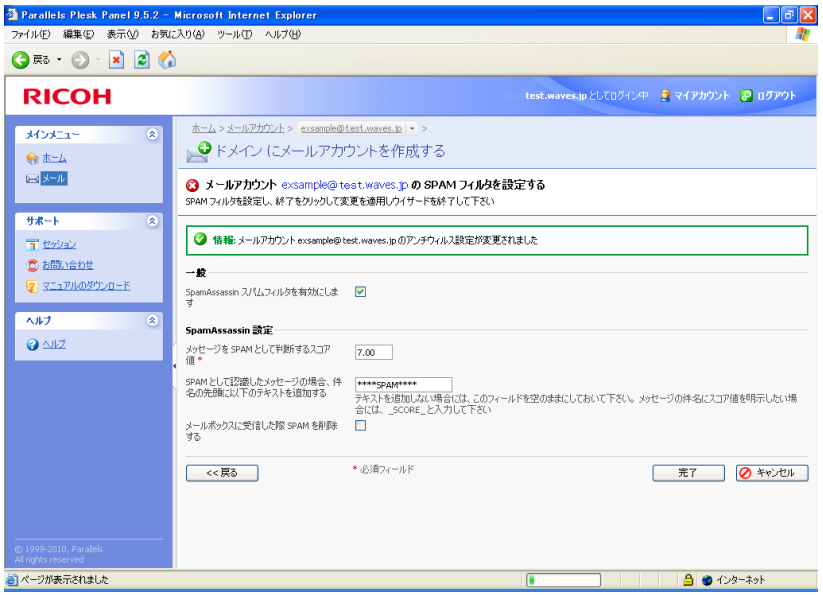

6. 「完了」ボタンをクリックすると、設定が完了します。

# 4.2 メールアドレスを変更・削除する メールアドレスを変更・削除する

ここでは、不要になったメールアカウントを変更または削除する方法について説明します。

 ナビゲーションペインの「ホーム」から、「メールアカウント」アイコンをクリックすると、作成済みのメールアカウ ント一覧が表示されます。

#### 1. メールアドレス変更

変更したいメールアカウントの名前をクリックします。[プリファレンス]をクリックし、メールアカウントプロパ ティのメールアカウント名に新しいメールアカウントを入力します。

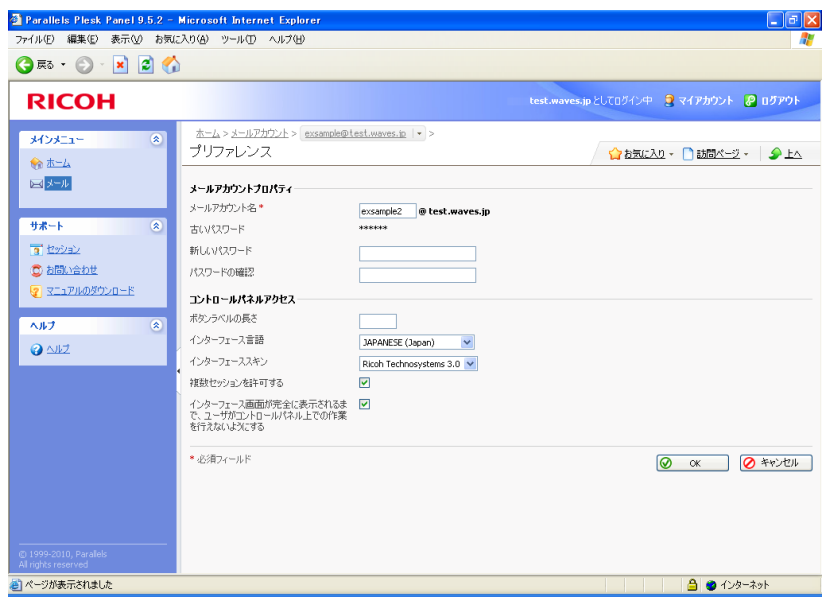

変更を完了するには、 **◎ OK お**ボタンをクリックします。

#### 2. メールアドレス削除

削除したいアカウント名の左側のチェックボックスを選択します。 ▲ 削除 をクリックすると確認画面が表示され ます。

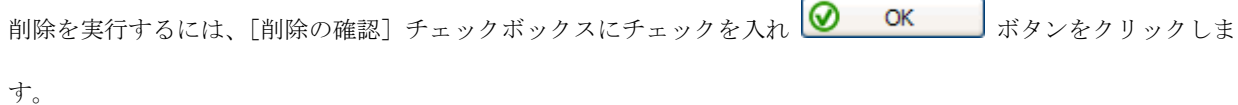

### 4.3 メールを転送する メールを転送する

受信したメールを別のメールアドレスに転送する方法について説明します。

- 1. ナビゲーションペインの「ホーム」から、「メールアカウント」アイコンをクリックすると、作成済みのメールアカ ウント一覧が表示されます。
- 2. 転送設定したいメールアカウントの名前をクリックして選択します。
- 3. [転送]アイコンをクリックすると、転送設定画面が表示されます。

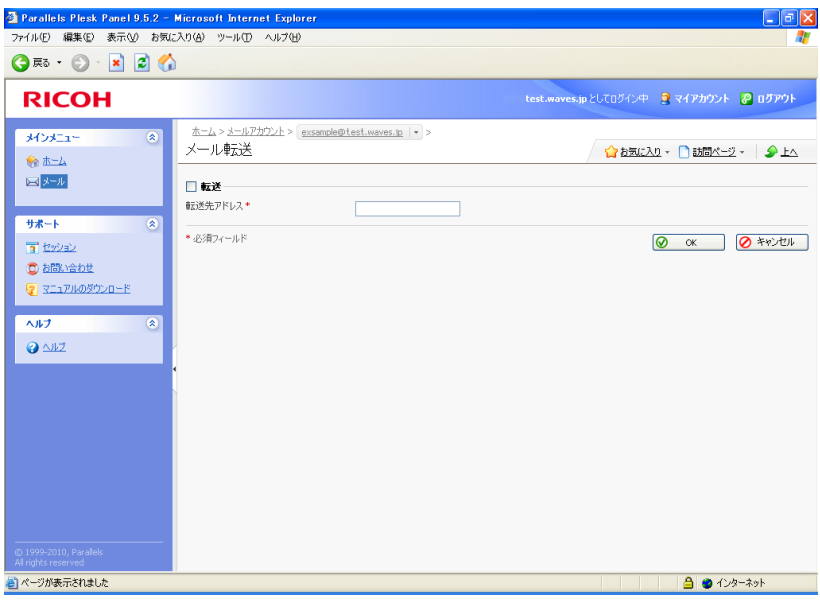

- 4. [転送]チェックボックスにチェックを入れ、[転送先アドレス]欄に転送先のメールアドレスを入力します。
- 5. 転送設定を完了するには、 $\boxed{\bigcirc}$  OK ボタンをクリックします。

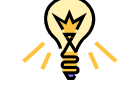

複数のあて先に転送したい場合は第4章 6「複数のアカウントで同じメールを受信する」を ご参照下さい

宛先となるメールアカウントのメールボックスにメールを残したくない場合は、以下を実行 してメールボックスを無効化してください。

[メールアカウント]>メールボックスを無効化したいメールアカウントをクリック>[メー ルボックス]アイコンをクリックします。[メールボックス]のチェックを解除して [OK] をクリックします。

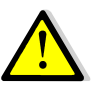

メールボックスを無効化すると、メール送信もできなくなりますのでご注意下さい。

(C) Ricoh Company, Ltd / RICOH JAPAN Corporation 50

### 4.4 受信メールに自動的に返信する

自動応答機能を使用して、ユーザがメールを受信した際に、あらかじめ指定したメッセージを送信者に自動的に返信す る方法について説明します。

- 1. ナビゲーションペインの「ホーム」から、「メールアカウント」アイコンをクリックすると、作成済みのメールアカ ウント一覧が表示されます。
- 2. 自動応答を設定したいメールアカウントの名前をクリックして選択します。
- 3. [自動応答]アイコンをクリックすると、自動応答の設定画面が表示されます。

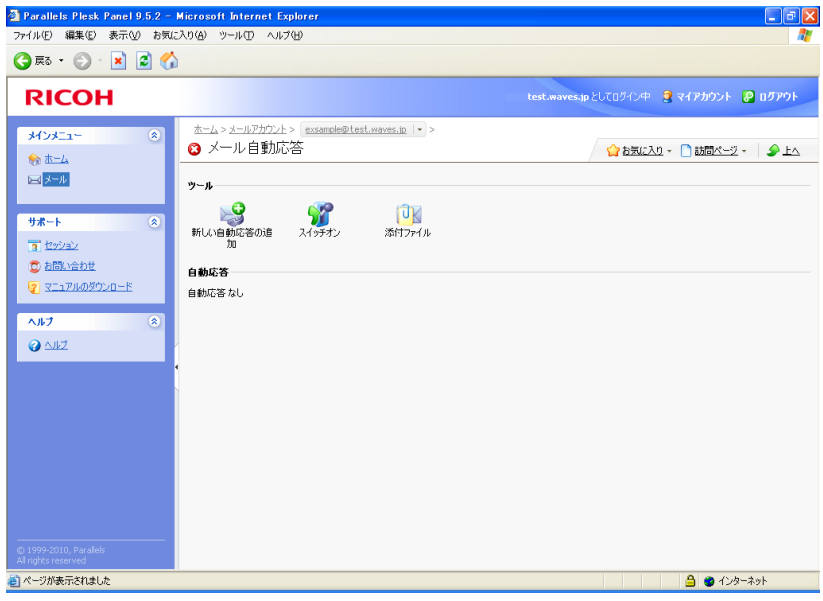

- 4. 自動応答にファイルを添付する予定がない場合は、手順 5 に進みます。自動応答にファイルを添付するには、以下 を実行します。
	- (1) [ツール]グループの[添付ファイル]アイコンをクリックします。
	- (2) [参照]をクリックしてファイルを選択し、[ファイル送信]をクリックします。
	- (3) ファイルがサーバ内にアップロードされ、このファイルを別の複数の自動応答に追加できるようになりま す。
	- (4) 終了したら △ 上へ もしくは Kタンをクリックし、次の手順に進みます。
- 5. [ツール]グループの[新しい自動応答の追加]アイコンをクリックします。
- 6. 自動応答を設定します。
	- (1) [自動応答名]ボックスに、この自動応答の名前を入力します。 例えば、休暇通知などです。
	- (2) 不在の間、受信メールを別のメールアドレスに転送する場合、[受信メールの転送先アドレス]ボックス にメールアドレスを入力します。
	- (3) 条件を指定せずに自動応答を送信する場合は、[状態]グループで[常に返信します]オプションを選択 します。 受信メッセージの件名または本文中に特定の語句を含むメールメッセージにのみ自動的に応答 する場合は、適切なオプションを選択し、入力ボックスに語句の組み合わせを入力します。
	- (4) デフォルトでは受信メールの件名が自動応答で送信するメッセージの件名に挿入されます。 自動応答メ ールの件名を変更する場合は、[返信の件名]ボックスに任意の件名を入力します。

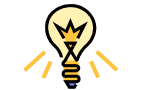

受信メールの件名を返信の件名に含めるには <request\_subject> と記述します。

- (5) こちらから送信されたメッセージが自動応答であると相手側が認識できないため、相手側が自動応答に対 して返答する場合があります。 このため、[返信先アドレス]として自分のメールアドレスを指定する必 要があります。
- (6) 自動応答メッセージの形式(平文テキストまたは HTML メール)と、文字のエンコード方式(UTF-8 を 推奨)を指定します。
- (7) [返信テキスト]フィールドに自動応答する内容を入力します。
- (8) 同じメールアドレスへの 1 日あたりの自動応答の数を制限するには、[同一のアドレスへの返信上限回 数]入力ボックスに上限数(最大100回/日)を入力します。デフォルトでは10回/日の上限が設定され ています。
- (9) メールサーバの負荷を減らすために、自動応答が記憶する固有のアドレスの数を制限できます。 それに は、「保存」ボックスに上限数を入力します
- (10) 必要に応じて、ファイルを添付します。 この場合、[新しい添付ファイルの追加]ボタンをクリックし、 手順 4 にてサーバにアップロードしていたファイルの中から添付するファイルのチェックボックスを選 択し、[OK]をクリックします。添付ファイルを自動応答から削除するには、該当するチェックボック スを選択して「削除]をクリックします。
- 7. ◯ OK ボタンをクリックして、自動応答設定を保存します。
- 8. [ツール]グループの[スイッチオン]アイコンをクリックします。

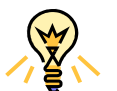

自動応答のリストには、自動応答が有効の場合は → 無効の場合は → が表示されます。

### 4.5 別のアドレスでメールを受信する

メールエイリアスを使用して、自分のメールアカウントの別名でメールを受信する方法について説明します。

- 1. ナビゲーションペインの「ホーム」から、「メールアカウント」アイコンをクリックすると、作成済みのメールアカ ウント一覧が表示されます。
- 2. 別名を設定したいメールアカウントの名前をクリックして選択します。
- 3. [新しいメールエイリアスの追加]アイコンをクリックすると、メールエイリアス作成画面が表示されます。

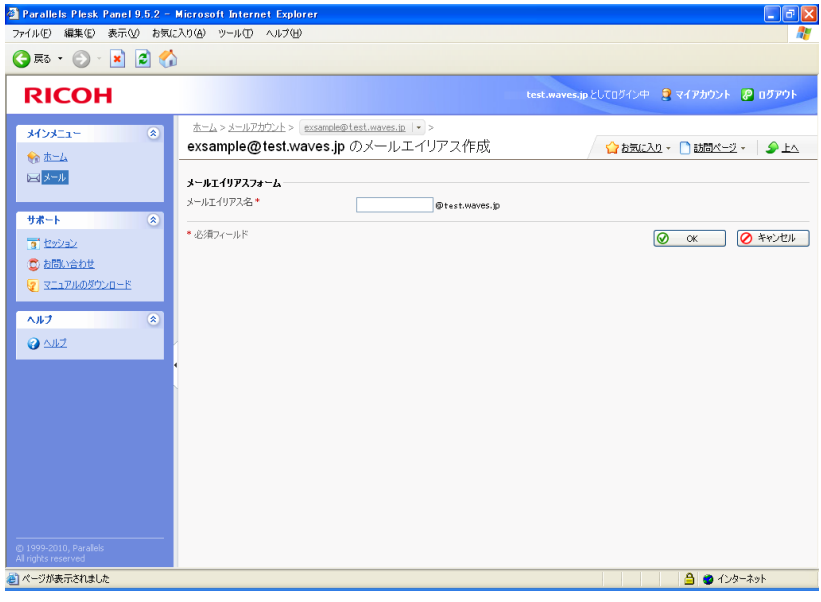

4. エイリアスに追加する名前を入力し、[OK]をクリックします。

追加したメールアドレス(メールエイリアス)宛てのメッセージは、メールボックスに到着します。現在使用してい るメールエイリアスのリストはドメインのメールアカウント一覧を表示するページで[エイリアスを表示する]をクリッ クすると表示されます。

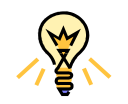

メールボックスからメールエイリアスを削除するには、以下を実行します。 [メールアカウント]アイコンから、エイリアスを削除したいメールアカウントをクリ ックします。削除するエイリアスにのチェックボックスを選択し、「削除]をクリックし ます。 削除を確認して [OK] をクリックします。

# 4.6 複数のアカウントで同じメールを受信する

メールグループを使用して、特定のアカウントが受信したメールを他の複数のメールアカウントでも同時に受信する方 法について説明します。

- 1. ナビゲーションペインの「ホーム」から、「メールアカウント」アイコンをクリックすると、作成済みのメールアカ ウント一覧が表示されます
- 2. 受信メールの宛先となるメールアカウントの名前をクリックして選択します。
- 3. [メールグループ]アイコンをクリックすると、メールグループ設定画面が表示されます。

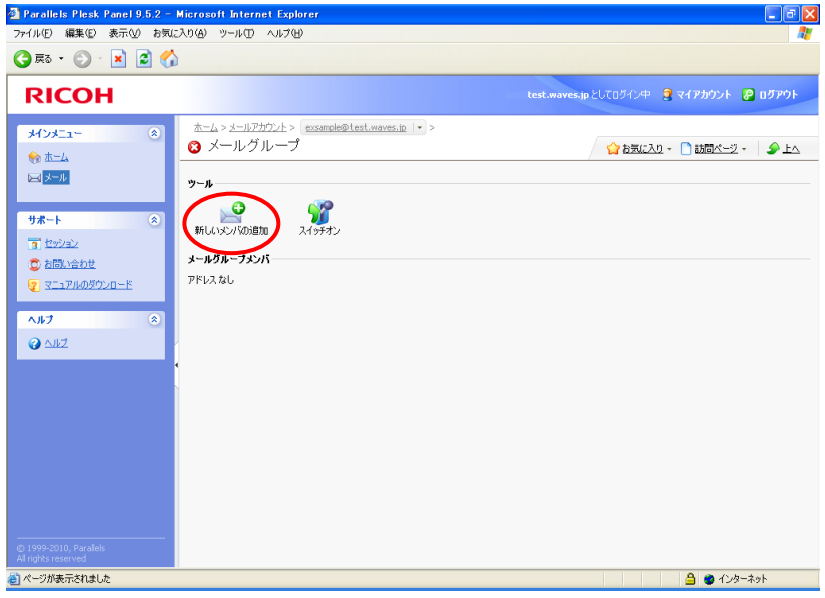

4. [新しいメンバの追加]アイコンをクリックします。[メールアドレス]入力フィールドに必要な外部メールアドレ スを入力するか、チェックボックスでリストから 1 つまたは複数のメールアカウントを選択する、あるいは両方の 作業を行います。

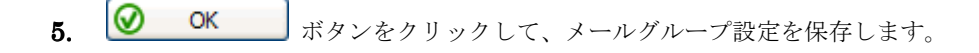

6. [ツール]グループの[スイッチオン]アイコンをクリックします。

宛先となるメールアカウントのメールボックスにメールを残したくない場合は、以下を実行 してメールボックスを無効化してください。

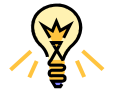

[メールアカウント] >メールボックスを無効化したいメールアカウントをクリック>[メー ルボックス]アイコンをクリックします。[メールボックス]のチェックを解除して [OK] をクリックします。

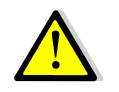

メールボックスを無効化すると、メール送信もできなくなりますのでご注意下さい。

# 4.7 メーリングリストを運用する

 メーリングリストを管理/運用するためには Mailman を使用します。Mailman は GNU GPL(一般公衆利用許諾契約 書)の下で配布されるフリーソフトです.。

Mailman の仕様・詳細については公式サイト htttp://mm.tkikuchi.net/ をご参照ください。

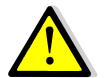

Mailman はフリーウェアとして提供されておりますので、ご利用方法のサポートは行ってお りません。

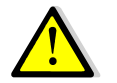

メーリングリストに登録できるアドレス数は最大 300 件までとなります。登録数が 300 件 を越える場合は複数のリストに分割してください。

# 4.7.1 メーリングリストのセットアップ メーリングリストのセットアップ

メーリングリストをセットアップするには、以下の操作を実行します。

- 1. ナビゲーションペインの「ホーム」から、[メールアカウント]アイコンをクリックします。
- 2. [メーリングリスト]タブをクリックします。

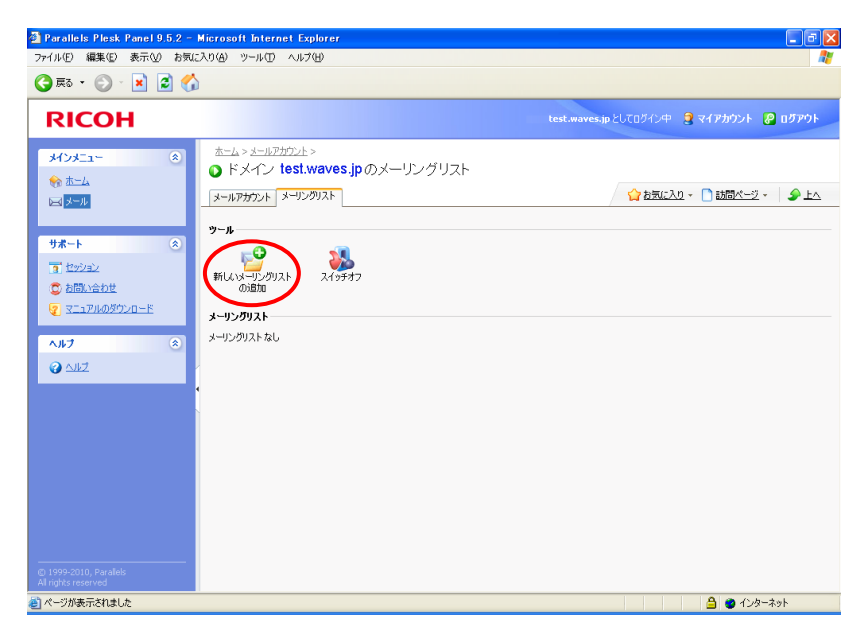

3. [新しいメーリングリストを追加]アイコンをクリックすると、メーリングリスト作成画面が表示されます。

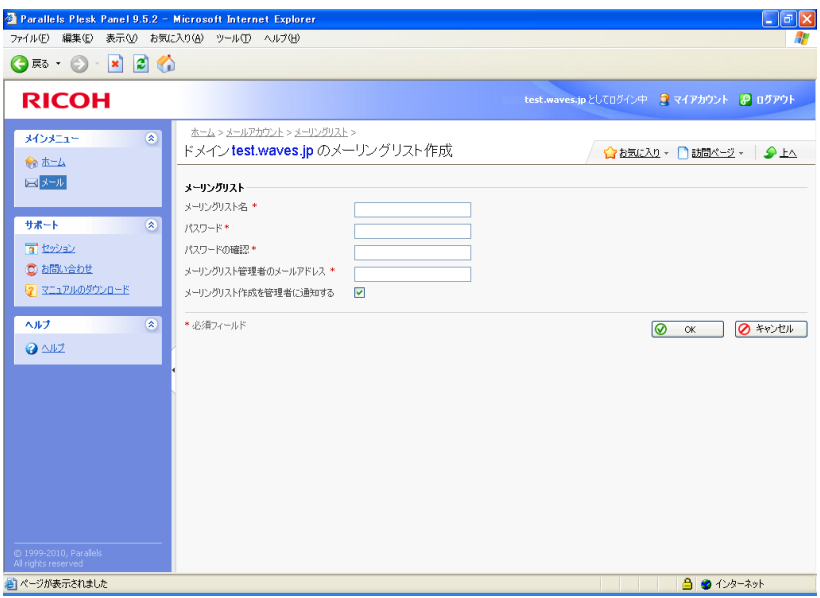

4. メーリングリストの名前を入力します。

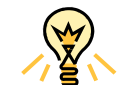

部署名、メーリングリストのトピック、その他のラテン記号テキストなどを指定できます。 英数字、ダッシュ、ドット、アンダースコアの記号を使用できます。

- 5. メーリングリストの管理に使用するパスワードを指定します。
- 6. メーリングリスト管理者のメールアドレスを指定します。
- 7. [メーリングリスト作成を管理者に通知する]チェックボックスは選択したまま(有効)にしておきます。

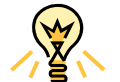

指定した管理者のメールアドレスでのメーリングリストの使用および維持に関する指示が表 示されます。 メッセージを記録用に保管しておいてください。

8. [OK] をクリックします。

### 4.7.2 メーリングリストの設定 メーリングリストの設定

 メーリングリストはデフォルト設定で操作できますが、さらに専用の管理画面にアクセスすることで、モデレーション の有効化、投稿内容のフィルタリング、メッセージのアーカイブなどを実行できるように設定することができます。

- 1. [メール] > [メーリングリスト] タブ> [メーリングリスト]に進み、作成済みメーリングリストの一覧を表示し ます。
- 2. 該当するメーリングリストの右側の ウァイコンをクリックすると別ウィンドウでログイン画面が表示されます。

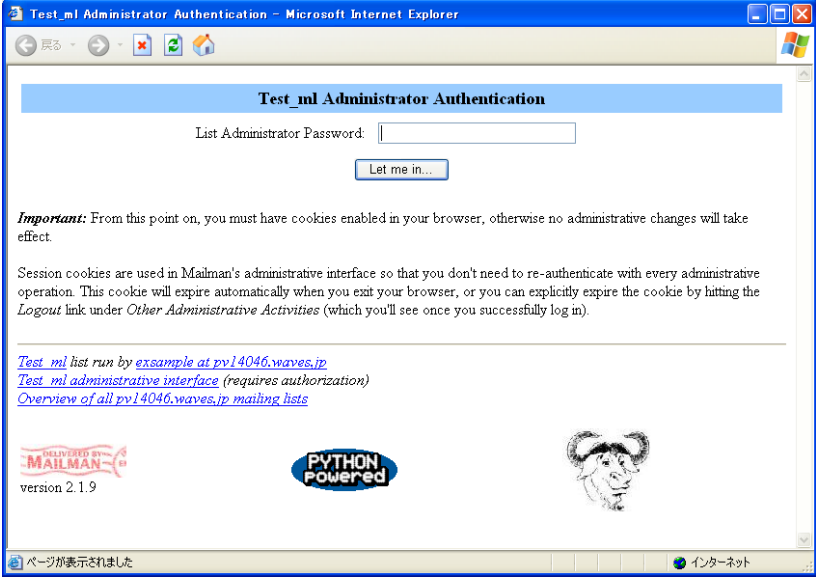

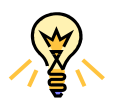

メーリングリストの管理画面には、以下の方法でもアクセスできます。

Web ブラウザで http://lists.<your-domain.com>/mailman/admin/<listname> を開く。 <your-domain.com>:使用しているドメイン名、<listname>:メーリングリスト名

 $3.$  リスト管理者のパスワードを入力し、[Let me in …]をクリックします。

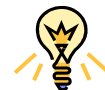

管理画面のデフォルトは英語表示ですが、[Language options] から日本語(Japanese)表 示に変更することもできます。

メーリングリスト管理画面の[Language options]をクリックし、[Default language for this list]のプルダウンメニュー を Japanese に切り替え、最下部の[Submit Your Changes]をクリックします。

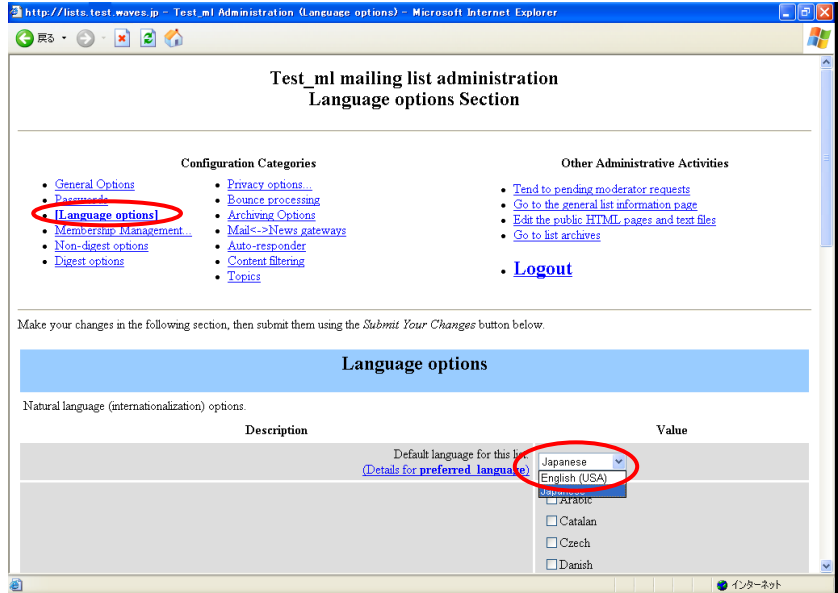

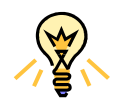

メーリングリストの作成時には 1 回の投稿メールの最大容量は 40KB ですが、変更すること もできます。

メーリングリスト管理画面の[全体的オプション/General Options]をクリックし、[投稿メール本文の最大サイズ (KB) /Maximum length in kilobytes (KB) of a message body]を変更し、最下部の[変更を送信する/Submit Your Changes] をクリックします。

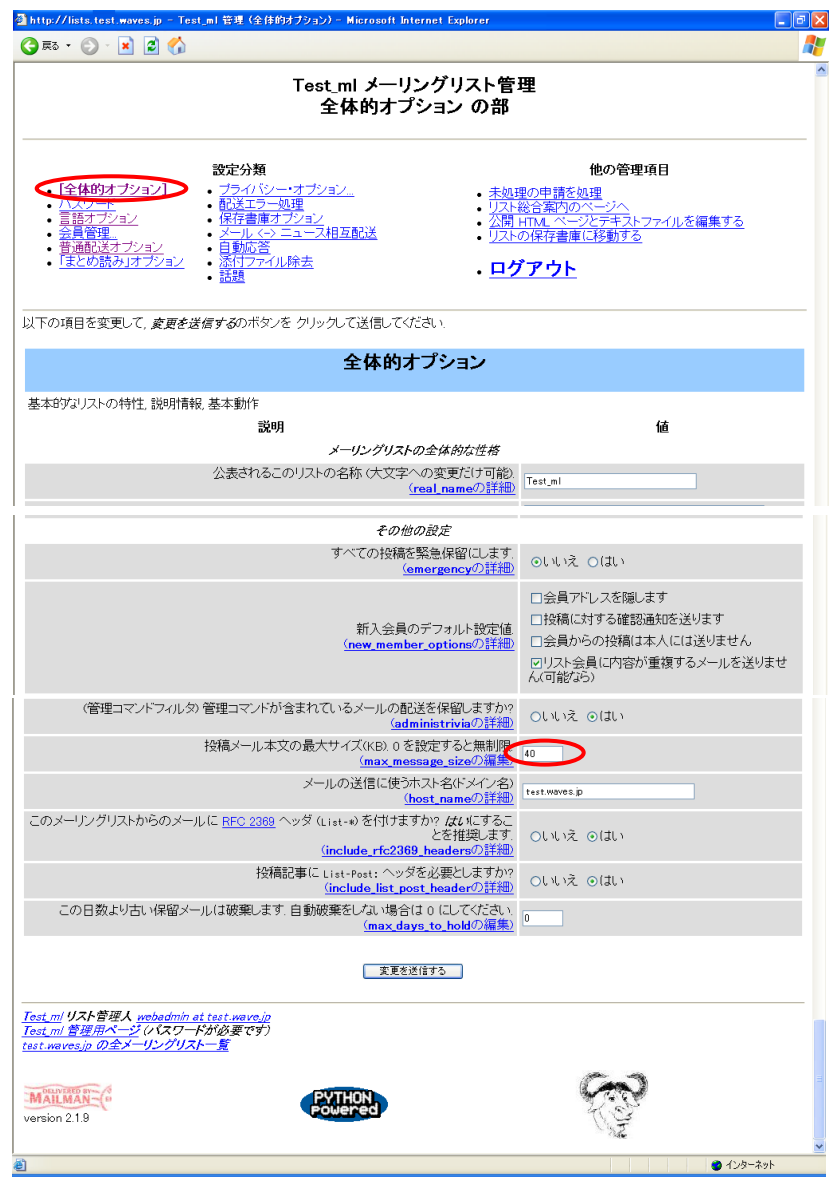

### 4.7.3 ユーザの登録と登録解除 ユーザの登録と登録解除

- 1. メーリングリストにユーザを登録するには、以下を実行します。
	- (1) [メール]>[メーリングリスト]タブ>[メーリングリスト]に進み、[新しいメンバの追加]をクリック します。
	- (2) 登録者のメールアドレスを入力して、[OK]をクリックします。
- 2. メーリングリストからユーザを登録解除するには、以下を実行します。
	- (3) [メール]>[メーリングリスト]タブ>[メーリングリスト]に進み、ユーザのメールアカウントの左側の チェックボックスを選択します。
	- (4) [削除]をクリックします。 削除を確認して[OK]をクリックします。

### 4.7.4 メーリングリストへの投稿 メーリングリストへの投稿

 メーリングリストにニュースレターを発行したり、その他の情報を投稿するには、メーリングリストのメールアドレス へメールで送信します。 登録された全てのユーザがメールを受信します。

#### 4.7.5 メーリングリストの削除 メーリングリストの削除

サイトからメーリングリストを削除するには、以下を実行します

- 1. [メール] > [メーリングリスト] タブに進みます。
- 2. 削除するメーリングリストに対応するチェックボックスを選択します。
- 3. [削除]をクリックします。 削除を確認して [OK] をクリックします。

### 4.8 外出先でメールを確認する 外出先でメールを確認する

ホスティングサービスでは、オープンソースの Web メールソフトである Horde をご利用いただけます。自宅やオフィ スのコンピュータから離れている場合でも、ブラウザ上で自分のメールを読み出し、新しいメッセージを作成することが できます。

Web メールを利用してメールボックスにアクセスするには、以下の手順を実行します。

- 1. Web ブラウザを開いて以下の URL を入力し、ENTER を押します。 http://webmail.<お客様ドメイン名>
- 2. Web メールログイン画面が開きます。メールボックスを作成する際に指定したユーザ名とパスワードを入力し、 [ログイン]をクリックします。

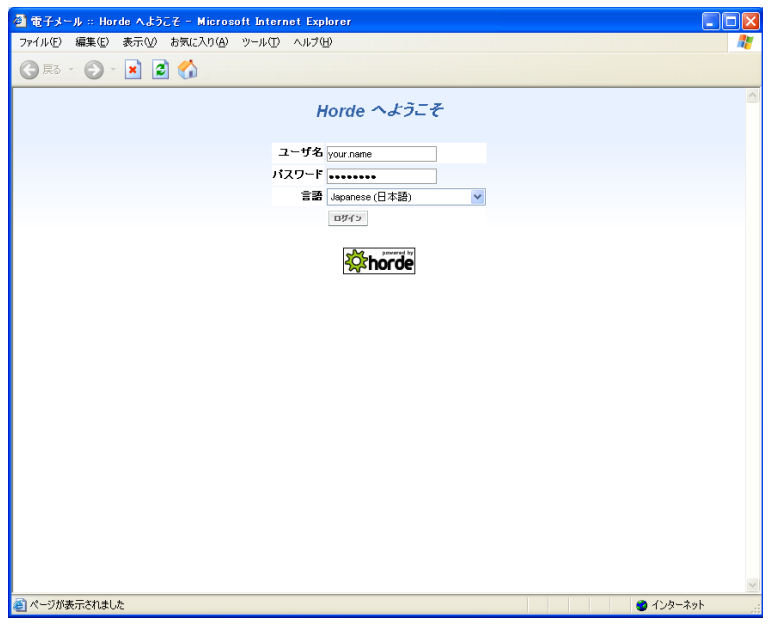

3. エグイン をクリックすると、Web メールのホーム画面が表示されます。

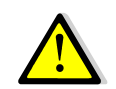

ご利用にあたってのご注意

- Horde はフリーウェアとして提供されておりますので、ご利用方法のサポートは行って おりません。
- Horde でのアクセス中は PC のメールソフトを起動しないようにしてください。
- Horde 上で保存・振り分けされたメールもディスク容量を消費しますので、不要なメー ルデータは定期的に削除してください。また、ごみ箱を空にしないと削除になりません。
- ログアウトせずに閉じるボタンで閉じた場合ログイン情報が残りますので、必ずログア ウトしてください。
- ブラックリスト・ホワイトリストは迷惑メールフィルタ機能とは別に動作します。

# 4.9 迷惑メールフィルタを利用する 迷惑メールフィルタを利用する

 ホスティングサービスでは、SpamAssassin を使用した迷惑メールフィルタ機能を利用することができます。 SpamAssassin はテキスト解析技術やブラックリストに基づく迷惑メールフィルタであり、ドメイン管理者はメールアカ ウント単位でブラックリスト・ホワイトリストの設定や SPAM 判定時の処理方法を選択できます。

SpamAssassin の仕様・詳細については、公式サイト http://spamassassin.apache.org/(英語)をご参照ください。

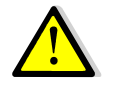

迷惑メールフィルタはその特質上、誤検出(通常のメールを誤って迷惑メールと判定するこ と)や見逃し(迷惑メールを通常のメールと判定して通過させること)を完全に防ぐことは できません。予めご了承ください。

### 4.9.1 迷惑メールフィルタの有効化

メールアカウントの作成時には SPAM フィルタは無効になっています。有効にするには、以下の手順を実行します。

- 1. ナビゲーションペインの「ホーム」から、[メールアカウント]アイコンをクリックします。
- 2. 迷惑メールフィルタを設定したいメールアカウントの名前をクリックして選択します。
- 3. [ツール]グループの [SPAM フィルタ]アイコンをクリックします。
- 4. SPAM フィルタの管理画面が表示されますので、必要に応じて以下の設定を行います。

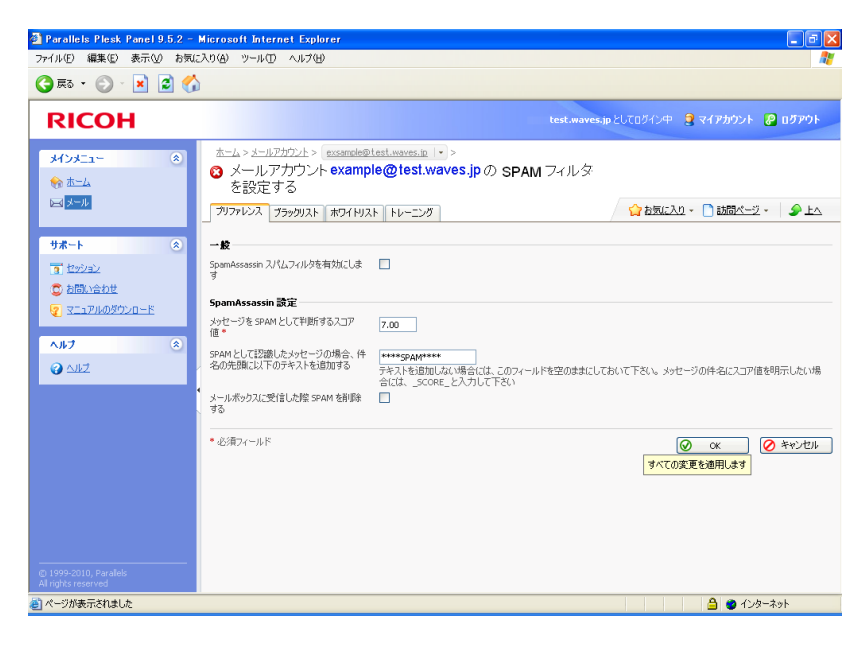

(1) SpamAssasin スパムフィルタを有効にします

(2) メッセージを SPAM として判断するスコア値

 この設定は SPAM フィルタの感度を調整します。SpamAssassin は、各メッセージのコンテンツおよび件 名に対して複数の異なるテストを実行します。その結果、各メッセージに複数のポイントが記録されます。ポ イントが高くなるほど、メッセージが SPAM である可能性が高くなります。例えば、件名および本文にテキ スト文字列「BUY VIAGRA AT LOW PRICE!!!」を含むメッセージのスコアは 8.3 ポイントになります。

 デフォルトでは、スコアが 7 ポイント以上のメッセージが全て SPAM と分類されるようにフィルタ感度が 設定されます。

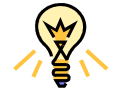

現在の設定で多くの SPAM メッセージを受け取る場合、スコア値を 6 などに下げてみてくだ さい。反対に、正当なメールが SPAM であると誤検知される場合は、スコア値を高くしてみ てください。

(3) SPAM として認識したメッセージの場合、件名の先頭に以下のテキストを追加する(推奨) 迷惑メールと認識されたメッセージを SPAM フィルタでマークする方法を指定します。デフォルトでは 「X-Spam-Flag: YES」および「X-Spam-Status: Yes」ヘッダがメッセージソースに付加され、また SPAM フィルタにより件名の先頭に特定のテキスト文字列「\*\*\*SPAM\*\*\*」が追加されます。 希望の記号や文字の組み合わせをメッセージの件名に追加する場合は、このボックスに入力してください。 SPAM フィルタにメッセージの件名を変更させたくない場合は、このボックスを空白にしてください。

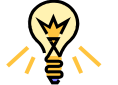

ここで指定した文字列をキーにして、メールソフト側で迷惑メールを自動的に振り分けるこ とができます。詳細は 4.9.6 メールソフトでの自動振り分け設定 をご参照ください。

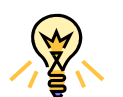

件名にメッセージのスコアを含めたい場合は、このボックスに \_SCORE\_ と入力してくだ さい。

(4) メールボックスに受信した際 SPAM を削除する (非推奨) このオプションを有効にすると、SPAM と認識された全ての受信メッセージは自動的に削除されます。

注意! このオプションを有効にすると、重要なメールが誤って迷惑メールと判定され削除される可能性 があります。削除されたメールを復活することはできませんので、設定には十分にご注意ください。 削除されたメールを復活することはできませんので、設定には十分にご注意ください。削除されたメールを復活することはできませんので、設定には十分にご注意ください。

5. 最後に「有効]アイコンをクリックすることで、メールアカウントに SPAM フィルタが適用されます。

### 4.9.2 ブラックリスト・ホワイトリストの設定 ブラックリスト・ホワイトリストの設定

 特定のドメインや送信者からのメールを受信したくない場合は、SPAM フィルタのブラックリストにそれぞれの項目 を追加します。

 特定の送信者からのメールを確実に受信するには、SPAM フィルタのホワイトリストにそのメールアドレスまたは完 全なドメイン名をを追加します

- 1. ナビゲーションペインの「ホーム」から、[メールアカウント]アイコンをクリックします。
- 2. ブラックリスト・ホワイトリストを設定したいメールアカウントの名前をクリックして選択します。
- 3. [ツール]グループの [SPAM フィルタ]アイコンをクリックします。
- 4. 必要に応じて「ブラックリスト]タブ、または「ホワイトリスト]タブを開きます。
- 5. ブラックリスト・ホワイトリストに項目を追加するには、[アドレスを追加する]アイコンをクリックします。
- 6. 登録したいアドレスのリスト(テキストファイル)がある場合は[ファイルより取得]オプションを選択し、[参照] でファイルを指定して一括登録します。リストはアドレスごとに改行するか、コンマやコロンや空白スペースでア ドレスを区切ってください。

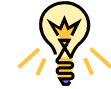

アドレスの入力にはワイルドカードが使用できます。アスタリスク(\*)は任意の組み合わせ 文字を意味し、疑問符(?)は任意の一文字を意味します。例えば「\*@spammers.net」を指 定すると、spammers.net というドメインから送信された全てのメールをブロックできます。

- 7. アドレスを入力する場合は「リストより取得]オプションを選択し、「メールアドレス」ボックスにメールアドレス を入力します。複数アドレスの入力方法は上記 6 をご参照ください。
- 8. 追加したエントリを保存するには、「OK]をクリックして追加を確認して、もう一度「OK]をクリックしてくださ い。
- 9. ブラックリスト・ホワイトリストからエントリを削除するには、それぞれのタブからエントリを選択し▲ 削除 を クリックします。 削除を確認して [OK] をクリックします。
- 10. SPAM フィルタの設定が終了したら、[プリファレンス]タブで[SpamAssasin スパムフィルタを有効にします] にチェックを入れ [OK] をクリックすることで、メールアカウントに SPAM フィルタが適用されます。

### 4.9.3 迷惑メール検出の精度の改善 迷惑メール検出の精度の改善

 メールボックス内に保存されたメールメッセージで SPAM フィルタをトレーニングすることで、迷惑メール検出精度 の向上が期待できます。

SPAM 検出の精度を改善するには、以下の手順を実行します。

- 1. ナビゲーションペインの「ホーム」から、「メールアカウント」アイコンをクリックすると、作成済みのメールアカ ウント一覧が表示されます。
- 2. トレーニングしたいメールアカウントの名前をクリックして選択します。
- 3. [ツール]グループの [SPAM フィルタ]アイコンをクリックします。
- 4. 「トレーニング]タブを開きます。
- 5. メールボックス内のすべてのメールメッセージが画面に表示され、各メッセージの左の列にアイコンが表示されま す。このアイコンから、メッセージがどのように認識されているかを確認できます。
	- **このメッセージは SPAM と認識されています。**
	- **○** このメッセージは非 SPAM と認識されています。
	- このメッセージは認識できません。

トレーニングを実施済みの場合は、右側の列に ※ アイコンが表示されます。

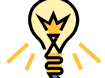

サーバのメールボックス内に保存されたメールメッセージでのみ、SPAM フィルタのトレーニ ングが可能です。

- 6. SPAM フィルタをトレーニングします。
	- (1) メッセージに SPAM とマークする場合は、対応するチェックボックスを選択し、「 SPAM です」をクリッ クします。
	- (2) メッセージに非 SPAM とマークする場合は、対応するチェックボックスを選択し、「SPAM ではありませ ん」をクリックします。
	- (3) SPAM フィルタのデータベースから特定のメッセージに関する情報を削除するには、対応するチェックボッ クスを選択し、「■取り消します」をクリックします。
- 7. トレーニングが終了したら、メールソフトまたは Web メールを使用して、メールボックスから SPAM メールを削 除できます。

# 4.9.4 迷惑メールフィルタのデータベースの消去

 間違って SPAM フィルタに大量の SPAM メールを非 SPAM と学習させた場合、またはその逆の場合、SPAM フィル タの学習結果が間違ったものになる可能性があります。SPAM フィルタのデータベースを消去するには、以下の操作を 実行します。

- 1. ナビゲーションペインの「ホーム」から、「メールアカウント」アイコンをクリックすると、作成済みのメールアカ ウント一覧が表示されます。
- 2. データベースを消去したいメールアカウントの名前をクリックして選択します。
- 3. [SPAM フィルタ]アイコンをクリックして、[トレーニング]タブを開きます。
- 4. [SPAM フィルタデータベースをクリアします]アイコンをクリックします。

#### 4.9.5 迷惑メールフィルタの無効化

メールボックスの SPAM フィルタを無効にするには、以下の手順を実行します。

- 1. ナビゲーションペインの「ホーム」から、「メールアカウント」アイコンをクリックすると、作成済みのメールアカ ウント一覧が表示されます。
- 2. SPAM フィルタを無効にしたいメールアカウントの名前をクリックして選択します。
- 3. [SPAM フィルタ]アイコンをクリックし、[プリファレンス]タブを開きます。
- 4. [SpamAssasin スパムフィルタを有効にします]のチェックをはずし、「OK」ボタンをクリックします。

### 4.9.6 メールソフトでの自動振り分け設定 メールソフトでの自動振り分け設定

SpamAssassin により迷惑メールと判定されたメールを、Outlook Express6 で任意のフォルダに自動的に振り分ける 方法について説明します。

1. Outlook Express を起動し、メニューから「ツール」→「メッセージルール」→「メール」の順にクリックし ます。

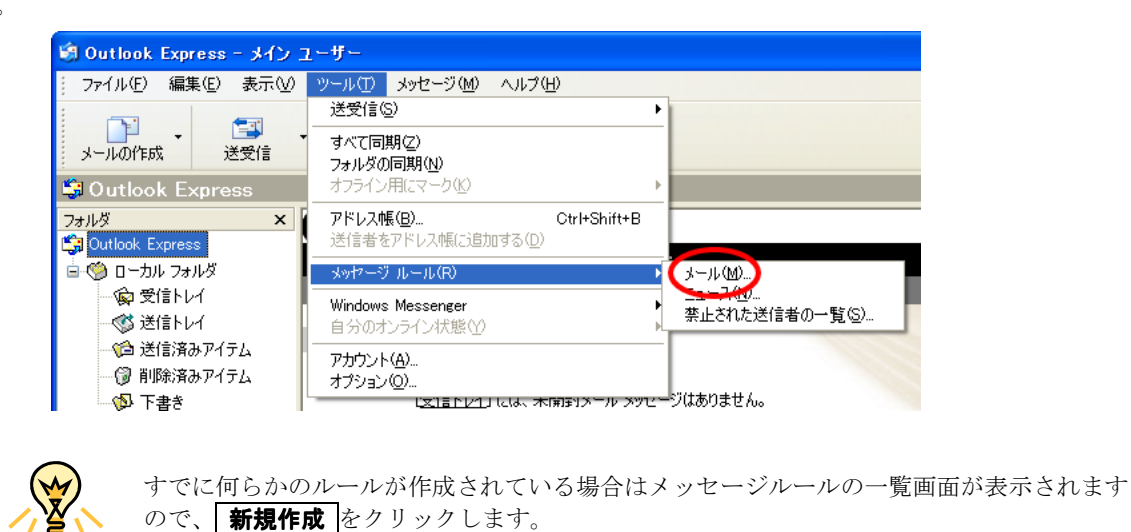

- 2. 新規のメールルールの設定画面が表示されますので、以下の 2 ヶ所にチェックを入れます。
	- 「1. ルールの条件を選択してください」 → 「件名に指定した言葉が含まれる場合」

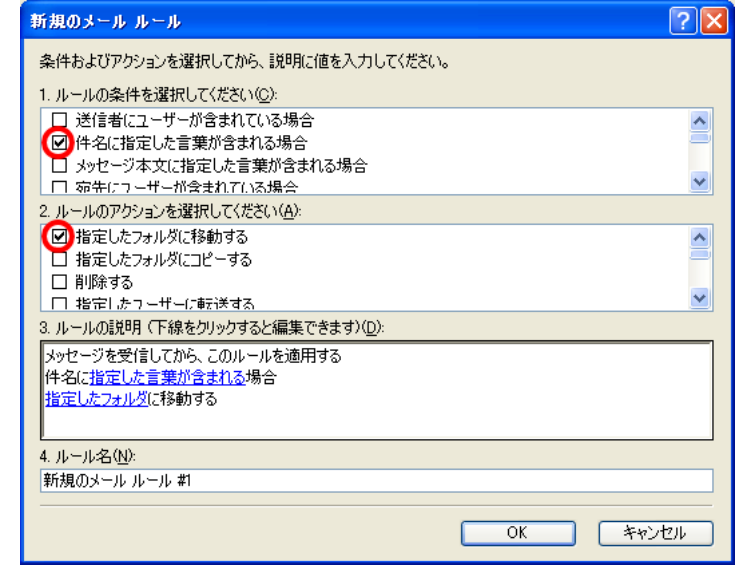

「2. ルールのアクションを選択してください」 → 「指定したフォルダに移動する」

3. 「3. ルールの説明」欄に表示された説明から「指定した言葉が含まれる」という部分をクリックします。

4. 単語の入力画面が表示されますので、4.9.1 迷惑メールフィルタの有効化の手順で指定した「件名に追加する 文字列」をと入力して 追加 、 OK の順にクリックします。

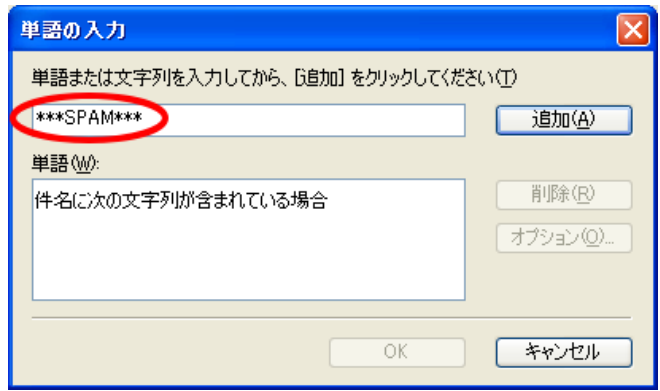

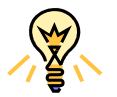

上の例ではデフォルトの文字列「\*\*\*SPAM\*\*\*」の場合の設定方法を示しています。

- 5. 新規のメールルールの設定画面に戻りますので、「3. ルールの説明」欄に表示された説明から「指定したフォ ルダ」という部分をクリックします。
- 6. アイテムの移動先の設定画面が表示されますので、 新規フォルダ ボタンクリックします。

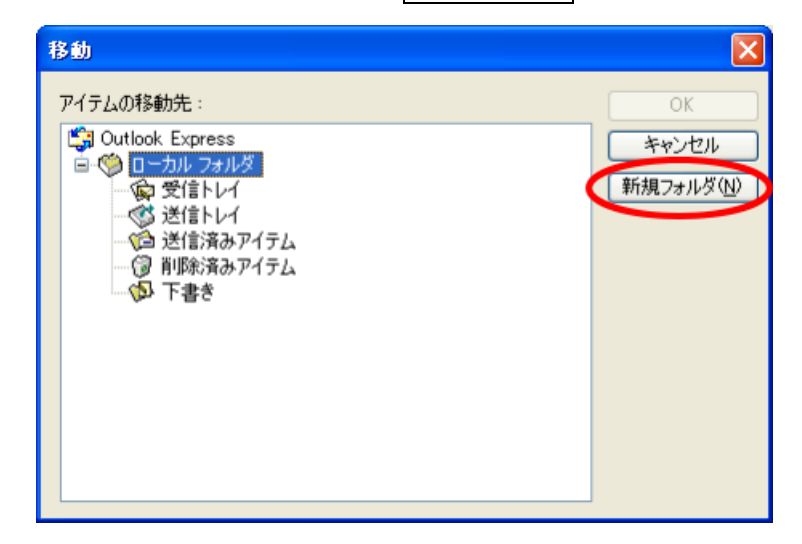

7. フォルダ名の入力画面が表示されますので、任意のフォルダ名を入力して OK をクリックします。ここでは仮 に「迷惑メール」としておきます。

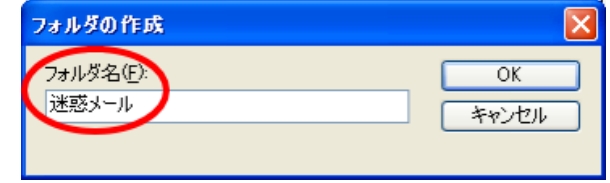

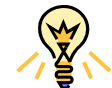

後からフォルダ名を変更した場合はメッセージルールも合わせて修正する必要があります。 手順 5 からフォルダの指定を再度実行してください。

8. アイテムの移動先選択画面が表示されますので、先ほど作成した「迷惑メール」フォルダが追加されたことを 確認してOK をクリックします。

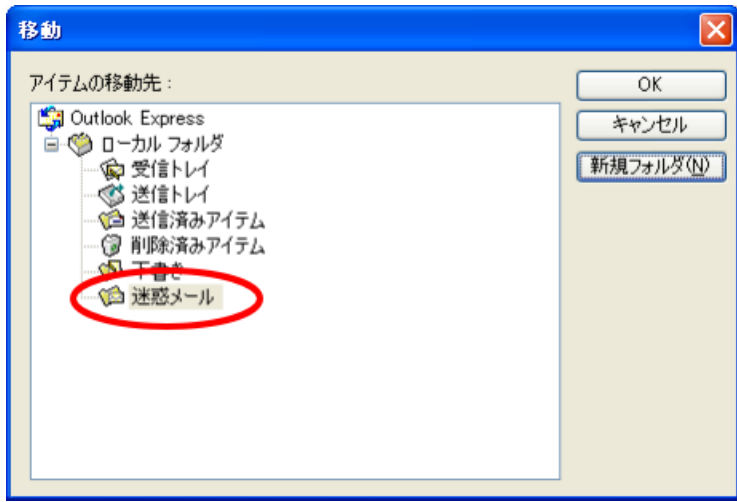

9. 新規のメールルールの設定画面に戻りますので、「4. ルール名」欄に任意の名前を入力して OK をクリックし ます。ここでは仮に「迷惑メールの移動」としておきます。

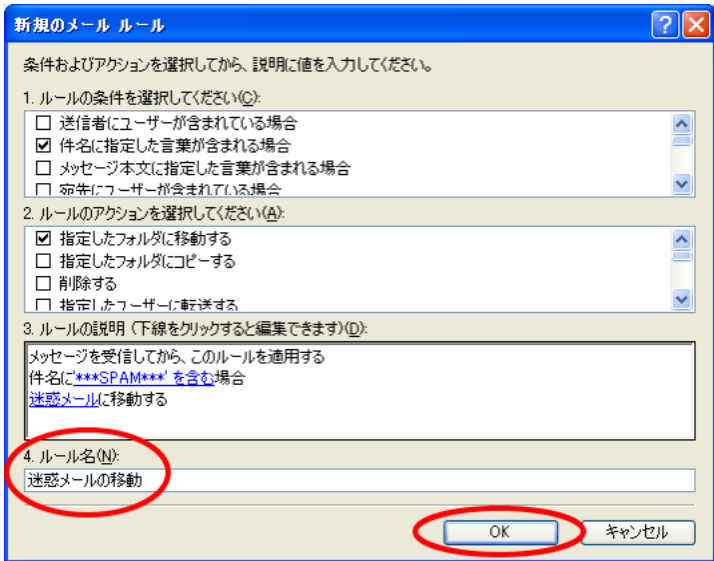

10. メッセージルールの一覧画面が表示されますので、 OK をクリックして OutlookExpress 6 に戻ります。

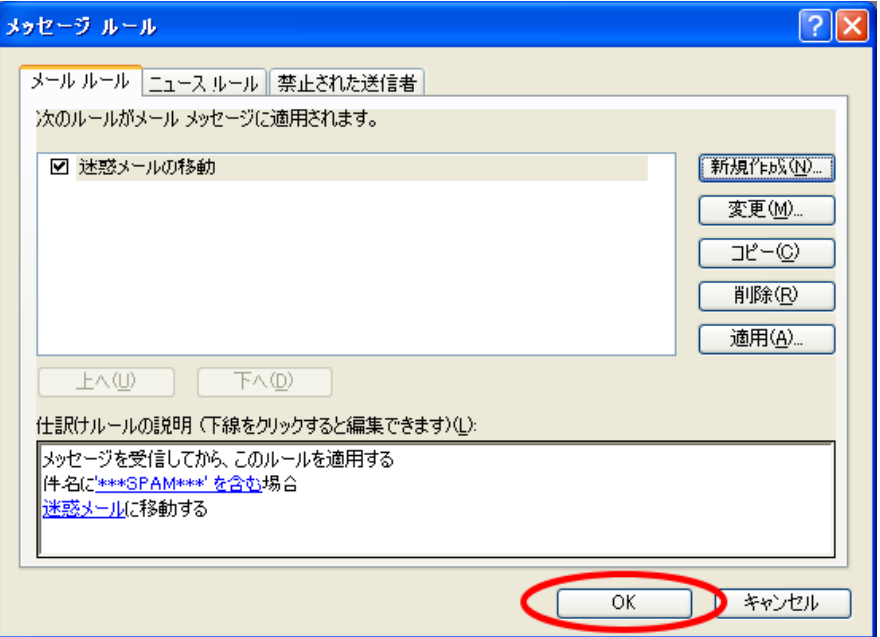

 以上で、メールソフトでの自動振り分け設定は完了です。件名に「\*\*\*SPAM\*\*\*」を含むメールは全て、自動的に「迷 惑メール」フォルダに移動されます。

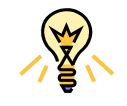

メッセージルールは上側に表示されたルールから順番に適用されます。迷惑メール振り分け ルールよりも優先されるルールが存在する場合、意図したとおりに振り分けられません。 メッセージルールの一覧画面で迷惑メール振り分けルールを選択して 上へ ボタンをクリ ックし優先度を上げてください。
# 4.10 ウイルスチェックを利用する ウイルスチェックを利用する

 ホスティングサービスでは、Parallels Premium Antivirus エンジンを使用したウイルスチェック機能を標準で提供し ています。メールアカウントの作成時にはウイルスチェックは無効になっています。有効にした場合、お客様が送受信さ れたメールにウイルスを発見した際は、該当メールの宛先に検知メールを送信します。

ウイルスチェックの有効・無効を変更するには、以下の手順を実行します。

- 1. ナビゲーションペインの「ホーム」から、「メールアカウント」アイコンをクリックします。表示されたメールアカ ウント一覧からウイルスチェックを設定したいメールアカウントをクリックして選択します。
- 2. [ツール]グループの[アンチウイルス]アイコンをクリックすると、ウイルスチェック設定画面が表示されます。

ウィルス保護を行うメールにチェックを入れ、 2 OK ボタンをクリックして設定を保存します。

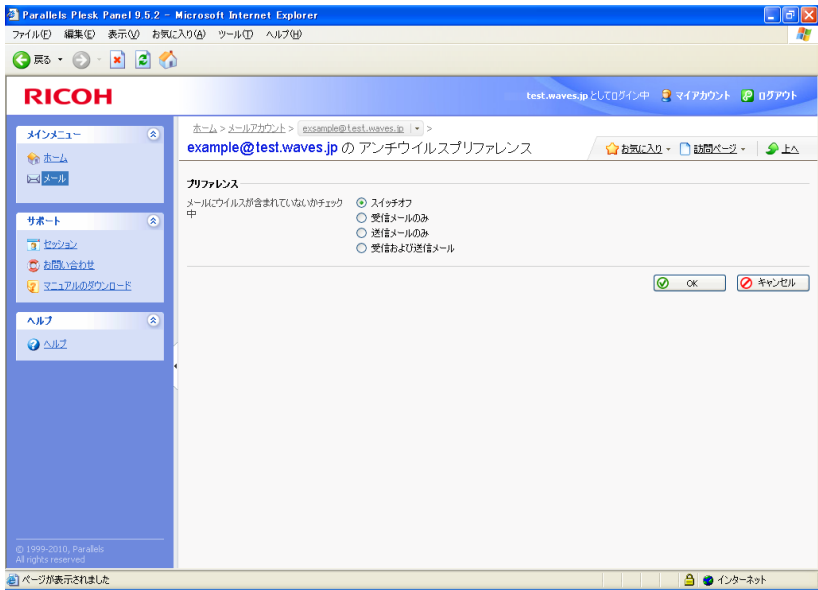

### 4.11 メールサーバ機能を停止する メールサーバ機能を停止する

 ホスティングサービスでは、メールサーバ機能を利用されない場合、一時的にメールサービスを無効にすることができ ます。メールサーバ機能の有効・無効を変更するには、以下の手順を実行します。

- 1. ナビゲーションペインの「ホーム」から、「メールアカウント」アイコンをクリックします。
- 2. [ツール]グループの [メール設定] アイコンをクリックします。

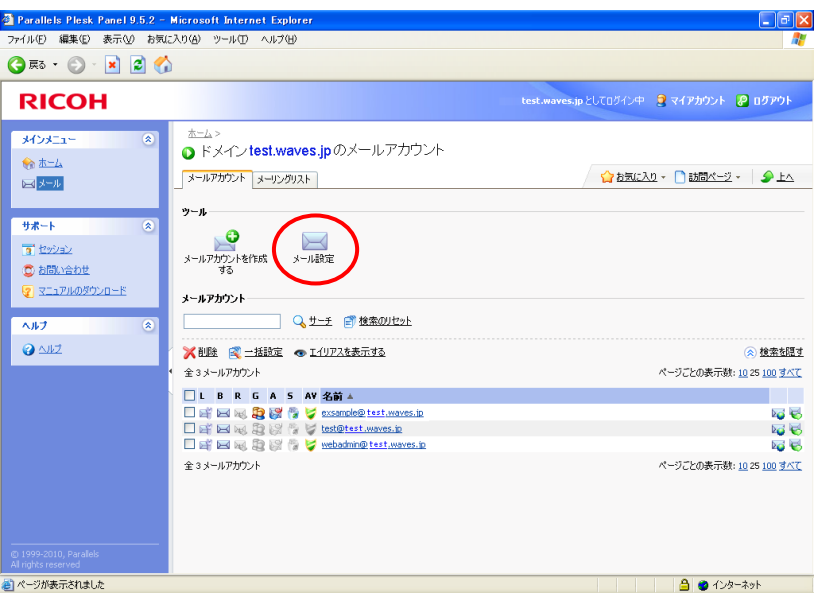

3. メールサーバ機能が直ちに停止します。

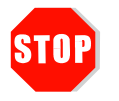

メールサーバ機能を停止すると一切のメール送受信機能が停止します。Web メールもご利用 いただけません。ホスティングサーバ宛に送信されたメールは、宛先不明(User unknown) となりエラーメールが送信者に返信されます。取り扱いには十分ご注意下さい。

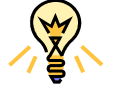

MX レコードを変更して外部メールサーバにてメールを運用される場合はホスティングサー ビスのメールサーバ機能を無効化してください。

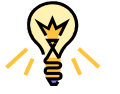

メールサーバ機能を無効化しても、設定済みのメールアカウント等は削除されません。

# 第 5 章 その他の機能

#### 5.1 ユーザに Web 用領域を提供する

ユーザに Web 用の領域を提供する場合には、ユーザが FTP で利用できるように Web ユーザを登録します。

#### 5.1.1 Web ユーザの登録方法

ここでは、Web ユーザを登録する方法について説明します。

- 1. ナビゲーションペインの一般グループから [ホーム]をクリックします。
- 2. [Web サイト] グループの [Web ユーザ] アイコンをクリックします。
- 3. Web ユーザ画面が表示されますので、[新しい Web ユーザの追加]をクリックします。

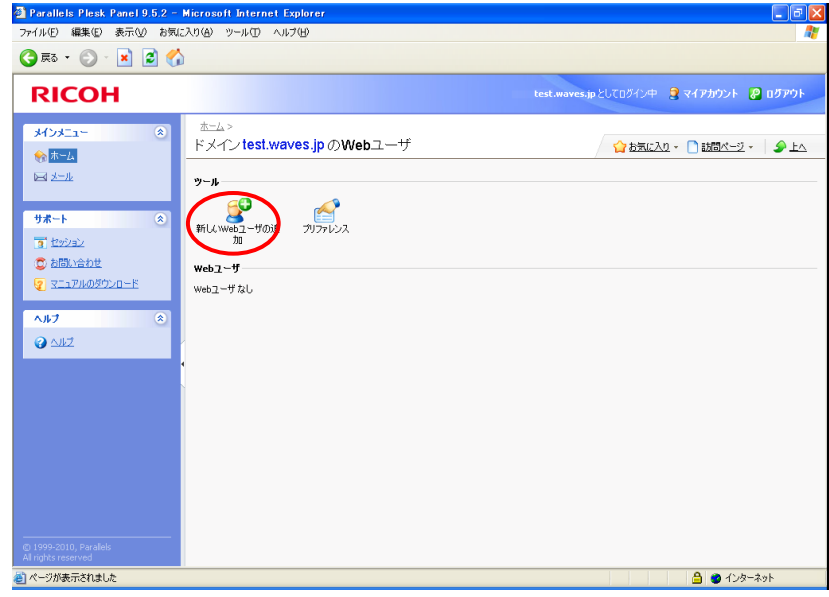

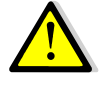

Web ユーザ名には半角英数小文字と"."(ピリオド) "-"(ハイフン) "\_"(アンダーバー)を使 用できます。

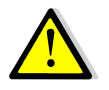

パスワードは半角英数で 5~14 文字で指定してください。

Web ユーザ名と同じパスワードは設定できません。また、一部に Web ユーザ名を含むパス ワードも設定できません。

4. Web ユーザ名、パスワードおよび提供する容量を指定します。

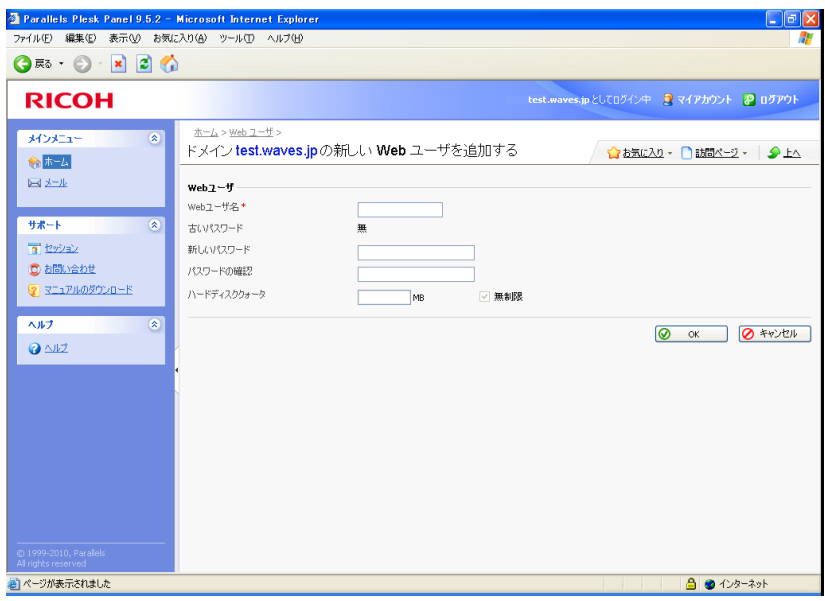

5. Web ユーザにスクリプトの使用を許可する場合は、プリファレンスで 「web ユーザにスクリプトの使用を許可 する」のチェックボックスにチェックを入れます。

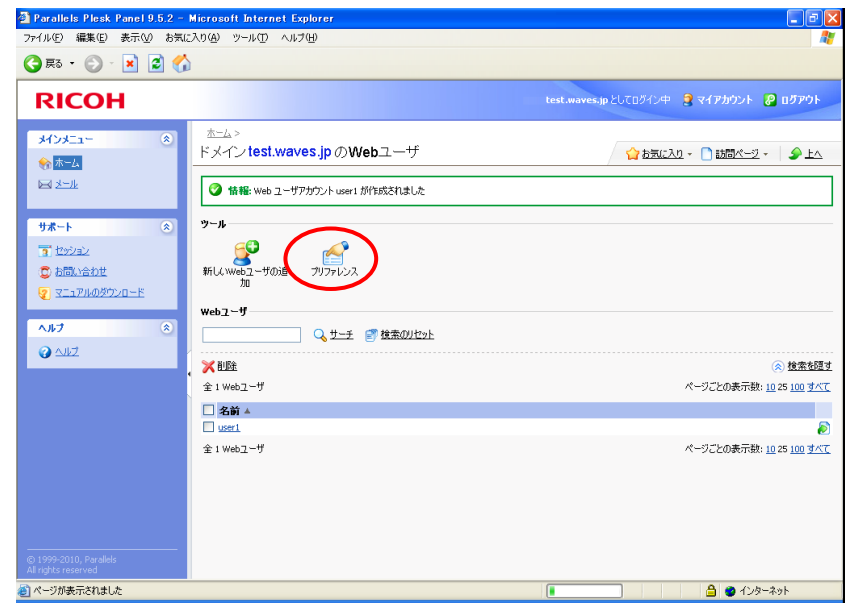

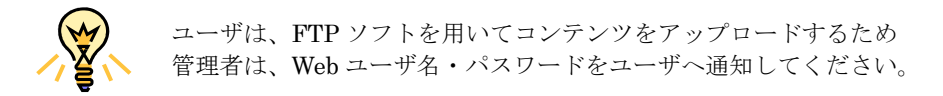

# 5.2 サイトの利用状況を確認する サイトの利用状況を確認する

ここでは、ドメイン管理画面上でサイトの利用状況を確認する方法について説明します。

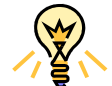

お客様ホームページへのアクセス状況を知りたい場合は、第3章3.5「アクセス状況を確認 **する」**をご覧ください。

#### 5.2.1 レポートの表示 レポートの表示

1. ナビゲーションペインの「ホーム」から、[統計情報]グループの「サマリーレポート」アイコンをクリックします。

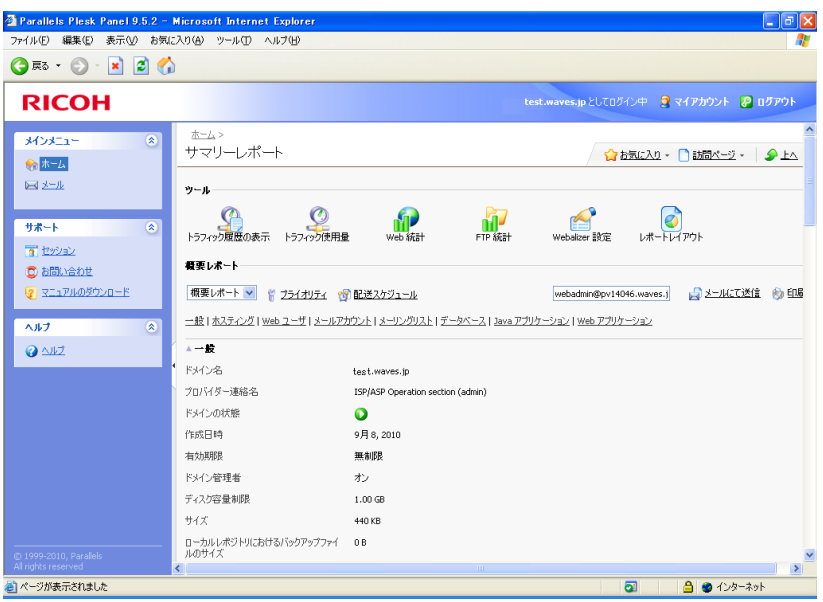

- 2. [ツール]グループの各アイコンをクリックすると、詳細画面が表示されます。
- 3. プルダウンメニューから [概要レポート] / [フルレポート]を切り替えることができます。
- 4. ボックスにメールアドレスを入力して メールにて送信 をクリックすると、表示中のレポートを任意のメールア ドレスに送信することができます。

#### 5.2.2 ツール

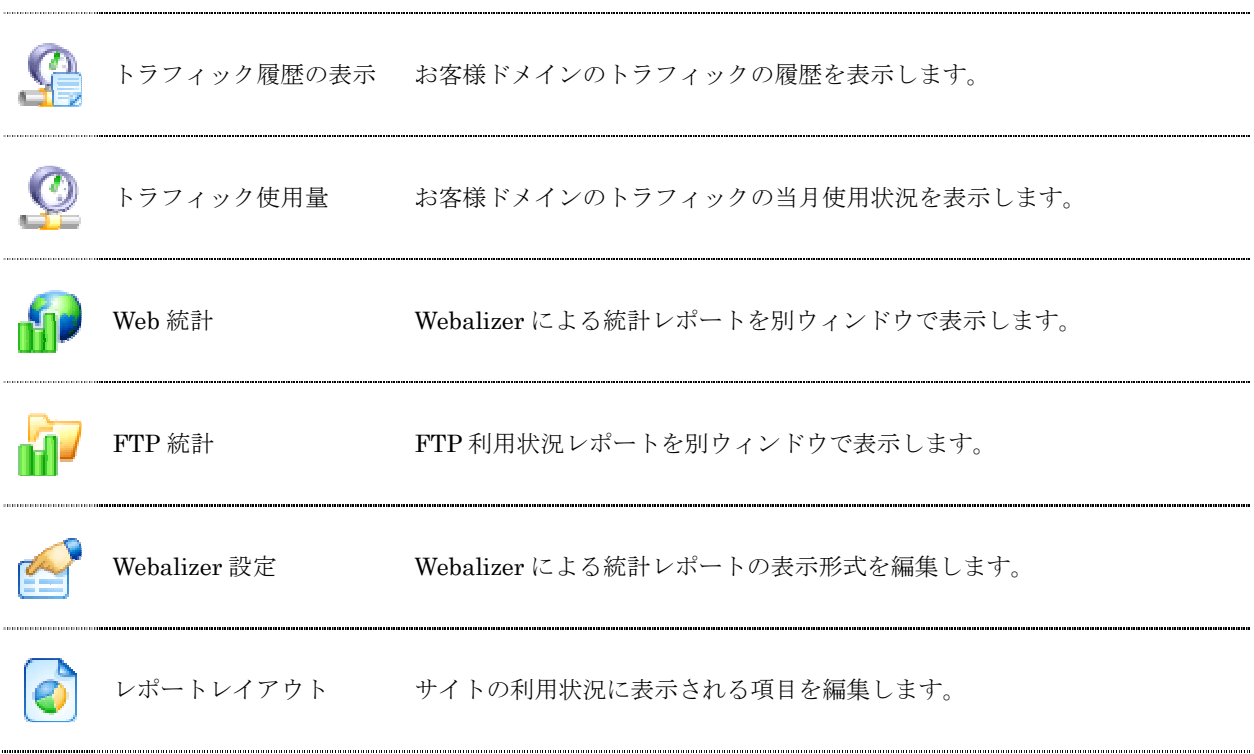

# 5.2.3 レポート表示項目(抜粋) レポート表示項目(抜粋)

#### 1. 一般

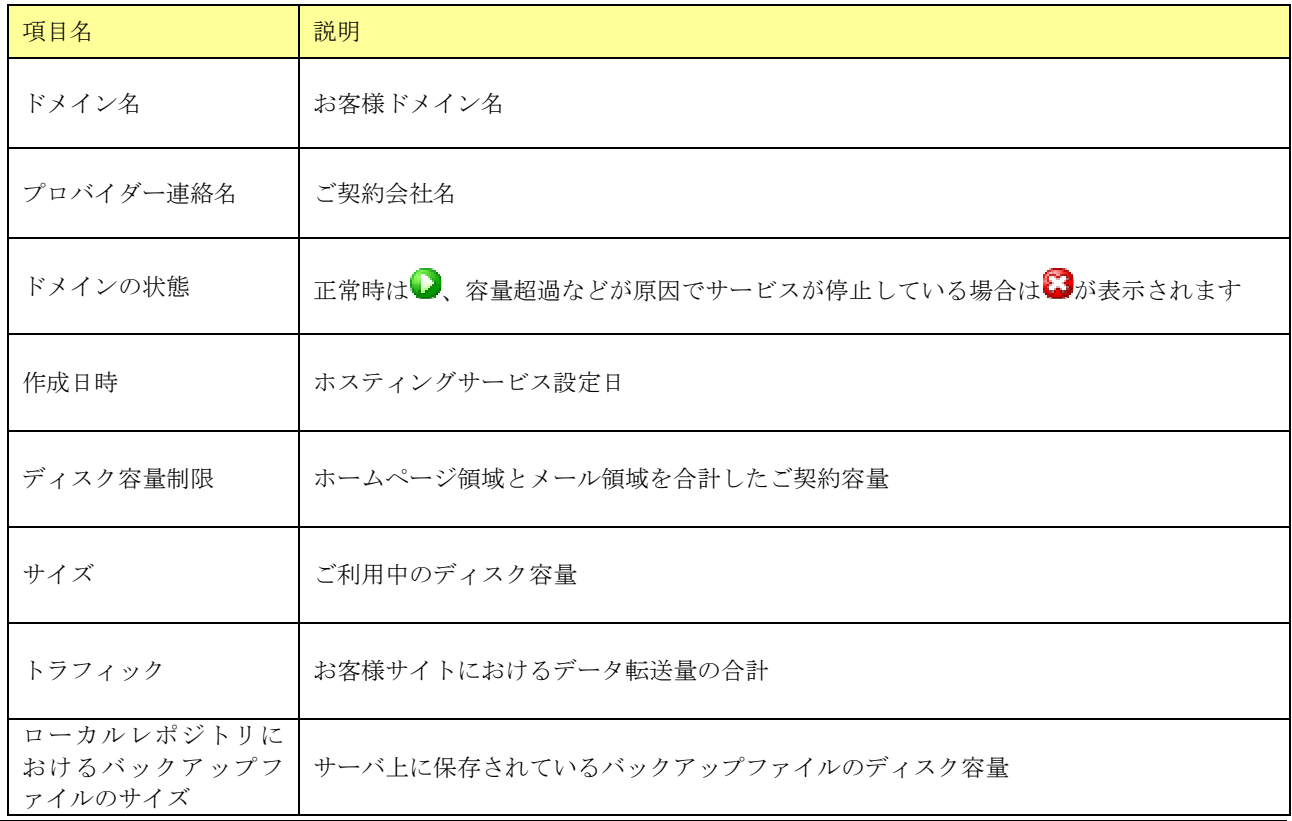

(C) Ricoh Company, Ltd / RICOH JAPAN Corporation 78

2. ホスティング

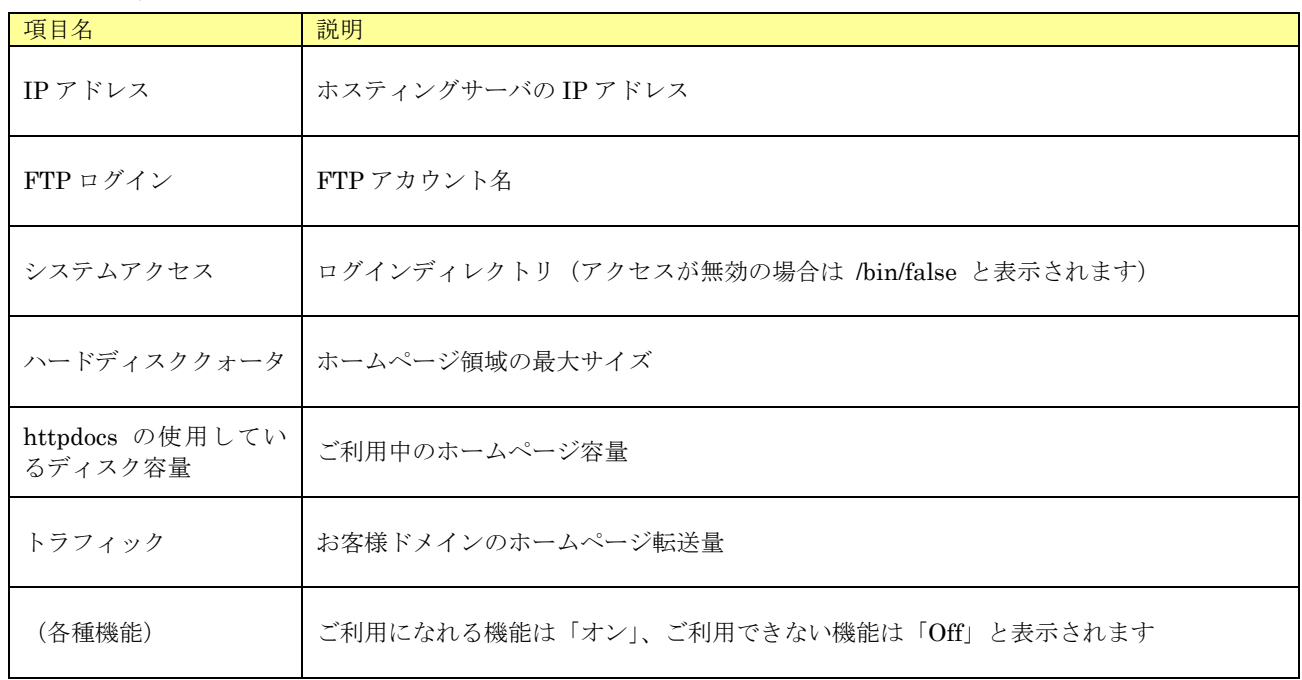

#### 3. Web ユーザ

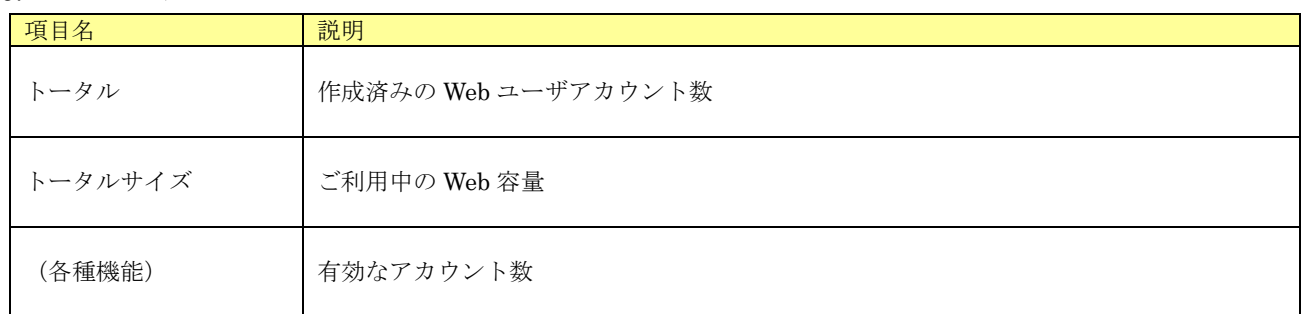

# 4. メールアカウント

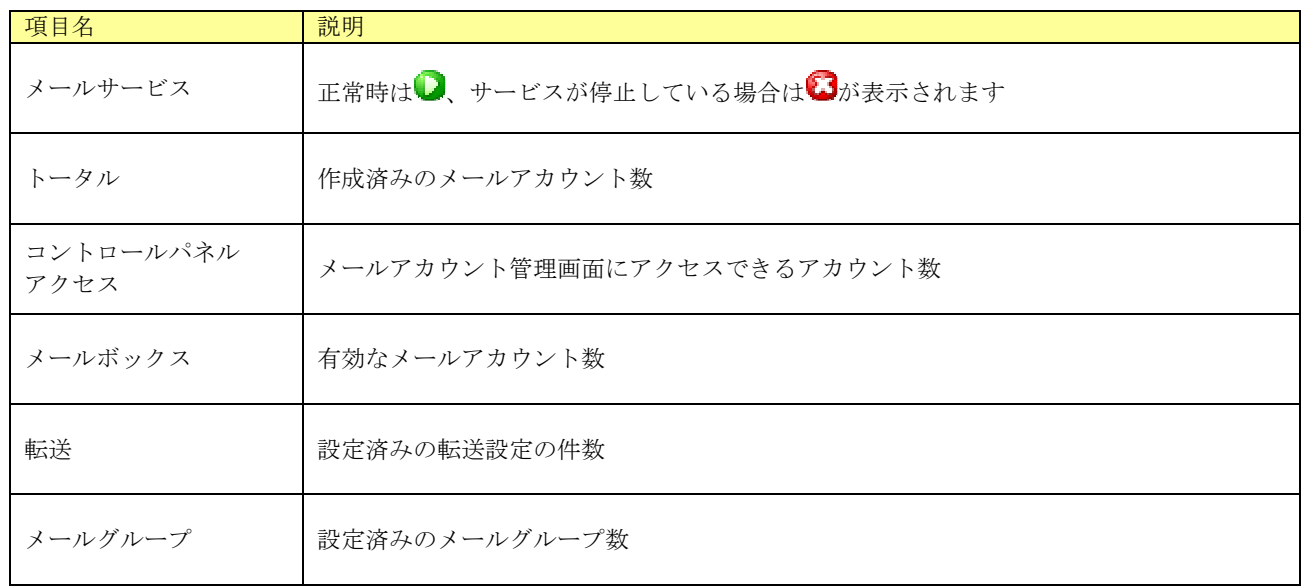

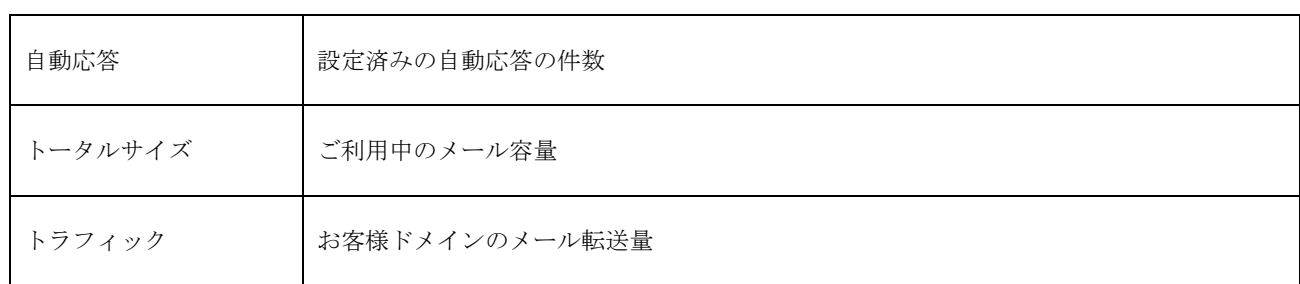

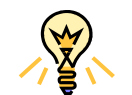

メールアカウントの詳細は、ホーム>サマリーレポートのページ上部のプルダウン[概要レ ポート]/[フルレポート]から、[フルレポート]を選択してご参照下さい。

5. メーリングリスト

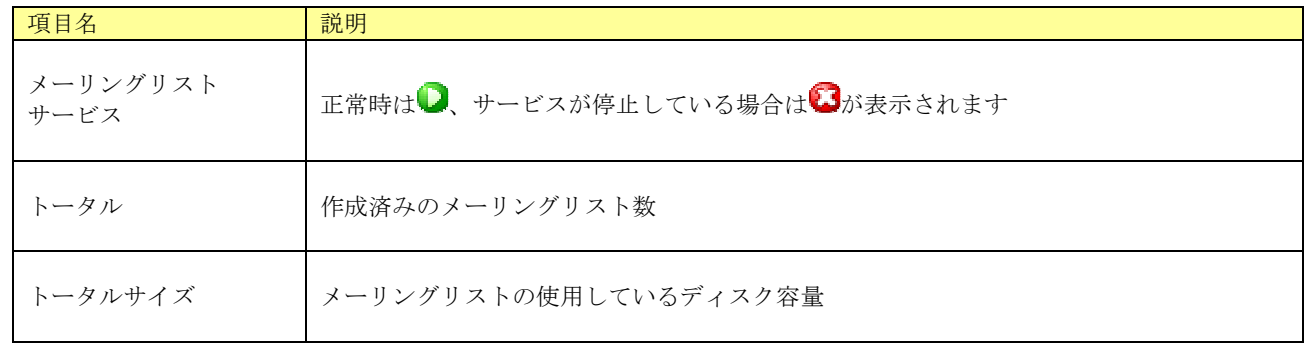

6. データベース

この機能はご利用いただけません。

7. Web アプリケーション

この機能はご利用いただけません。

8. サイトアプリケーション

この機能はご利用いただけません。

# 5.3 サイトのバックアップと復元 サイトのバックアップと復元

ここでは、サイトのバックアップと復元を行う方法について説明します。バックアップしたデータはサーバ上に保存さ れ、必要に応じてお使いのコンピュータにダウンロードすることもできます。

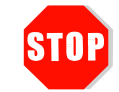

機器障害が発生した際はサーバ設定の初期状態まで復旧を行います。お客様が作成・登録さ れたアカウント設定、ウェブコンテンツ、およびメールデータの保証は行ないません。お客 様のデータを保護するため、定期的にバックアップを行って頂きますようお願いします。

### 5.3.1 バックアップ

サイトのバックアップを作成するには以下の操作を実行します。

- 1. ナビゲーションペインの「ホーム」から、[ファイル]グループの「バックアップマネージャ」アイコンをクリック します。
- 2. バックアップマネージャ画面が表示されますので、「ツール]グループの「バックアップ」アイコンをクリックしま す。
- 3. [バックアップ名にプリフィックスを追加する]にバックアップファイル名を指定し、バックアップファイルの説 明(コメント)を入力します。デフォルトのままでも問題ありません。
- 4. 多重ボリュームのバックアップを作成するには、[マルチボリュームバックアップを作成する]チェックボックスを 選択してボリュームサイズをメガバイトで指定してください。
- 5. [バックアップの保存先]
- 6. [バックアップタスクが完了次第、メールで通知を送信する]
- 7. バックアップの保存先[バックアップ]
- 8. 「バックアップ」をクリックします。
- 9. バックアップが開始し、進行状況が表示されます。画面の情報を更新するには、「更新]をクリックします。
- 10. バックアップが完了するとバックアップマネージャ画面に戻ります。「存在するバックアップファイル]グループに サーバ上に保存されたバックアップファイルの一覧が表示されます。バックアップ結果がウィンドウに表示され、 もしエラーが起こればエラーも一緒に表示されます。

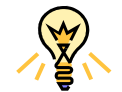

ファイル名の右側に表示された <mark>ボ</mark> ボタンをクリックし、お使いのコンピュータにバックア ップファイルをダウンロードして保存しておくことを推奨します。

(C) Ricoh Company, Ltd / RICOH JAPAN Corporation 81

#### 5.3.2 復元

サイトを復元(リストア)するには以下の操作を実行します。

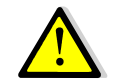

サイトの復元を行うと、バックアップ作成後に追加されたアカウントや Web コンテンツ、メ ーリングリストなどの設定は消去されます。あらかじめご了承ください。

- 1. ナビゲーションペインの「ホーム」から、[ファイル]グループの「バックアップマネージャ」アイコンをクリック します。
- 2. バックアップマネージャ画面が表示されますので、[バックアップ]グループから、復元したいバックアップファイ ルの名前をクリックします。
- 3. バックアップファイルの情報が表示されますので、内容を確認して [復元]をクリックします。復元を中断する場 合は[キャンセル]をクリックします。
- 4. 復元が開始し、進行状況が表示されます。
- 5. 復元が完了すると復元結果がウィンドウに表示されます。復元が成功した場合もエラーが表示されますので、詳細 欄の次の表示をご確認ください。
	- 「バックアップ <お客様ドメイン名> の復元が完了しました」と表示される → 復元は成功しています
	- 詳細欄には何も表示されず、エラーログのみ表示される → 復元は中断されました

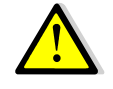

復元の中断はリストアを実行されたタイミングにより発生します。バックアップマネージャ 画面から復元を再度実行することで解消する可能性があります。復元が中断した場合は、お 手数ですが、もう一度復元の操作をお試しください。

# 5.4 ドメイン管理者のパスワードを変更する

ここでは、ドメイン管理画面のログインパスワードを変更する方法について説明します。

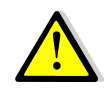

セキュリティを高めるために定期的なパスワードの変更をお願いします。

ヘッダの「マイアカウント」アイコンをクリックします。

1. 「新しいパスワード」、「パスワードの確認」ボックスに新パスワードを入力します。

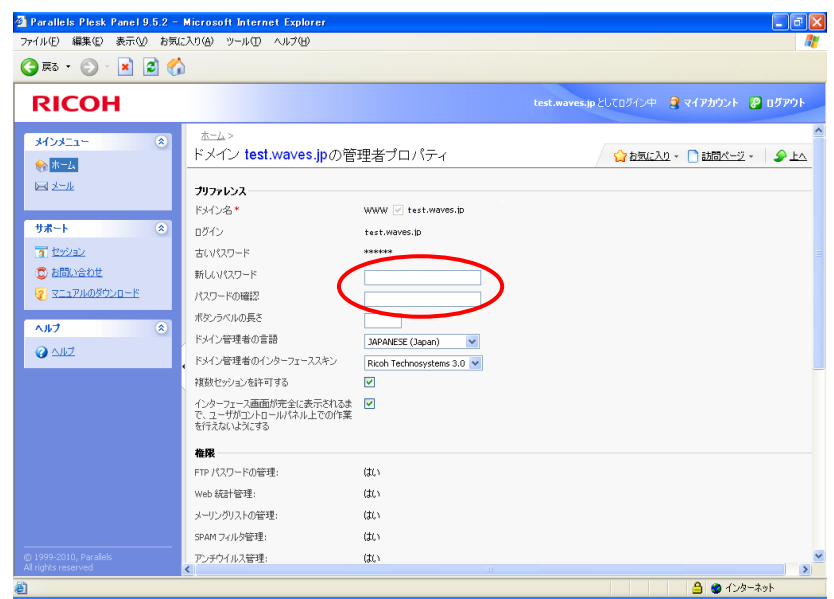

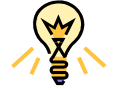

パスワードは半角英数で 5~14 文字の間で指定してください。ログイン名(お客様ドメイン 名)と同じ文字列は使用できません。

「パスワード確認」ボックスに再度、新パスワードを入力します。

2. ◯ OK ボタンをクリックすると、新しいパスワードが反映されます。

#### 5.5 ドメイン管理者のメールアドレスを変更する

 ホスティングサービスでは、メンテナンス通知など弊社からの重要なお知らせをお送りする宛先メールアドレスとして、 ドメイン管理者のメールアドレス webadmin@<お客様ドメイン名> をご提供しております。また、ドメイン管理画面へ ログインするためのパスワードを紛失した場合に、ドメイン管理者のメールアドレスに対してパスワードを送信して確認 することもができます。

 ドメイン管理者のメールアドレスはドメイン管理画面上で自由に変更することができますので、弊社からのお知らせや パスワード通知メールを別のメールアドレスで受信したい場合、次の方法でドメイン管理者のメールアドレスを変更して ください。

- 1. ヘッダの「マイアカウント」アイコンをクリックします。
	- **C** Parallels Plesk Panel 9.5.2 Microsoft Inte  $\Box$ ex -<br>ファイル(E) 編集(E) 表示(<u>V) お気に入り(A) ツール(T)</u> - $Q = R = 0$ **RICOH** example@test.waves.jpとしてログイン中 まマイアカウント 20日グアウト FTP パスワードの管理:  $tt\alpha$  $4454 - 1$ web 統計管理: はい 命志 メーリングリストの管理: はい 国地 SPAM フィルタ管理:  $(x)$ アンチウイルス管理:  $(t)$ サポート データのバックアップおよび腹元、それらの科 サーバレポジトリが許可されています<br>用を許可します: 個人 FTP レポジトリは許可されていません **F** bre C aBloabt ドメイン管理者 י<br>ילי&ת<sub>ש</sub>וניקר די ק 個人名 企業名 ヘルプ 雷氏番号  $Q = 242$ ファックス メールアドレ 鄱市 郵便番号 量 Japan  $\overline{\mathbf{v}}$ ·<br>\* 必須フィールド ●ページが表示されました △ ● インターネット
- 2. 「ドメイン管理者]グループの「メールアドレス」ボックスを任意のメールアドレスに変更します。

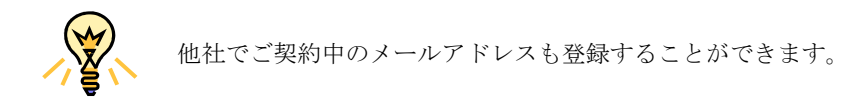

3. **◎ OK ボタンをクリックすると、ドメイン管理者のメールアドレスが登録されます。** 

### 5.6 パスワードを再発行する パスワードを再発行する

ドメイン管理画面やメールアカウント管理画面へのログインパスワードを忘れてしまった場合、ドメイン管理者のメー ルアドレス(メールアカウントのパスワードの場合は自分自身のメールアドレス)にパスワードを通知することができま す。

1. ログイン画面にアクセスします。[パスワードを忘れましたか?]をクリックすると、パスワード取得画面が表示さ れます。

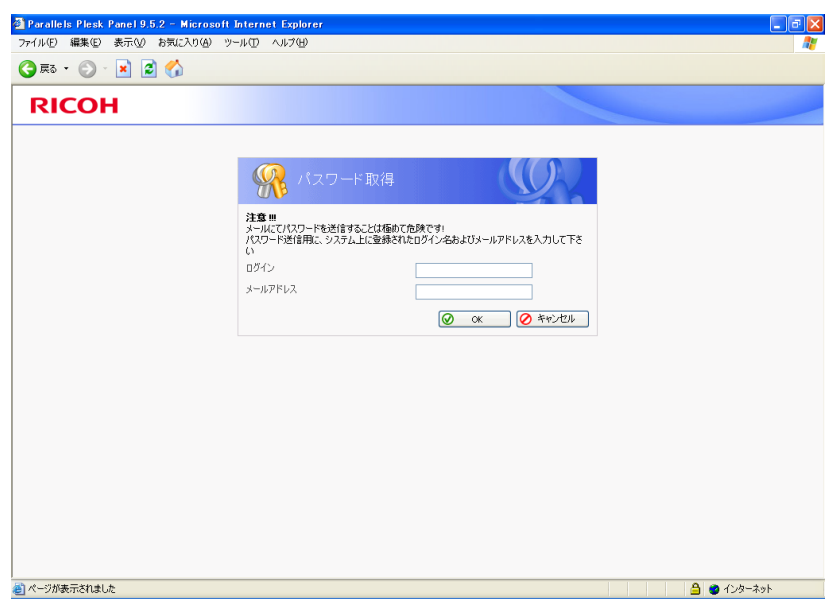

2. ドメイン管理画面のパスワードを再発行する場合は、お客様ドメイン名と、ドメイン管理者のメールアドレスを入 力します。メールアドレスのパスワードを再発行する場合は、ユーザ名・メールアドレスの両方に対象のメールア ドレスを入力します。

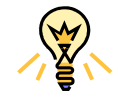

ドメイン管理者のメールアドレスの初期値は webadmin@<お客様ドメイン名> です。初期 値を変更する場合は第 5 章 5.4「ドメイン管理者のメールアドレスを変更する」をご参照く ださい。

3. ◯ OK ボタンをクリックすると、パスワードを記載したメールが所定のメールアドレスに送信されます。

# 5.7 FTP のパスワードを変更する

ここでは、FTP のパスワードを変更する方法について説明します。

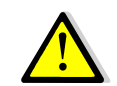

セキュリティを高めるために定期的なパスワードの変更をお願いします。

1. ホームの「Web ホスティング設定」アイコンをクリックします。

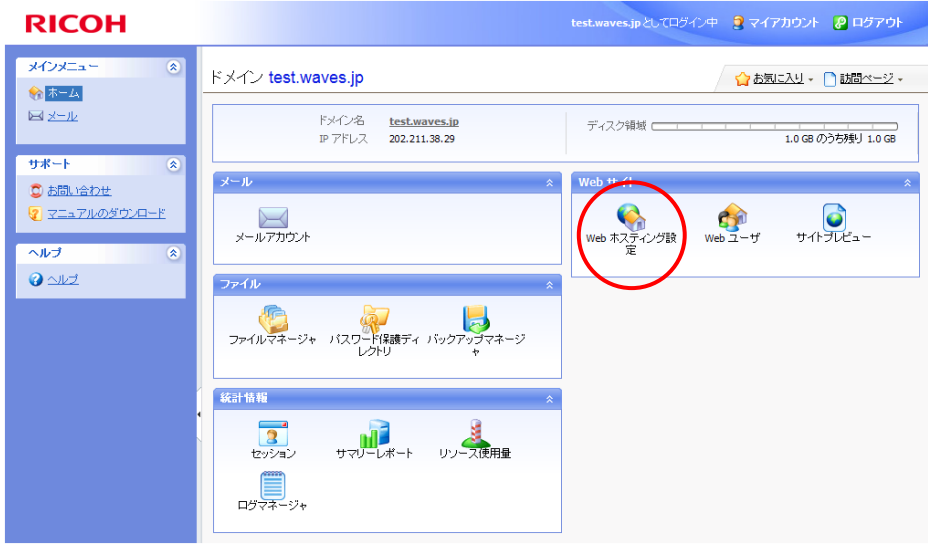

2. 「新しいパスワード」、「パスワードの確認」ボックスに新パスワードを入力します。

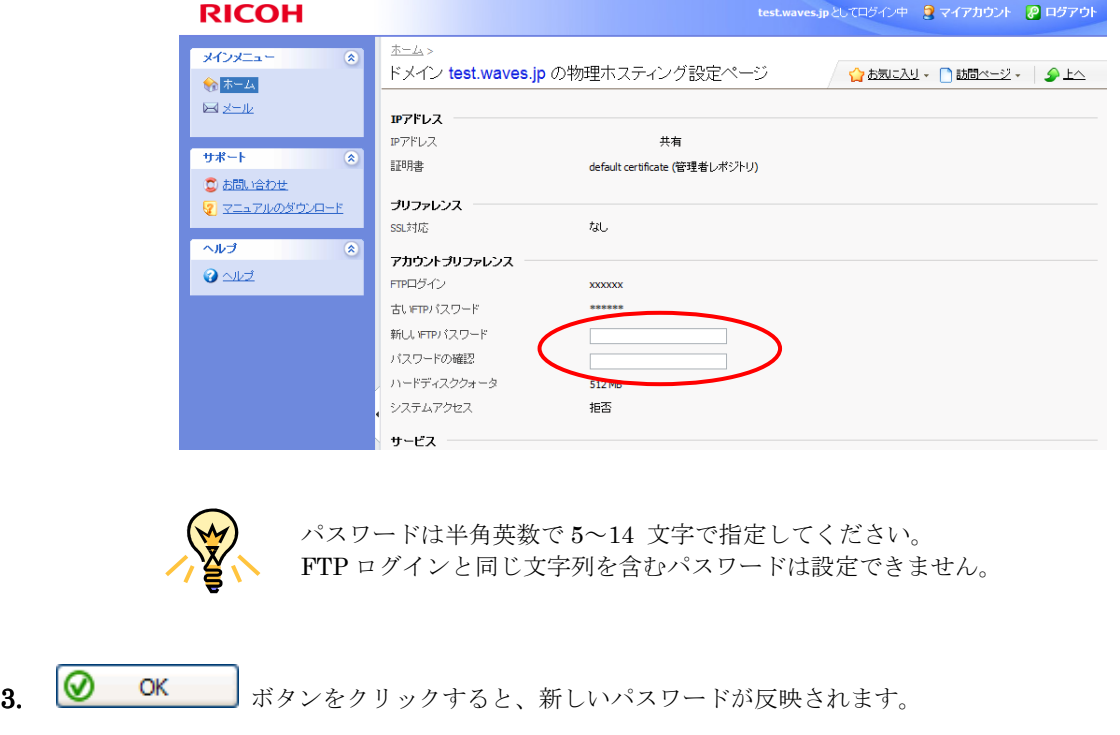

#### 5.8 メンテナンス通知を受信する メンテナンス通知を受信するメンテナンス通知を受信する

 ホスティングサービスでは、メンテナンス通知などの重要なお知らせをユーザの皆様へメールでお送りします。通知メ ールをお送りする宛先はドメイン管理者のメールアドレス(初期値は webadmin@<お客様ドメイン名> )となります。 また、どこにも送信できないエラーメールが最終的に配信される postmaster 宛のメールも webadmin@<お客様ドメイ ン名> に送信されます。

 管理者の方はご利用開始時に、webadmin@<お客様ドメイン名>宛のメールを受信できるよう設定していただく必要が あります。

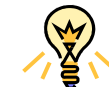

webadmin@<お客様ドメイン名>から任意のアドレスへメールを転送することもできます。 メール転送の設定方法は 第4章4.3「メールを転送する」をご覧ください。

ここでは、代表的なメールソフトである Outlook Express6 の設定方法をご説明します。

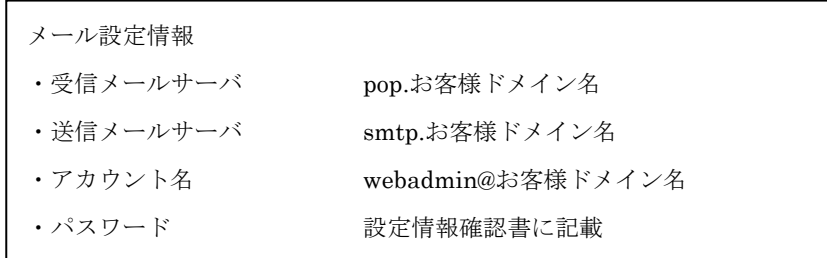

- 1. Outlook Express を起動し、メニューの「ツール」→「アカウント」→「メールタブ」を開きます。
- 2. [追加]ボタンをクリックして「メール」を選択し、ウィザードに従ってアカウントを作成していきます。
- 3. 電子メールサーバ名設定画面が表示されますので、以下のように設定します。

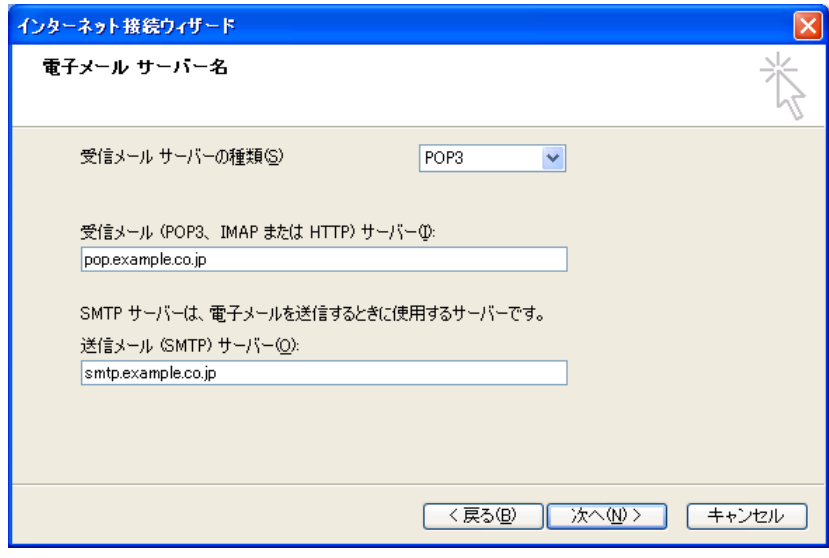

4. インターネットメールログオン設定画面が表示されますので、以下のように設定します。

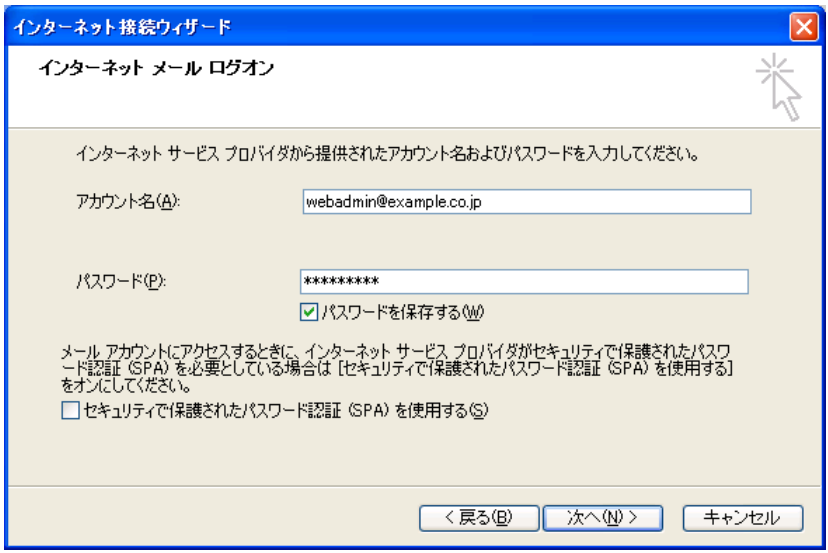

- (1) アカウント名の欄に webadmin@<お客様ドメイン名>と入力します。
- (2) 設定情報確認書に記載されておりますメンテナンス通知アドレスのパスワードを入力します。

5. [次へ]をクリックすると完了画面が表示されますので、[完了]ボタンをクリックします。

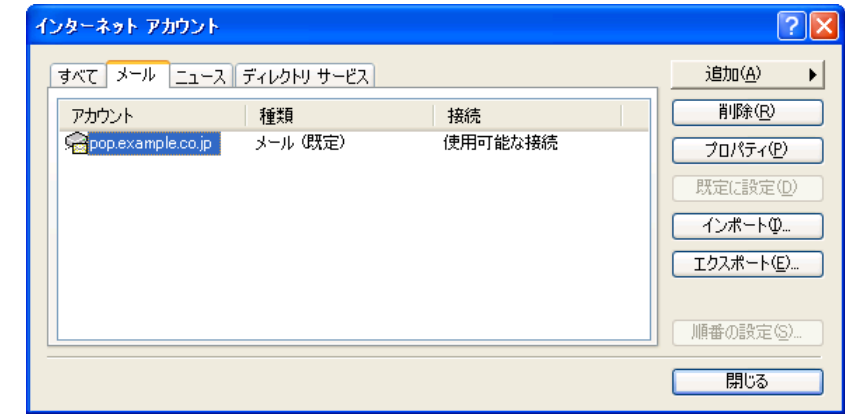

6. インターネットアカウント画面が表示されますので、作成したアカウントをダブルクリックします。

7. サーバタブを開き、「このサーバーは認証が必要」チェックボックスにチェックを入れます。

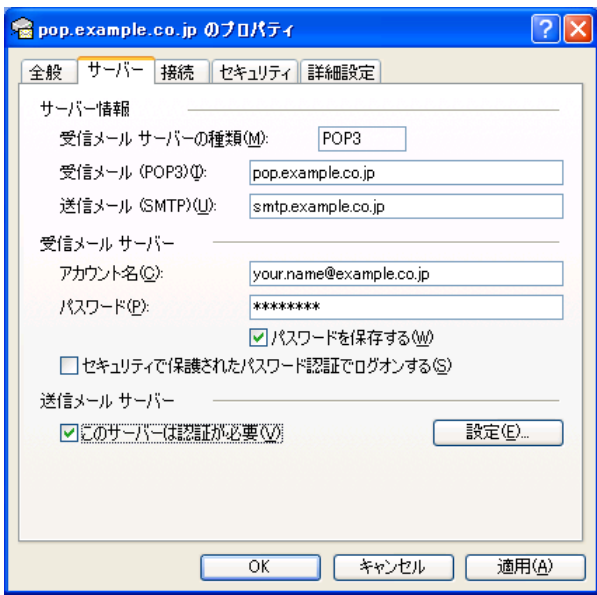

8. 詳細設定タブを開き、送信メール (SMTP) のポート番号を 587 に変更します。

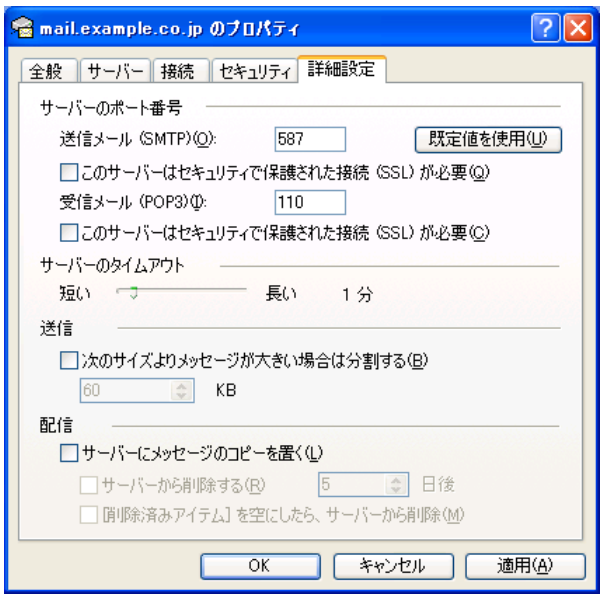

9. [適用] >  $[OK]$ の順にクリックして、設定を保存します。

インターネットアカウント画面に戻りますので、[閉じる]をクリックして設定を終了します。

## 5.9 外部 DNS サーバを利用する

BB パックを除くホスティングサービスでは、外部 DNS サーバを利用してドメインを運用することも可能です。 外部DNSサーバを利用される場合、プライマリDNSサーバの正引きゾーンファイルに以下のレコードを設定します。 ホスティングサーバの IP アドレスは管理画面をご確認ください。

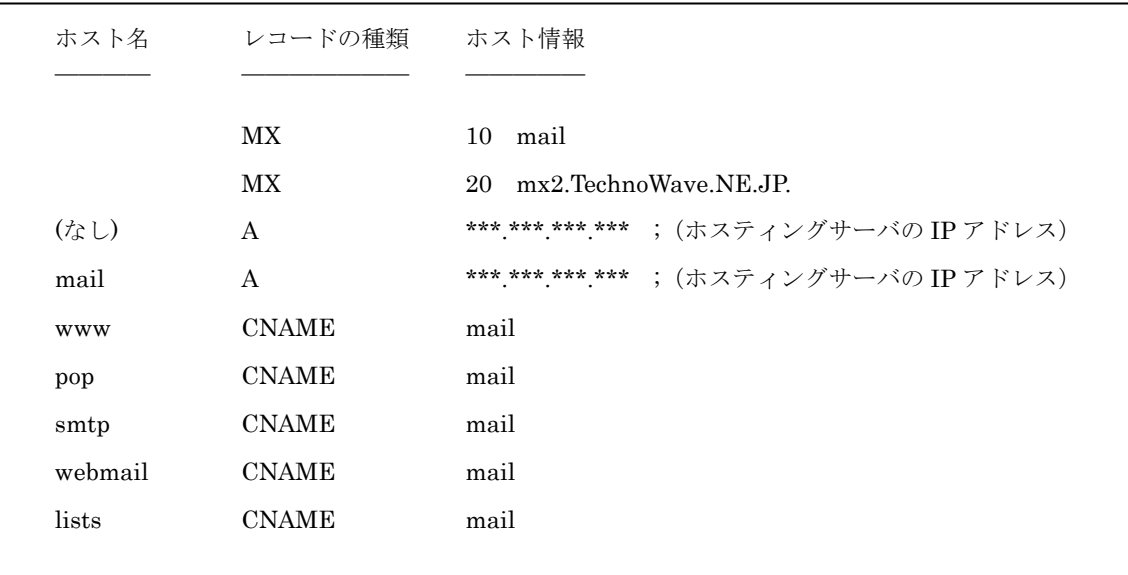

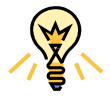

外部 DNS サーバのご利用には別途お申し込みが必要です。詳しくは担当営業までご相談く ださい。

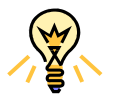

MX レコードを変更して外部メールサーバにてメールを運用される場合、ホスティングサー ビスのメールサーバ機能を無効化してください。メール無効化の方法については第4章4.11 「メールサーバ機能を停止する」をご参照ください

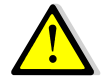

弊社にてスレーブ DNS サーバを提供する場合、下記の DNS サーバに対してゾーン転送を許 可するように設定してください。

name.technowave.ad.jp (202.211.32.70)

Windows、Internet Explorer、および Outlook Express は Microsoft Corporation の登録商標です

- ※ その他、本マニュアルに記載されている会社名、製品名、サービス名、およびロゴマーク等は、いずれも各社の商標または登録商標です。
- ※ 本マニュアルの画面や文字列にサンプルとして使用している会社名、氏名等は全て架空のものです。

#### お問い合わせ先

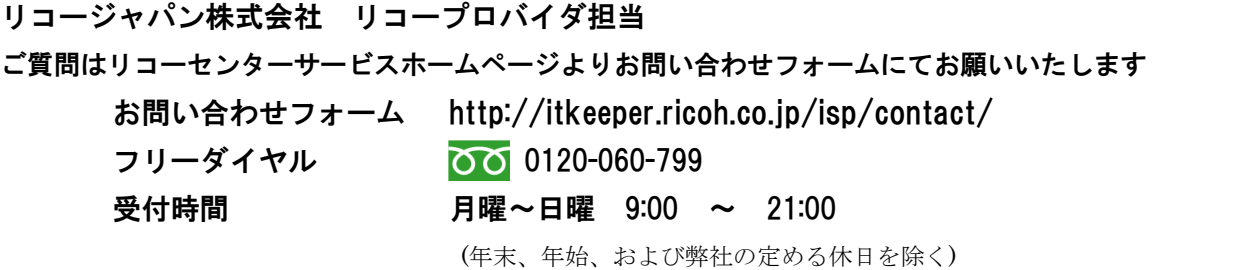

(C) Ricoh Company, Ltd / RICOH JAPAN Corporation 91